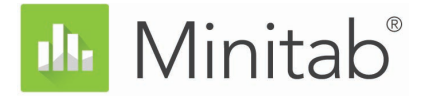

# **Erste Schritte mit der Minitab Statistical Software**

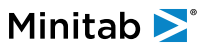

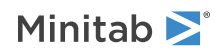

# Inhalt

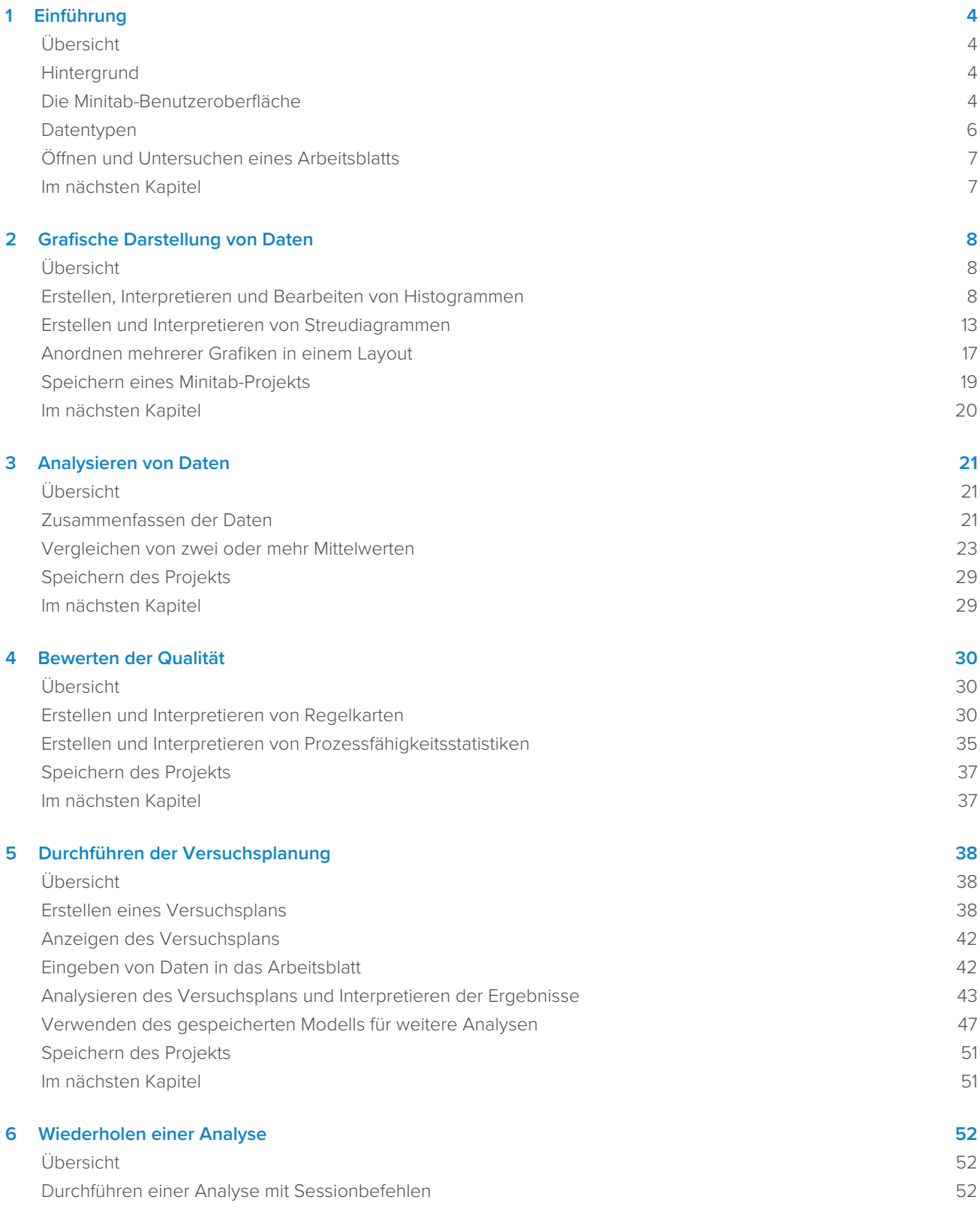

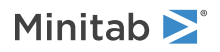

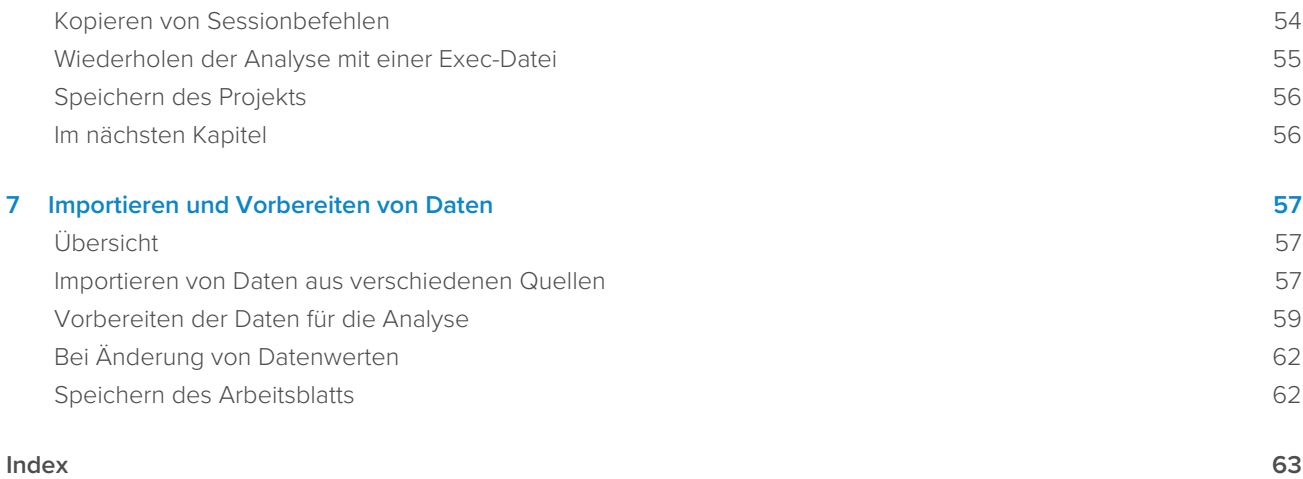

# <span id="page-3-0"></span>**1.** Einführung

# <span id="page-3-1"></span>Übersicht

<span id="page-3-4"></span>Im Handbuch Erste Schritte mit der Minitab Statistical Software werden einige der gängigsten Funktionen und Aufgaben in Minitab vorgestellt.

**Anmerkung:** Einige der in diesem Handbuch behandelten Funktionen gibt es nur in der Desktop-App. Wenn Sie die Web-App, können Sie die Desktop-App öffnen, um auf alle Funktionen von Minitab zuzugreifen.

Bei den meisten statistischen Analysen müssen mehrere Schritte ausgeführt werden, die sich häufig an Hintergrundwissen oder am jeweils untersuchten Themenbereich orientieren. In Kapitel 2 bis 5 werden die folgenden Schritte veranschaulicht:

- Explorative Datenanalyse mit Grafiken und Präsentieren von Ergebnissen
- Durchführen von statistischen Analysen
- Beurteilen der Qualität
- Durchführen einer Versuchsplanung

In Kapitel 6 bis 7 erfahren Sie mehr zu den folgenden Themen:

- Verwenden von Tastaturbefehlen zur Automatisierung zukünftiger Analysen
- <span id="page-3-2"></span>• Importieren von Daten aus verschiedenen Dateitypen in Minitab und Vorbereiten der Daten für die Analyse

## **Hintergrund**

Ein Online-Buchhändler unterhält drei regionale Versandzentren. In jedem Versandzentrum werden die Bestellungen über ein anderes Computersystem eingegeben und verarbeitet. Das Unternehmen möchte das effizienteste Computersystem ermitteln und dieses Computersystem in allen Versandzentren einsetzen.

In Erste Schritte mit der Minitab Statistical Software analysieren Sie die Daten der Versandzentren und machen sich dabei mit Minitab vertraut. Sie erstellen Grafiken und führen statistische Analysen durch, um das Versandzentrum mit dem effizientesten Computersystem zu identifizieren. Dann untersuchen Sie die Daten dieses Versandzentrums eingehender. Zuerst erstellen Sie Regelkarten, um zu überprüfen, ob der Prozess des Versandzentrums beherrscht ist. Anschließend stellen Sie mit Hilfe einer Prozessfähigkeitsanalyse fest, ob der Prozess innerhalb der Spezifikationsgrenzen liegt. Zuletzt führen Sie einen Versuchsplan durch, um Möglichkeiten zu ermitteln, diese Prozesse zu verbessern.

<span id="page-3-3"></span>Sie erfahren außerdem, wie Sie mit Sessionbefehlen zukünftige Analysen automatisieren können und wie Sie Daten in Minitab importieren.

#### Die Minitab-Benutzeroberfläche

Alles, was in der Benutzeroberfläche von Minitab angezeigt wird, ist Teil Ihres Projekts.

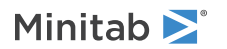

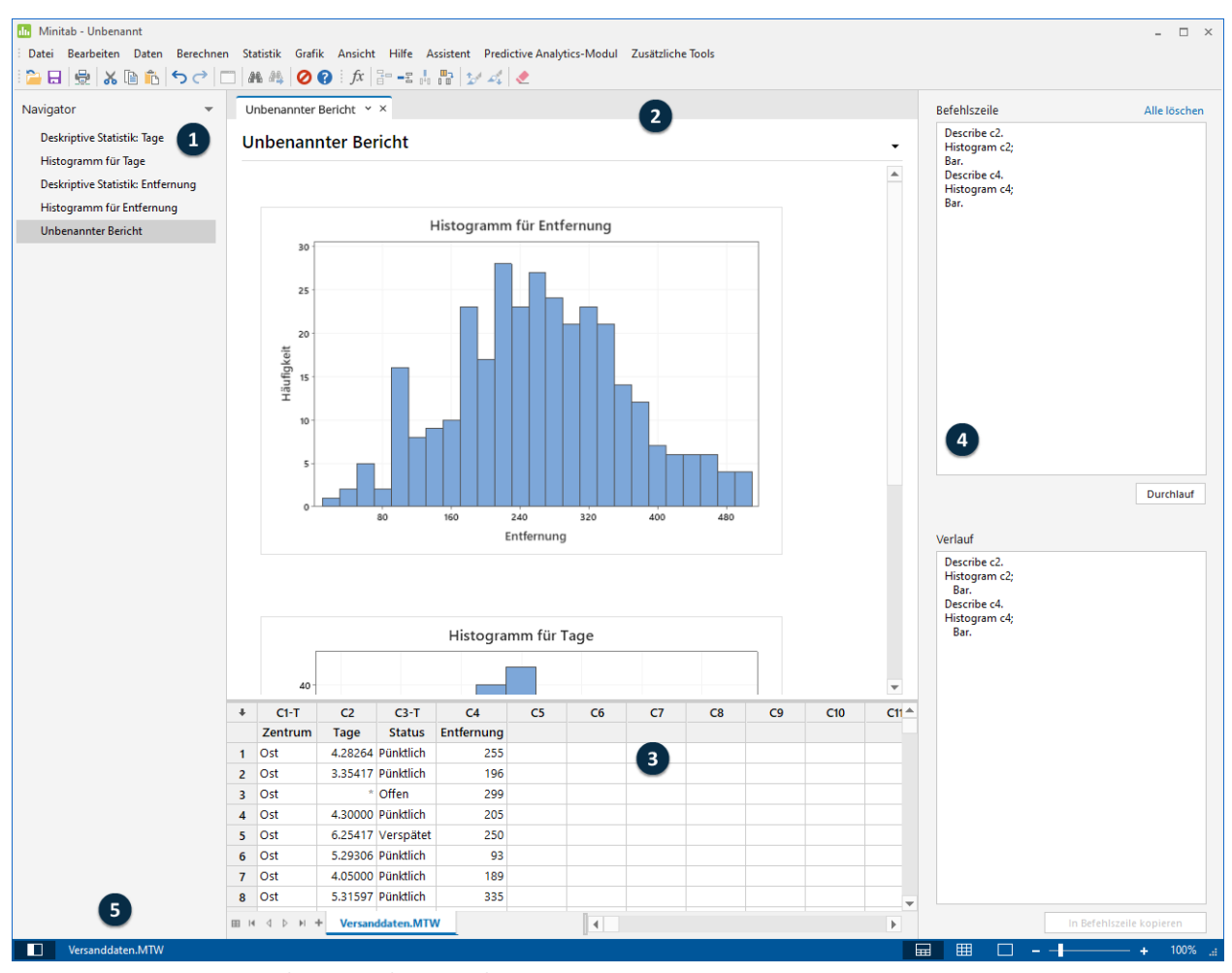

<span id="page-4-2"></span>Die Minitab-Benutzeroberfläche umfasst die folgenden Komponenten:

#### **1: Navigator**

<span id="page-4-1"></span>Hier finden Sie die Liste der Ausgabetitel und Berichtstitel in Ihrem Projekt. Ausgaben und Berichte sind vom ältesten zum neuesten sortiert, wobei die neuesten Einträge unten in der Liste aufgeführt werden. Klicken Sie mit der rechten Maustaste auf einen beliebigen Titel im **Navigator**, um die folgenden Aufgaben auszuführen:

- Öffnen Sie die Ausgabe oder den Bericht in der geteilten Ansicht, um Ausgaben zu vergleichen oder eine Ausgabe einfach in einen Im Bericht zu ziehen und dort abzulegen.
- Benennen Sie die Ausgabe oder den Bericht um. Der Name wird auch im Ausgabefenster aktualisiert.
- Übertragen Sie die Ausgabe oder den Bericht an eine andere Anwendung, z. B. an Microsoft® Word, Microsoft® PowerPoint, Minitab Engage® oder den Minitab Workspace®.
- Löschen Sie die Analyse oder den Bericht aus dem Projekt. Diese Aktion kann über das Menü **Bearbeiten** rückgängig gemacht werden.

<span id="page-4-0"></span>**Tipp:** Wenn Ihr Projekt mehrere Arbeitsblätter umfasst, können Sie die Ausgabeliste nach Arbeitsblättern anzeigen lassen. Klicken Sie im Navigator auf Lund wählen Sie Befehle nach Arbeitsblatt gruppieren aus.

#### **2: Ausgabefenster**

Zeigt eine Liste der Ausgabe- und Berichtsseiten in einem Projekt an. Ausgabeseiten enthalten Ausgaben wie Diagramme oder Tabellen, nachdem Sie eine Analyse ausgeführt haben. Berichtsseiten enthalten Ausgaben, die Sie von einer oder mehreren Ausgabeseiten übernommen haben. Im Ausgabefenster können Sie folgende Aufgaben ausführen:

- Minitab<sup>y</sup>
	- Wenn Sie die Inhalte einer Registerkarte bearbeiten möchten, klicken Sie auf die Registerkarte, und klicken Sie anschließend auf neben dem Ausgabetitel.
	- Wenn Sie eine bestimmte Tabelle oder Grafik bearbeiten möchten, klicken Sie auf die Grafik oder Tabelle, und klicken Sie anschließend auf können Sie Berichte nur öffnen und anzeigen.
	- Um eine derzeit nicht sichtbare Ausgabe einzublenden, klicken Sie im **Navigator** auf den Titel der Ausgabe.

**Tipp:** Um die Ausgaben zweier verschiedener Analysen oder Berichte zu vergleichen, klicken Sie im **Navigator** mit der rechten Maustaste auf die zweite Ausgabe, und wählen Sie **In geteilter Ansicht öffnen** aus.

#### <span id="page-5-4"></span>**3: Datenfenster (Arbeitsblätter)**

Hier wird das aktive Arbeitsblatt angezeigt. Im Datenfenster können mehrere Arbeitsblätter vorhanden sein; Minitab führt die Analyse jedoch mit den Daten im aktiven Arbeitsblatt aus.

**Tipp:** Um ein Arbeitsblatt umzubenennen, doppelklicken Sie auf den Namen auf der Registerkarte des Arbeitsblatts.

#### <span id="page-5-1"></span>**4: Befehlszeilen-/Verlaufsfenster**

Dieser Fensterbereich wird in der Standardeinstellung nicht angezeigt. Um diesen Fensterbereich einzublenden, wählen Sie **Ansicht** > **Befehlszeile/Verlauf** aus.. Wenn Sie Minitab schließen, während der Fensterbereich eingeblendet ist, wird der Fensterbereich beim nächsten Öffnen von Minitab angezeigt.

#### <span id="page-5-3"></span>**Befehlszeile**

<span id="page-5-5"></span>Hier können Sie Befehlssprache eingeben oder einfügen, um eine Analyse auszuführen.

#### **Verlauf**

Die Befehlssprache, mit der Minitab eine Analyse ausführt. Sie können Befehle und Unterbefehle im Fensterbereich **Verlauf** auswählen und kopieren und dann im Fensterbereich **Befehlszeile** einfügen. Hier können Sie diese bearbeiten und erneut ausführen.

#### <span id="page-5-6"></span>**5: Statusleiste**

<span id="page-5-2"></span>Mit der Statusleiste können Sie den Navigator, das Datenfenster und das Ausgabefenster einblenden bzw. ausblenden. Sie können zudem die Anzeige einer Grafik oder eines Arbeitsblatts vergrößern oder verkleinern, je nachdem, ob das Datenfenster oder das Ausgabefenster ausgewählt ist.

- Klicken Sie auf<sup>1</sup>, um den Navigator ein- oder auszublenden.
- Klicken Sie auf , wenn das Ausgabefenster und das Datenfenster gleichzeitig angezeigt werden sollen.
- Klicken Sie auf<sup>EH</sup>, wenn nur das Datenfenster angezeigt werden soll.
- <span id="page-5-0"></span>• Klicken Sie auf $\Box$ , wenn nur das Ausgabefenster angezeigt werden soll.

#### **Datentypen**

Ein Arbeitsblatt kann die folgenden Datentypen enthalten.

#### **Numerische Daten**

Zahlen, z. B. 264 oder 5,28125.

#### **Textdaten**

Buchstaben, Zahlen, Leerzeichen und Sonderzeichen, z. B. "Test nach §4" oder "Nordamerika".

#### **Datums-/Uhrzeitdaten**

Datumsangaben, z. B. 17.03.2020, 17. März 2019, 3/17/20 oder 17.03.20.

Uhrzeiten, z. B. 08:25:22.

Datums-/Uhrzeitangaben, z. B. 3/17/20 08:25:22 AM oder 17.03.2020 08:25:22.

### <span id="page-6-0"></span>Öffnen und Untersuchen eines Arbeitsblatts

Sie können jederzeit ein neues leeres Arbeitsblatt öffnen. Sie können auch eine oder mehrere Dateien mit Daten öffnen, ® z. B. eine Microsoft Excel-Datei. Beim Öffnen einer Datei kopieren Sie den Inhalt der Datei in das aktuelle Minitab-Projekt. Änderungen, die Sie bei der Arbeit am Projekt an diesem Arbeitsblatt vornehmen, wirken sich nicht auf die ursprüngliche Datei aus.

Die Daten für die drei Versandzentren sind im Arbeitsblatt Versanddaten.MTW gespeichert.

**Anmerkung:** In einigen Fällen müssen Sie das Arbeitsblatt für die Analyse vorbereiten. Weitere Informationen finden Sie unter [Importieren](#page-56-0) [und Vorbereiten von Daten](#page-56-0) auf Seite 57.

#### <span id="page-6-2"></span>1. Öffnen Sie die den Datensatz [Versanddaten.MTW](https://support.minitab.com/datasets/getting-started-guide-data-sets/shipping-center-data/).

Die Daten sind in Spalten angeordnet, die auch als Variablen bezeichnet werden. Am Anfang jeder Spalte finden Sie die Spaltennummer und den Spaltennamen.

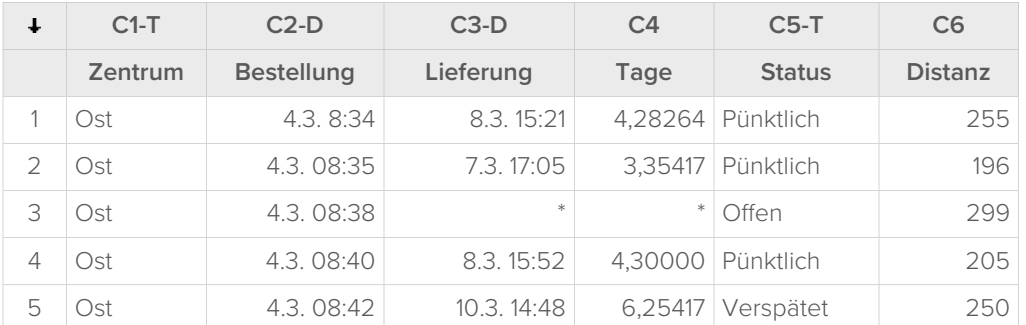

<span id="page-6-3"></span>Im Arbeitsblattstellt jede Zeile eine Buchbestellung dar. Die Spalten enthalten die folgenden Informationen:

- Zentrum: Name des Versandzentrums
- Bestellung: Datum und Uhrzeit der Bestellung
- Lieferung: Datum und Uhrzeit der Lieferung
- Tage: Lieferzeit in Tagen
- Status: Lieferstatus
	- "Pünktlich" bedeutet, dass die Buchlieferung pünktlich eingegangen ist.
	- "Offen" bedeutet, dass das Buch nicht geliefert werden kann, weil es derzeit nicht auf Lager ist.
	- "Verspätet" bedeutet, dass die Buchlieferung mindestens sechs Tage nach Aufgabe der Bestellung eingegangen ist.
- <span id="page-6-1"></span>• Entfernung: Entfernung zwischen Versandzentrum und Lieferadresse

#### Im nächsten Kapitel

Nachdem Sie ein Arbeitsblatt geöffnet haben, können Sie nun anfangen, mit Minitab zu arbeiten. Im nächsten Kapitel überprüfen Sie die Daten mit Hilfe von Grafiken auf Normalverteilung und untersuchen die Beziehungen zwischen Variablen.

# <span id="page-7-0"></span>**2.** Grafische Darstellung von Daten

# <span id="page-7-3"></span><span id="page-7-1"></span>Übersicht

Bevor Sie eine statistische Analyse durchführen, können Sie die Daten anhand von Grafiken untersuchen und Zusammenhänge zwischen den Variablen auswerten. Sie können Grafiken außerdem verwenden, um die Daten zusammenzufassen und die statistischen Ergebnisse zu interpretieren.

<span id="page-7-4"></span>Sie können über die Menüs **Grafik** und **Statistik** auf Minitab-Grafiken zugreifen. Weiterhin stehen für viele statistische Befehle integrierte Grafiken zur Verfügung, die Ihnen die Interpretation der Ergebnisse und die Bewertung der Gültigkeit von statistischen Annahmen erleichtern.

Die Minitab-Grafiken zeichnen sich durch folgende Merkmale aus:

- Bebilderte Galerien unterstützen Sie bei der Auswahl eines Grafiktyps.
- Die Grafiken können flexibel angepasst werden.
- Die Grafikelemente können geändert werden.
- Grafiken können optional aktualisiert werden.

<span id="page-7-2"></span>In diesem Kapitel wird das Arbeitsblatt mit den Versanddaten untersucht, das Sie im vorigen Kapitel geöffnet haben. Sie verwenden Grafiken, um die Daten auf Normalverteilung zu prüfen, Mittelwerte zu vergleichen, die Streuung zu beurteilen und die Beziehungen zwischen den Variablen zu untersuchen.

#### Erstellen, Interpretieren und Bearbeiten von Histogrammen

<span id="page-7-6"></span><span id="page-7-5"></span>Bevor Sie eine statistische Analyse durchführen, erstellen Sie zunächst Grafiken, in denen wichtige Merkmale der Daten dargestellt werden. Im Hinblick auf die Daten der Versandzentren interessiert Sie die mittlere Lieferzeit der einzelnen Versandzentren und die Streuung der Daten für die einzelnen Versandzentren. Sie möchten außerdem wissen, ob die Versanddaten einerNormalverteilung folgen, sodass Sie die regulären statistischen Methoden zum Testen der Gleichheit der Mittelwerte verwenden können.

#### <span id="page-7-7"></span>Erstellen eines Histogramms mit Feldern

Um zu ermitteln, ob die Daten der Versandzentren einer Normalverteilung folgen, erstellen Sie ein Histogramm mit Feldern für den Zeitraum zwischen Bestell- und Lieferdatum.

**Anmerkung:** Wenn Sie die Web-App verwenden, klicken Sie auf **In Desktop-App öffnen**, um die folgenden Schritte durchzuführen.

1. Wenn Sie zuletzt das vorherige Kapitel durchgearbeitet haben, fahren Sie mit Schritt 2 fort. Öffnen Sie andernfalls den Datensatz [Versanddaten.MTW](https://support.minitab.com/datasets/getting-started-guide-data-sets/shipping-center-data/).

2. Wählen Sie **Grafik** > **Histogramm** aus.

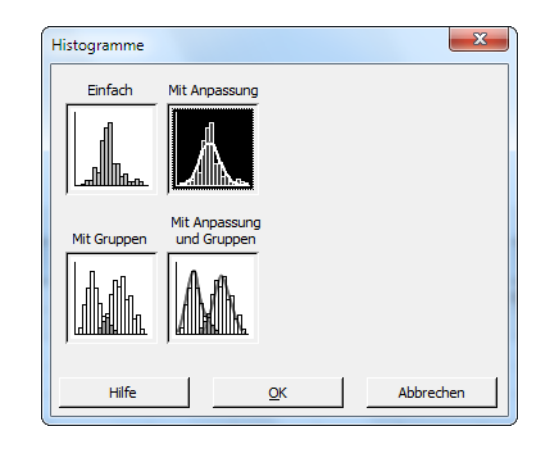

- 3. Wählen Sie **Mit Anpassung** aus, und klicken Sie auf **OK**.
- 4. Geben Sie im Feld **Grafikvariablen** die Variable Tage ein.

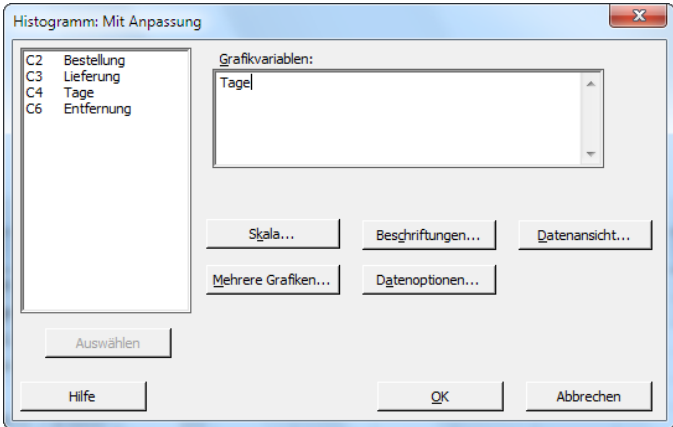

5. Klicken Sie auf **Mehrere Grafiken**, und klicken Sie anschließend auf die Registerkarte **Nach Variablen**.

6. Geben Sie im Feld **Nach Variablen mit Gruppen in separaten Feldern** die Variable Zentrum ein.

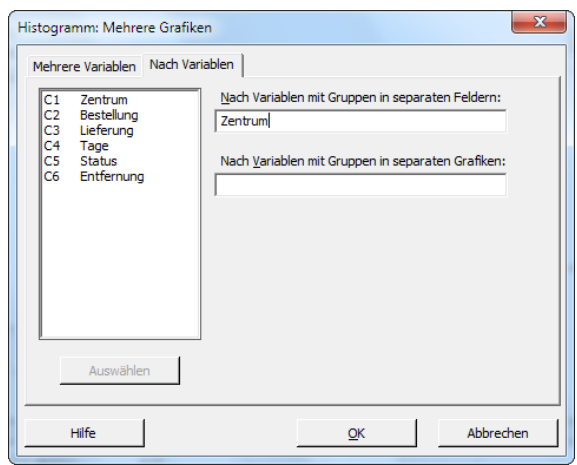

<span id="page-9-1"></span>7. Klicken Sie in den einzelnen Dialogfeldern auf **OK**.

#### **Anmerkung:**

In den meisten Dialogfeldern von Minitab können Sie die folgenden Methoden verwenden, um Variablen auszuwählen:

- Doppelklicken Sie im Listenfeld der Variablen auf die Variablen.
- Markieren Sie die Variablen im Listenfeld, und klicken Sie anschließend auf **Auswählen**.
- Geben Sie die Namen oder Spaltennummern der Variablen ein.

#### **Histogramm mit Gruppen in separaten Feldern**

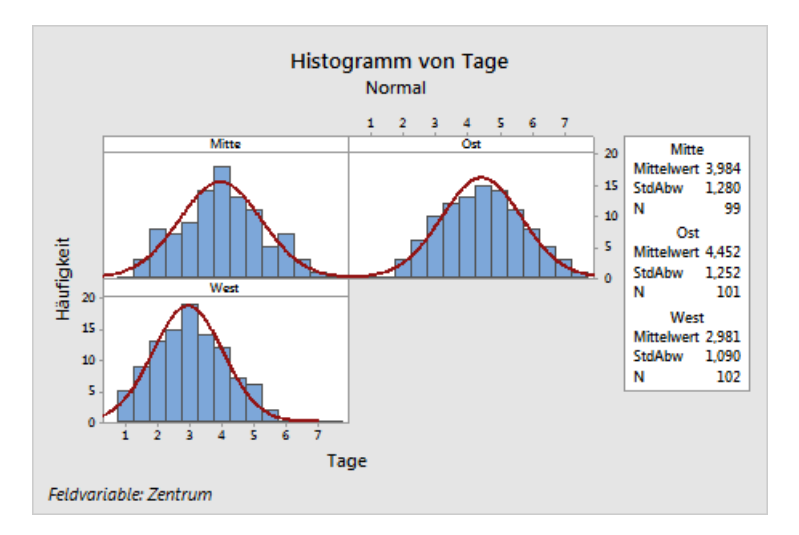

## <span id="page-9-0"></span>Interpretieren der Ergebnisse

Das Histogramm ist ungefähr glockenförmig und symmetrisch um den Mittelwert, was bedeutet, dass die Lieferzeiten für jedes Zentrum annähernd normalverteilt sind.

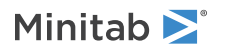

#### <span id="page-10-1"></span>Umordnen des Histogramms mit Feldern

In der erstellten Grafik möchten Sie die drei Felder umordnen, um Vergleiche zwischen Mittelwerten und Streuungen zu erleichtern.

<span id="page-10-2"></span>**Anmerkung:** Wenn Sie die Web-App verwenden, klicken Sie auf **In Desktop-App öffnen**, um die folgenden Schritte durchzuführen.

- 1. Doppelklicken Sie auf das Histogramm, um das Dialogfeld **Grafik bearbeiten** zu öffnen.
- 2. Klicken Sie mit der rechten Maustaste auf einen der Histogrammtitel ("Mitte", "Ost" oder "West"), und wählen Sie **Felder bearbeiten** aus.
- 3. Wählen Sie auf der Registerkarte **Anordnung** in **Zeilen und Spalten** die Option **Benutzerspezifisch** aus. Geben Sie im Feld **Zeilen** den Wert 3 ein. Geben Sie im Feld **Spalten** den Wert 1 ein.
- 4. Klicken Sie in den einzelnen Dialogfeldern auf **OK**, um die Änderungen im Ausgabefenster anzuzeigen.

#### **Histogramm mit Feldern, in einer Spalte angeordnet**

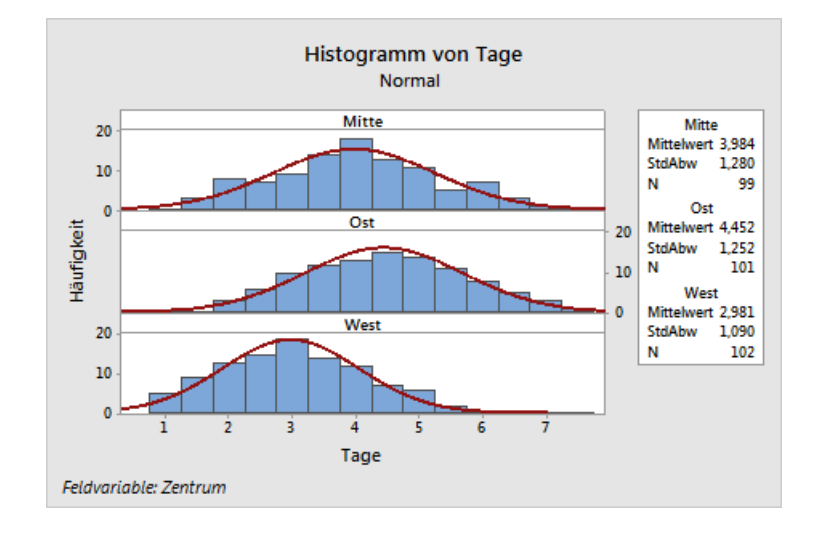

#### <span id="page-10-0"></span>Interpretieren der Ergebnisse

Die mittleren Lieferzeiten der einzelnen Versandzentren unterscheiden sich voneinander:

- Mitte: 3,984 Tage
- Ost: 4,452 Tage
- West: 2,981 Tage

Das Histogramm zeigt, dass die Versandzentren Mitte und Ost ähnliche Werte im Hinblick auf die mittlere Lieferzeit und die Streuung der Lieferzeit aufweisen. Dagegen ist die mittlere Lieferzeit im Versandzentrum West kürzer und weniger gestreut. [Analysieren von Daten](#page-20-0) auf Seite 21 zeigt, wie statistisch signifikante Differenzen zwischen den Mittelwerten mittels einer ANOVA (Varianzanalyse) ermittelt werden können.

**Tipp:** Bei einigen Grafiken und Ausgaben, z. B. dem Histogramm, werden Sie von Minitab benachrichtigt, wenn sich Daten im Arbeitsblatt geändert haben. Wenn sich Daten ändern, suchen Sie oben im Ausgabefenster nach der Benachrichtigung. Klicken Sie dann auf einen der Links, um die Ergebnisse zu aktualisieren oder anhand der aktuellen Daten neue Ergebnisse zu erstellen.

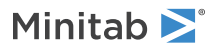

# Bearbeiten des Titels und Hinzufügen einer Fußnote

<span id="page-11-0"></span>Sie möchten den Titel des Histogramms ändern und eine Fußnote hinzufügen, damit Ihr Vorgesetzter die Grafik einfacher interpretieren kann.

<span id="page-11-1"></span>**Anmerkung:** Wenn Sie die Web-App verwenden, klicken Sie auf **In Desktop-App öffnen**, um die folgenden Schritte durchzuführen.

- 1. Doppelklicken Sie auf das Histogramm, um das Dialogfeld **Grafik bearbeiten** zu öffnen.
- 2. Doppelklicken Sie auf den Titel **Histogramm von Tage**.
- 3. Geben Sie im Feld **Text** den Text Histogramm von Lieferzeit ein.

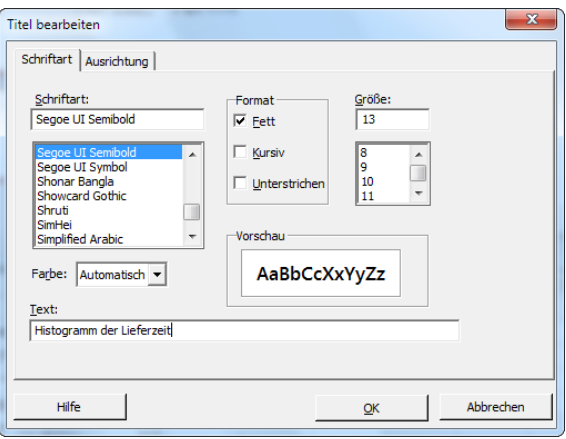

- 4. Klicken Sie auf **OK**.
- 5. Klicken Sie mit der rechten Maustaste auf das Histogramm, und wählen Sie **Hinzufügen** > **Fußnote** aus.
- 6. Geben Sie im Feld **Fußnote** den Text Zentrum West: schnellste Lieferzeit, geringste Streuung ein.

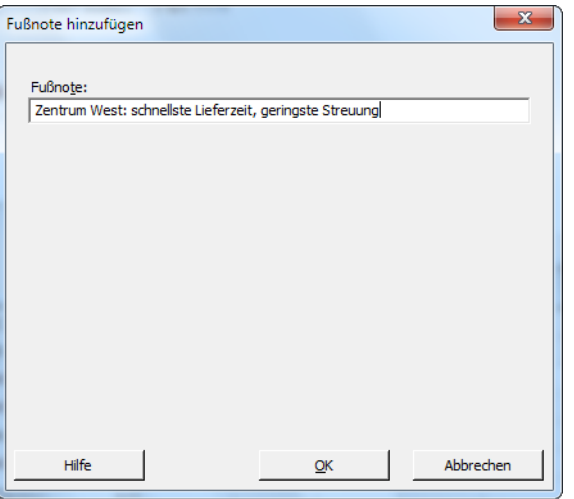

7. Klicken Sie in den einzelnen Dialogfeldern auf **OK**, um die Änderungen im Ausgabefenster anzuzeigen.

#### **Histogramm mit bearbeitetem Titel und neuer Fußnote**

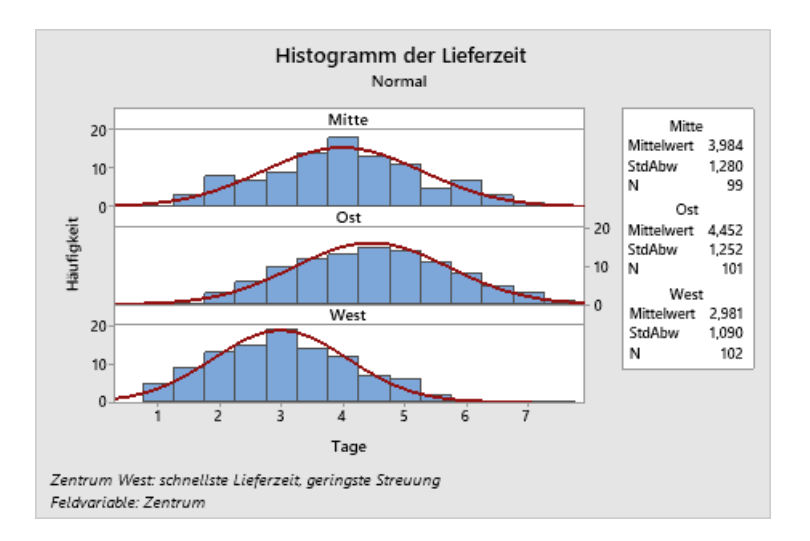

#### Interpretieren der Ergebnisse

<span id="page-12-0"></span>Das Histogramm mit Feldern besitzt nun einen aussagekräftigeren Titel und eine Fußnote, die eine kurze Interpretation der Ergebnisse enthält.

#### Erstellen und Interpretieren von Streudiagrammen

Grafiken sind nützlich, um zu ermitteln, ob Beziehungen zwischen den Variablen vorliegen und wie stark diese ggf. sind. Kenntnisse über die Beziehungen zwischen Variablen können Ihnen helfen, die für die Analyse relevanten Variablen und die weiteren Analysen zu bestimmen.

<span id="page-12-1"></span>Jedes Versandzentrum ist nur für ein Gebiet zuständig, daher vermuten Sie, dass die Entfernung zum Lieferort keinen großen Einfluss auf die Lieferzeit hat. Um diese Vermutung zu bestätigen und die Entfernung als potenziell wichtigen Faktor auszuschließen, untersuchen Sie die Beziehung zwischen Lieferzeit und Lieferentfernung für jedes Versandzentrum.

#### Erstellen eines Streudiagramms mit Gruppen

Verwenden Sie ein Streudiagramm, um die Beziehung zwischen zwei Variablen zu untersuchen. Sie können ein Streudiagramm mit Hilfe des Menüs "Grafik" erstellen oder den Minitab-Assistenten verwenden.

Der Assistent kann für die meisten grundlegenden statistischen Tests, Grafiken, Qualitätsanalysen und DOE (Versuchsplanung) verwendet werden. Verwenden Sie den Assistenten in den folgenden Situationen:

- Sie benötigen Unterstützung, um das richtige Werkzeug für eine Analyse auszuwählen.
- <span id="page-12-2"></span>• Sie möchten mit Dialogfeldern arbeiten, die weniger technische Fachbegriffe enthalten und einfacher auszufüllen sind.
- Sie möchten, dass Minitab die Annahmen der Analyse für Sie überprüft.
- Sie möchten Ausgaben erhalten, die eher grafischer Natur sind und detailliert erläutern, wie Sie Ihre Ergebnisse interpretieren.

**Anmerkung:** Wenn Sie die Web-App verwenden, klicken Sie auf **In Desktop-App öffnen**, um die folgenden Schritte durchzuführen.

- 1. Wählen Sie **Assistent** > **Grafische Analyse** aus.
- 2. Klicken Sie unter **Beziehungen zwischen Variablen darstellen** auf **Streudiagramm (Gruppen)**.
- 3. Geben Sie im Feld **Y-Spalte** die Variable Tage ein.
- 4. Geben Sie im Feld **X-Spalte** den Wert Entfernung ein.
- 5. Wählen Sie im Feld **Anzahl der X-Spalten** den Wert **1** aus.
- 6. Geben Sie im Feld **X1** die Variable Zentrum ein.

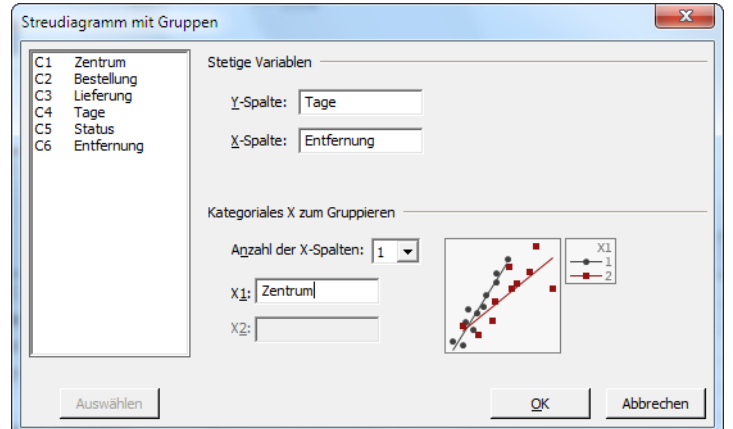

<span id="page-13-0"></span>7. Klicken Sie auf **OK**.

#### Interpretieren der Ergebnisse

Der Assistent bietet Standardberichte, die Sie durch Ihre Analyse führen und bei einer sicheren Interpretation der Ergebnisse unterstützen.

#### Zusammenfassungsbericht

Der Zusammenfassungsbericht enthält Streudiagramme der Tage im Vergleich zur Entfernung nach Versandzentrum angeordnet, die in derselben Grafik überlagert sind. Dieser Bericht enthält außerdem ein kleineres Streudiagramm für jedes Versandzentrum.

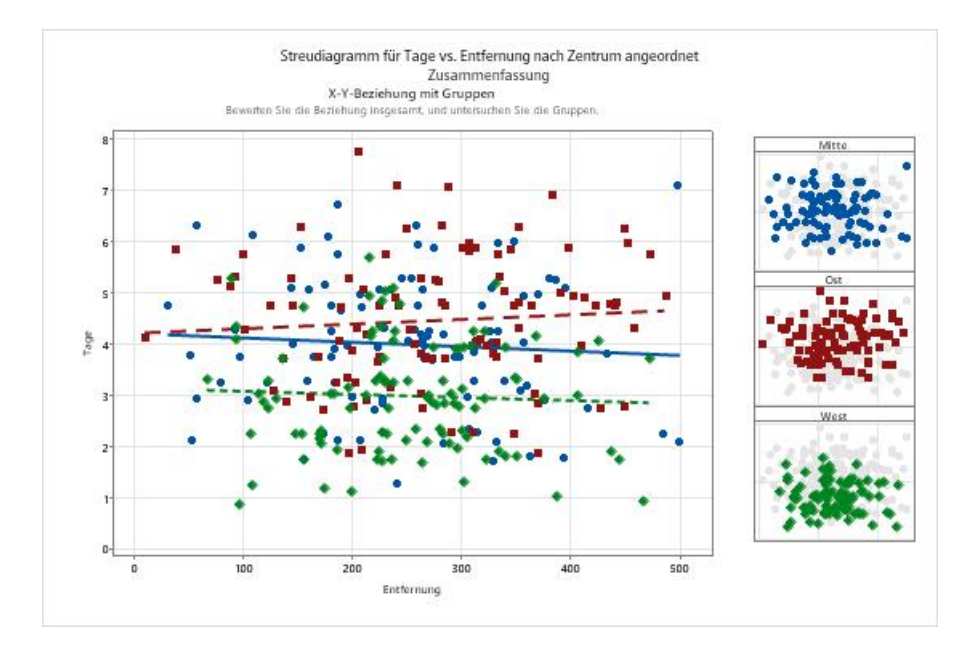

## Bewertungsbericht

Der Bewertungsbericht enthält Hinweise auf mögliche Muster in Ihren Daten. Die Punkte im Streudiagramm zeigen keine offensichtliche Beziehung zwischen den Tagen und der Entfernung auf. Die angepasste Regressionslinie ist für alle Versandzentren relativ flach, was darauf hinweist, dass die Entfernung zwischen Lieferort und Versandzentrum keinen Einfluss auf die Lieferzeit hat.

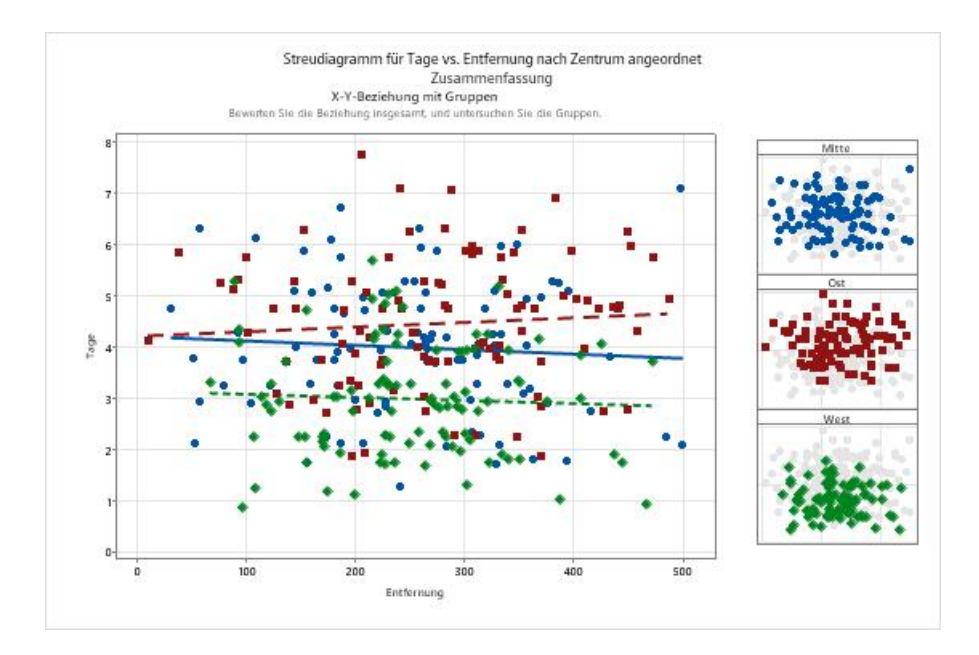

### Bericht der deskriptiven Statistik

Der Bericht der deskriptiven Statistik enthält deskriptive Statistiken für jedes Versandzentrum.

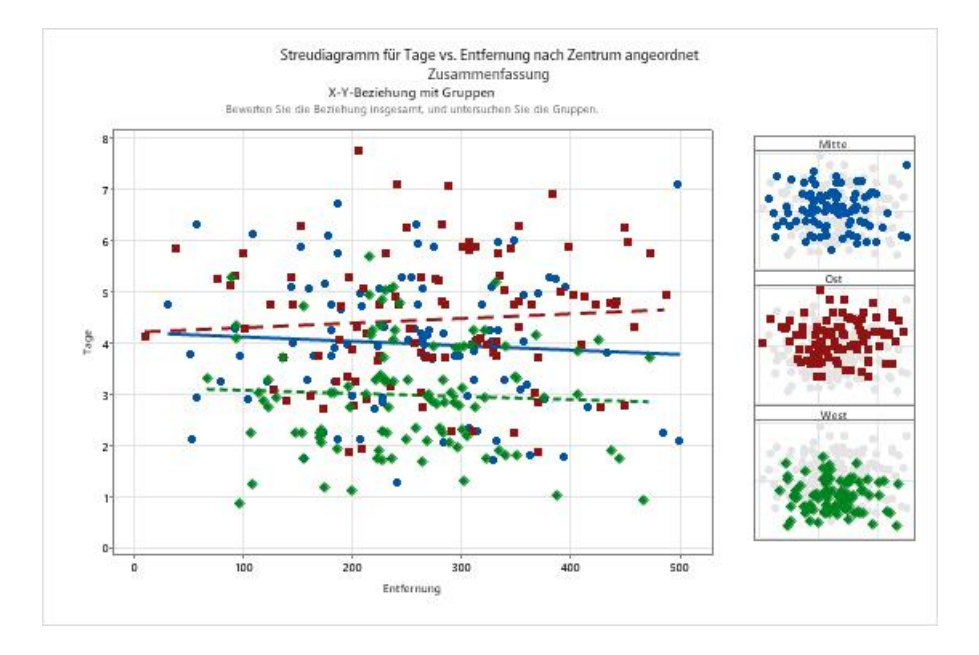

#### Auswertung

Die Auswertung enthält Informationen dazu, wie Sie auf das Vorliegen von ungewöhnlichen Daten prüfen. Die Auswertung weist außerdem darauf hin, dass anscheinend eine Beziehung zwischen der y-Variablen und den x-Variablen vorliegt. Die y-Variable ist Tage, und die x-Variablen sind Entfernung und Zentrum. Erinnern Sie sich daran, dass das Streudiagramm keine Anzeichen einer Beziehung zwischen den Tagen und der Entfernung enthielt. Möglicherweise gibt es jedoch eine Beziehung zwischen den Tagen und dem Versandzentrum. Dies werden Sie im nächsten Kapitel, [Analysieren von Daten](#page-20-0) auf Seite 21, eingehender untersuchen.

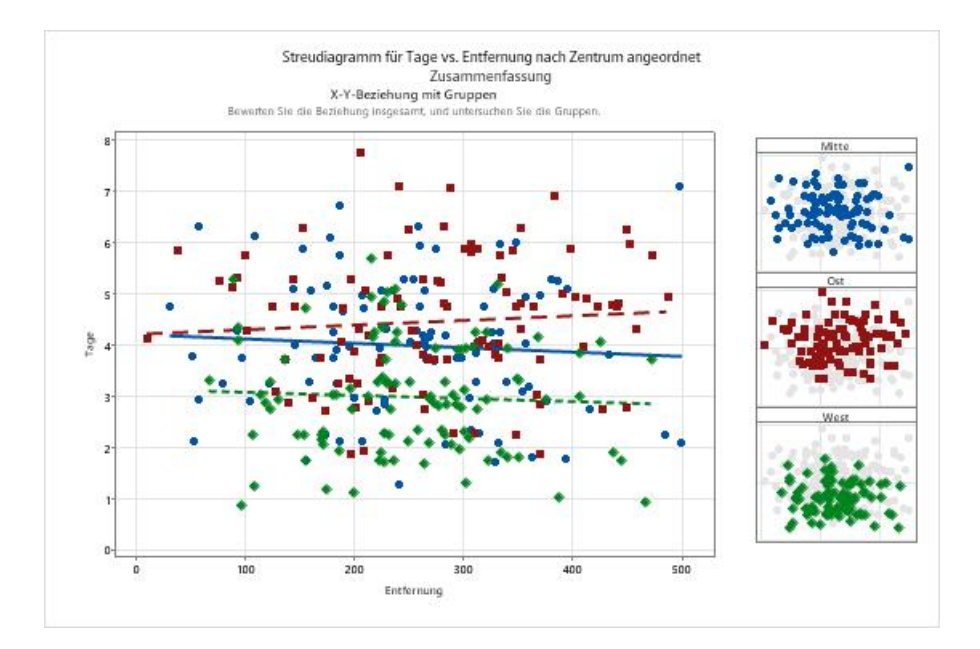

## <span id="page-16-0"></span>Anordnen mehrerer Grafiken in einem Layout

<span id="page-16-1"></span>Mit dem Grafiklayout-Tool von Minitab können Sie mehrere Grafiken in einem Layout platzieren. Sie können dem Layout Anmerkungen hinzufügen und die einzelnen Grafiken im Layout bearbeiten.

Ordnen Sie den Zusammenfassungsbericht und das Histogramm mit Feldern in einem Layout an, damit Sie Ihrem Vorgesetzten die vorläufigen Ergebnisse der grafischen Analyse der Versanddaten vorlegen können.

## <span id="page-16-2"></span>Erstellen eines Grafiklayouts

**Anmerkung:** Wenn Sie die Web-App verwenden, klicken Sie auf **In Desktop-App öffnen**, um die folgenden Schritte durchzuführen.

1. Klicken Sie mit der rechten Maustaste auf den Zusammenfassungsbericht, und wählen Sie **Layout-Tool** aus.

#### **Grafiklayout mit dem Zusammenfassungsbericht**

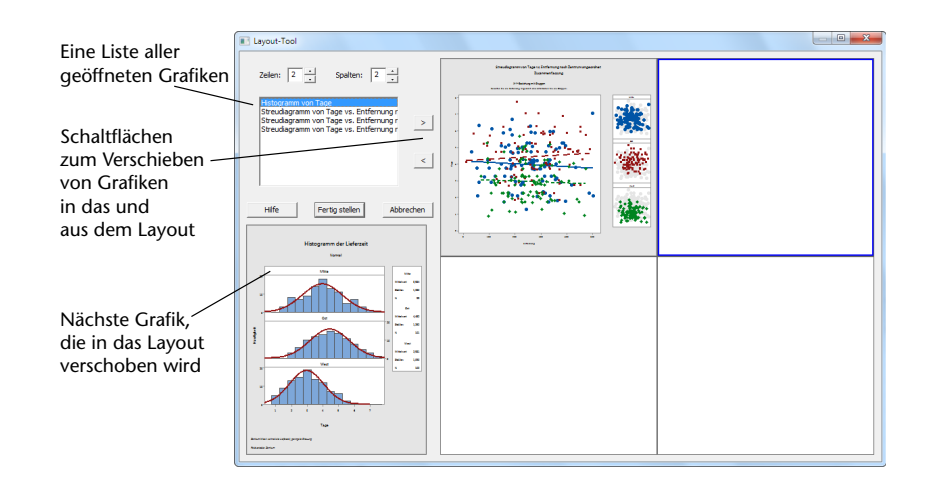

Der Zusammenfassungsbericht mit dem Streudiagramm ist bereits im Layout enthalten.

- 2. Um zwei Grafiken auf einer Seite anzuordnen, geben Sie im Feld **Zeilen** den Wert 1 ein.
- 3. Klicken Sie auf den Zusammenfassungsbericht, und ziehen Sie ihn auf die rechten Seite des Layouts.
- 4. Wählen Sie in der Liste der geöffneten Grafiken **Histogramm von Tage** aus, und klicken Sie dann auf die Schaltfläche mit dem nach rechts weisenden Pfeil > \_, um das Histogramm mit Feldern auf der linken Seite des Layouts zu positionieren.
- 5. Klicken Sie auf **Fertig stellen**.

#### **Grafiklayout mit dem Histogramm mit Feldern und dem Streudiagramm**

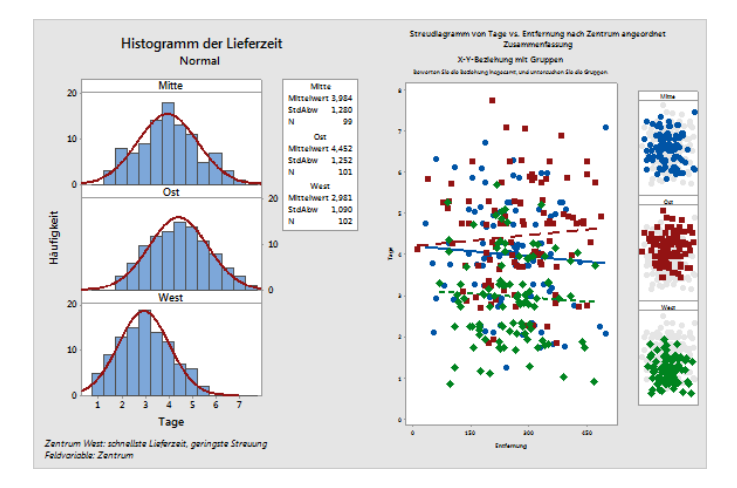

<span id="page-17-0"></span>**Anmerkung:** Wenn Sie die Daten im Arbeitsblatt nach der Erstellung eines Layouts bearbeiten, kann Minitab die Grafiken im Layout nicht automatisch aktualisieren. Sie müssen das Layout mit den neuen Grafiken erneut erstellen.

## <span id="page-17-1"></span>Hinzufügen von Anmerkungen zum Grafiklayout

Sie möchten dem Grafiklayout einen aussagekräftigen Titel hinzufügen.

**Anmerkung:** Wenn Sie die Web-App verwenden, klicken Sie auf **In Desktop-App öffnen**, um die folgenden Schritte durchzuführen.

- 1. Doppelklicken Sie auf das Grafiklayout.
- 2. Um sicherzustellen, dass Sie das gesamte Grafiklayout ausgewählt haben, klicken Sie mit der rechten Maustaste auf die Grafik, und wählen Sie **Element auswählen** > **Grafikbereich** aus.
- 3. Klicken Sie auf der Symbolleiste für die Grafik auf **Element hinzufügen** > **Titel**.
- 4. Geben Sie im Feld **Titel** den Text Grafische Analyse der Versandzentrumsdaten ein.
- 5. Klicken Sie in den einzelnen Dialogfeldern auf **OK**, um die Änderungen im Ausgabefenster anzuzeigen.

#### **Grafiklayout mit einem neuen Titel**

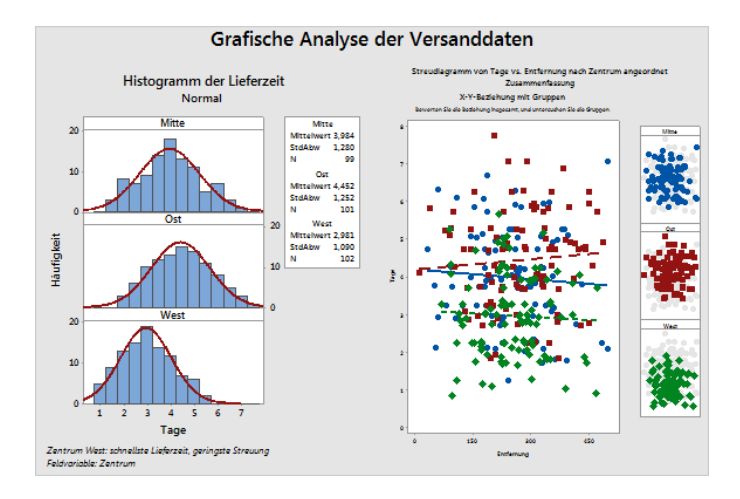

## <span id="page-18-1"></span>Übertragen von Grafiken und Tabellen an einen Bericht

<span id="page-18-2"></span>Um den größtmöglichen Nutzen aus Ihren Daten zu ziehen, möchten Sie die Analyseergebnisse wahrscheinlich anderen mitteilen. Außerdem möchten Sie Ihre Ergebnisse vielleicht um Erläuterungen und Abbildungen ergänzen, die eine fundierte Entscheidungsfindung unterstützen. Zur Aufbereitung Ihrer Erkenntnisse für die Weitergabe an andere können Sie Tabellen und Grafiken direkt an einen Minitab-Bericht übertragen.

**Anmerkung:** Wenn Sie die Web-App verwenden, klicken Sie auf **In Desktop-App öffnen**, um die folgenden Schritte durchzuführen.

Sie können alle Grafiken und Tabellen aus einer bestimmten Analyse oder nur die gewünschten Grafiken und Tabellen übertragen. In beiden Fällen fügt Minitab die Ausgabe entweder einem neuen Bericht oder am Ende eines vorhandenen Berichts hinzu.

#### **Übertragen aller Grafiken und Tabellen an einen Bericht**

Wenn Sie alle Grafiken und Tabellen aus einer Analyse übertragen möchten, klicken Sie im **Navigator** mit der rechten Maustaste auf die Analyse, und wählen Sie die Option **An Bericht übertragen** aus.

#### **Übertragen einzelner Grafiken und Tabellen an einen Bericht**

Wenn Sie bestimmte Grafiken und Tabellen aus einer Analyse übertragen möchten, klicken Sie im Ausgabefenster mit der rechten Maustaste auf die Tabelle oder Grafik, und wählen Sie die Option **An Bericht übertragen** aus.

<span id="page-18-0"></span>**Anmerkung:** Sie können auch die Ausgabe oder den Bericht an eine andere Anwendung, z. B. an Microsoft® Word, Microsoft® PowerPoint, den Minitab Engage® oder den Minitab Workspace® übertragen.

#### Speichern eines Minitab-Projekts

Minitab-Daten werden in Arbeitsblättern gespeichert. Sie können auch Minitab-Projekte speichern. Beim Speichern eines Projekts werden sämtliche Informationen Ihrer Arbeit in die Datei aufgenommen, einschließlich von Arbeitsblättern, Ausgaben, dem Verlauf der Session und den Dialogfeldeinstellungen.

- 1. Wenn Sie Ihr Projekt nicht bereits gespeichert haben, wählen Sie **Datei** > **Projekt speichern** aus.
- 2. Navigieren Sie zu dem Speicherort, an dem Sie Ihr Projekt speichern möchten.
- 3. Benennen Sie Ihr Projekt MeineGrafiken.

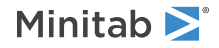

4. Klicken Sie auf **Speichern**.

# <span id="page-19-0"></span>Im nächsten Kapitel

Die grafische Ausgabe besagt, dass jedes der drei Versandzentren eine andere Lieferzeit für Buchbestellungen hat. Im nächsten Kapitel bilden Sie deskriptive Statistiken ab und führen eine ANOVA (Varianzanalyse) durch, um zu testen, ob die Differenzen zwischen den Versandzentren statistisch signifikant sind.

# <span id="page-20-0"></span>**3.** Analysieren von Daten

# <span id="page-20-1"></span>Übersicht

Der Bereich der Statistik bietet Prinzipien und Methoden für das Erfassen, Zusammenfassen und Analysieren von Daten sowie für das Interpretieren der Ergebnisse. Sie verwenden Statistik, um Daten zu beschreiben und Schlussfolgerungen zu ziehen. Auf der Grundlage dieser Schlussfolgerungen verbessern Sie dann Prozesse und Produkte.

<span id="page-20-3"></span>Minitab bietet viele statistische Analysen, darunter Regression, ANOVA, Qualitätswerkzeuge und Zeitreihen. Mit den integrierten Grafiken können Sie Ihre Daten visualisieren und die Ergebnisse validieren. In Minitab können Sie außerdem Statistiken sowie Bewertungsmaße anzeigen und speichern.

<span id="page-20-2"></span>In diesem Kapitel stellen Sie die Anzahl der verspäteten und offenen Bestellungen fest und prüfen, ob die Differenzen in den Lieferzeiten der drei Versandzentren statistisch signifikant sind.

## Zusammenfassen der Daten

In deskriptiven Statistiken werden die auffälligsten Eigenschaften von Daten zusammengefasst und erläutert. Mit **Deskriptive Statistik anzeigen** können Sie ermitteln, wie viele Buchbestellungen pro Versandzentrum pünktlich geliefert wurden, wie viele verspätet waren und wie viele noch offen sind.

# Anzeigen von deskriptiven Statistiken

- 1. Öffnen Sie die den Datensatz [Versanddaten.MTW](https://support.minitab.com/datasets/getting-started-guide-data-sets/shipping-center-data/).
- 2. Wählen Sie **Statistik** > **Statistische Standardverfahren** > **Deskriptive Statistik anzeigen** aus.
- 3. Geben Sie im Feld **Variablen** die Variable Tage ein.
- 4. Geben Sie im Feld **Nach Variablen (optional)** die Variablen Zentrum Status ein.

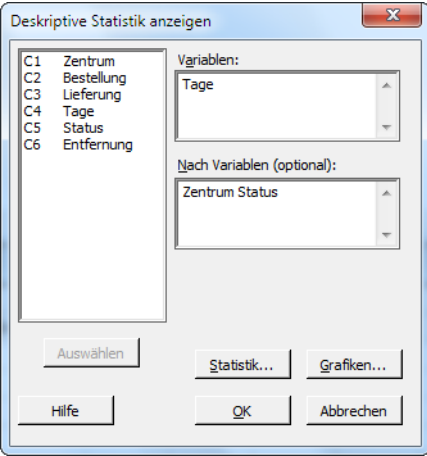

Bei den meisten Minitab-Befehlen müssen Sie lediglich das Hauptdialogfeld ausfüllen, um den Befehl auszuführen. Häufig werden Sie die Analyse jedoch mit Hilfe von Unterdialogfeldern modifizieren oder zusätzliche Ausgaben, zum Beispiel Grafiken, anfordern.

- 5. Klicken Sie auf **Statistik**.
- 6. Deaktivieren Sie **Erstes Quartil**, **Median**, **Drittes Quartil**, **N nicht fehlend** und **N fehlend**.

#### 7. Aktivieren Sie **N gesamt**.

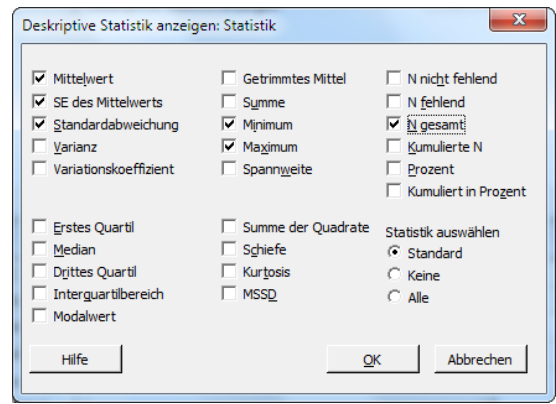

8. Klicken Sie in den einzelnen Dialogfeldern auf **OK**.

**Anmerkung:** Änderungen, die Sie im Unterdialogfeld **Statistik** vornehmen, wirken sich nur auf die aktuelle Session aus. Sie können die Standardoptionen für künftige Sessions ändern. Wählen Sie **Datei** > **Optionen** aus. Erweitern Sie **Einzelne Befehle**, und wählen Sie **Deskriptive Statistik anzeigen** aus. Aktivieren Sie die Statistiken, die Sie anzeigen möchten. Wenn Sie das Unterdialogfeld **Statistik** erneut öffnen, werden die neu festgelegten Optionen angezeigt.

#### **Deskriptive Statistik: Tage**

#### **Ergebnisse für Zentrum = Mitte**

Statistik

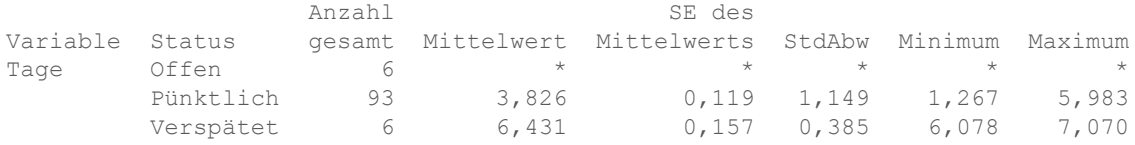

#### **Ergebnisse für Zentrum = Ost**

Statistik

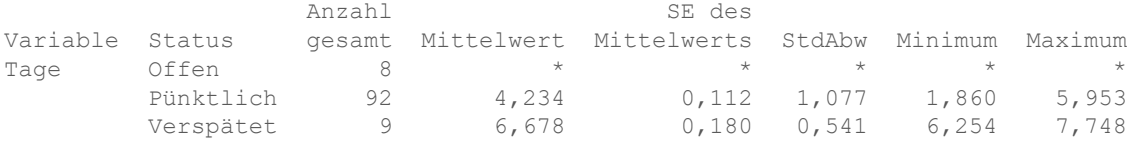

#### **Ergebnisse für Zentrum = West**

Statistik

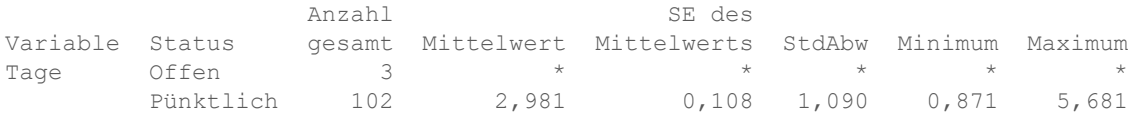

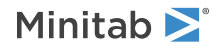

**Anmerkung:** Sie können Ausgaben an lokal installierte Versionen von Microsoft® Word, Microsoft® PowerPoint, Minitab Engage® und Minitab Workspace® übertragen. Um eine einzelne Grafik oder Tabelle zu übertragen, klicken Sie mit der rechten Maustaste auf die betreffende Ausgabe und wählen das Programm aus, an das Sie die Ausgabe übertragen möchten. Um den gesamten Inhalt einer Ausgaberegisterkarte zu übertragen, klicken Sie mit der rechten Maustaste auf den Ausgabetitel über der Linie oben im Fensterbereich.

## Interpretieren der Ergebnisse

Im Ausgabefenster werden die Ergebnisse für jedes Versandzentrum einzeln dargestellt. Für jedes Zentrum ist die Anzahl der offenen Bestellungen, verspäteten Bestellungen und pünktlichen Bestellungen in der Spalte Anzahl gesamt angegeben:

- Das Versandzentrum Ost weist die meisten offenen Bestellungen (8) und verspäteten Bestellungen (9) auf.
- Das Versandzentrum Mitte weist die nächstkleinere Anzahl an offenen Bestellungen (6) und verspäteten Bestellungen (6) auf.
- <span id="page-22-2"></span>• Das Versandzentrum West weist die wenigsten offenen Bestellungen (3) und keine verspäteten Bestellungen auf.

<span id="page-22-0"></span>Die Ausgabe enthält außerdem den Mittelwert, den Standardfehler des Mittelwerts, die Standardabweichung sowie das Minimum und das Maximum der Lieferzeit für die einzelnen Versandzentren. Diese Statistiken sind für offene Bestellungen nicht vorhanden.

## <span id="page-22-1"></span>Vergleichen von zwei oder mehr Mittelwerten

Eines der am häufigsten verwendeten Verfahren bei statistischen Analysen ist der Hypothesentest. Minitab bietet zahlreiche Hypothesentests, darunter t-Tests und die ANOVA (Varianzanalyse). Im Allgemeinen wird bei einem Hypothesentest anfangs eine Behauptung aufgestellt, die dann anhand der Stichprobendaten überprüft wird.

Hypothesentests gründen sich auf zwei Hypothesen (Behauptungen), die Nullhypothese (H<sub>0</sub>) und die Alternativhypothese (H1 ). Die Nullhypothese bildet die anfängliche Behauptung, die häufig auf der Grundlage von bestehenden Forschungsergebnissen oder von Allgemeinwissen formuliert wird. Die Alternativhypothese drückt eine Vermutung aus, von der Sie vermuten, dass sie richtig sein könnte.

<span id="page-22-3"></span>Aufgrund der im vorigen Kapitel durchgeführten grafischen Analyse und der vorstehenden deskriptiven Analyse vermuten Sie, dass die Differenz in der durchschnittlichen Anzahl von Liefertagen zwischen den einzelnen Versandzentren statistisch signifikant ist. Um dies zu überprüfen, führen Sie eine einfache ANOVA durch, bei der die Gleichheit zweier oder mehrerer Mittelwerte getestet wird. Sie führen außerdem einen Tukey-Mehrfachvergleichstest durch, um die Versandzentren zu ermitteln, deren Mittelwerte abweichen. Bei dieser einfachen ANOVA sind die Liefertage die Antwortvariable und das Versandzentrum der Faktor.

#### Durchführen einer ANOVA

- 1. Wählen Sie **Statistik** > **Varianzanalyse (ANOVA)** > **Einfache ANOVA** aus.
- 2. Wählen Sie **Antwortdaten befinden sich für alle Faktorstufen in einer Spalte** aus.
- Minitab >
- 3. Geben Sie im Feld **Antwort** die Variable Tage ein. Geben Sie im Feld **Faktor** die Variable Zentrum ein.

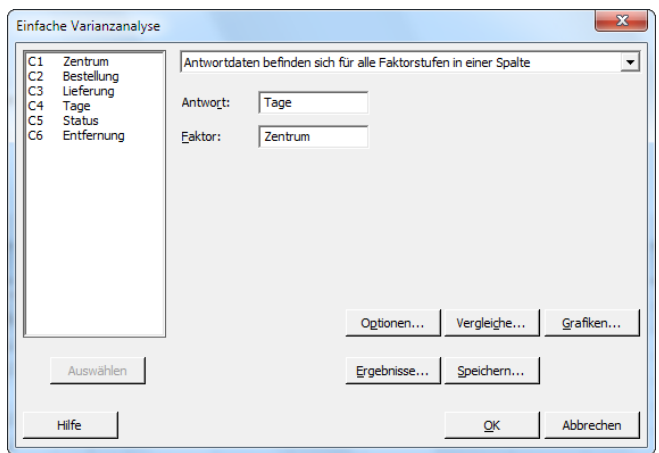

- 4. Klicken Sie auf **Vergleiche**.
- 5. Aktivieren Sie unter **Vergleichsverfahren unter Annahme der Varianz-Gleichheit** die Option **Tukey**.

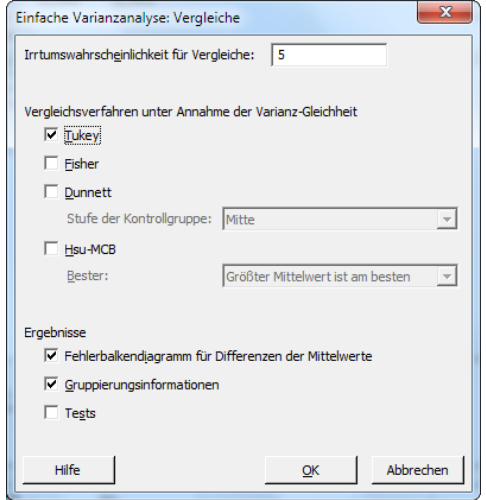

- <span id="page-23-1"></span><span id="page-23-0"></span>6. Klicken Sie auf **OK**.
- 7. Klicken Sie auf **Grafiken**.

Für viele statistische Befehle bietet Minitab Grafiken, die Ihnen die Interpretation der Ergebnisse und die Bewertung der Gültigkeit von statistischen Annahmen erleichtern. Diese Grafiken werden als integrierte Grafiken bezeichnet.

8. Aktivieren Sie unter **Datendiagramme** die Optionen **Fehlerbalkendiagramm**, **Einzelwertdiagramm** und **Boxplot der Daten**.

<span id="page-24-0"></span>9. Wählen Sie unter **Residuendiagramme** die Option **Vier-in-Eins** aus.

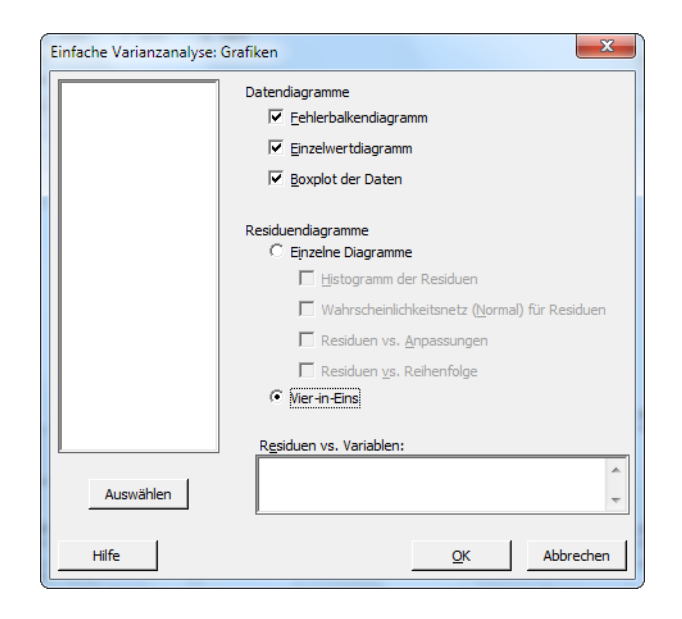

10. Klicken Sie in den einzelnen Dialogfeldern auf **OK**.

#### **Einfache ANOVA: Tage vs. Zentrum**

```
Methode
```

```
Nullhypothese Alle Mittelwerte sind gleich.
Alternativhypothese Nicht alle Mittelwerte sind gleich.
Signifikanzniveau \alpha = 0,05Nicht verwendete Zeilen 17
Für die Analyse wurde von gleichen Varianzen ausgegangen.
Faktorinformationen
Faktor Stufen Werte
Zentrum 3 Mitte; Ost; West
Varianzanalyse
Quelle DF Kor SS Kor MS F-Wert p-Wert
Zentrum 2 114,6 57,317 39,19 0,000<br>Fehler 299 437,3 1,462
Fehler 299 437,3 1,462
Gesamt 301 551,9
Zusammenfassung des Modells
     S R-Qd R-Qd(kor) R-Qd(prog)
1,20933 20,77% 20,24% 19,17%
Mittelwerte
Zentrum N Mittelwert StdAbw 95%-KI
```
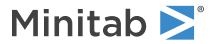

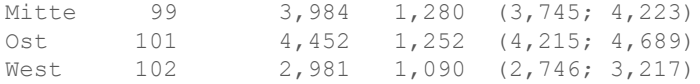

Zusammengefasste StdAbw = 1,20933

#### **Paarweise Vergleiche nach Tukey**

Gruppierungsinformationen anhand der Tukey-Methode und 95%-Konfidenz

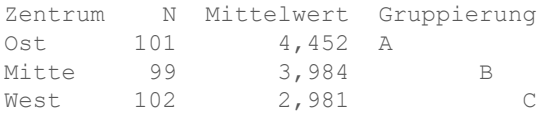

Mittelwerte, die keinen gemeinsamen Gruppierungsbuchstaben haben, unterscheiden sich signifikant.

**Simultane 95%-KIs nach Tukey**

**Fehlerbalkendiagramm von Tage vs. Zentrum**

**Einzelwertdiagramm von Tage vs. Zentrum**

**Boxplot von Tage**

**Residuendiagramme für Tage**

#### <span id="page-25-2"></span>Interpretieren der Ausgabe

Bei einem Hypothesentest wird die Entscheidung auf der Grundlage des p-Werts getroffen. Dieser gibt die Wahrscheinlichkeit an, mit der die Nullhypothese fälschlicherweise verworfen wird, obwohl sie tatsächlich wahr ist.

- <span id="page-25-0"></span>• Wenn der p-Wert kleiner oder gleich einem vorher festgelegten Signifikanzniveau (als α oder Alpha bezeichnet) ist, weisen Sie die Nullhypothese zurück und entscheiden sich für die Alternativhypothese.
- <span id="page-25-1"></span>• Wenn der p-Wert größer als α ist, können Sie die Nullhypothese nicht verwerfen und die Alternativhypothese nicht annehmen.

Bei α = 0,05 liefert der p-Wert (0,000) in der Tabelle Varianzanalyse ausreichende Unterstützung für die Schlussfolgerung, dass die durchschnittlichen Lieferzeiten für mindestens zwei der Versandzentren signifikant voneinander abweichen.

Die Ergebnisse des Tukey-Tests befinden sich in der Tabelle der Gruppierungsinformationen, in der die signifikanten und nicht signifikanten Vergleiche aufgeführt werden. Jedes Versandzentrum befindet sich in einer anderen Gruppe, daher weisen alle Versandzentren durchschnittliche Lieferzeiten auf, die signifikant von den anderen abweichen.

#### Interpretieren der ANOVA-Grafiken

Minitab erstellt eine Reihe von Grafiken, die Sie bei der Interpretation Ihrer Ergebnisse unterstützen. In der Regel untersuchen Sie zunächst die Residuendiagramme. Untersuchen Sie anschließend das Fehlerbalkendiagramm, das

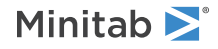

Einzelwertdiagramm und das Boxplot zusammen, um die Gleichheit der Mittelwerte zu beurteilen. Untersuchen Sie abschließend das Diagramm des 95%-Konfidenzintervalls nach Tukey, um die statistische Signifikanz zu ermitteln.

#### Interpretieren der Residuendiagramme

Verwenden Sie die für viele statistische Befehle verfügbaren Residuendiagramme, um statistische Annahmen zu überprüfen.

#### <span id="page-26-1"></span>**Wahrscheinlichkeitsnetz für Normalverteilung**

Verwenden Sie dieses Diagramm, um eine Nicht-Normalverteilung zu erkennen. Punkte, die ungefähr einer geraden Linie folgen, zeigen an, dass die Residuen normalverteilt sind.

#### **Histogramm**

Verwenden Sie dieses Diagramm, um mehrere Spitzen, Ausreißer und eine Nicht-Normalverteilung zu erkennen. Ein Histogramm, das eine Normalverteilung zeigt, ist ungefähr symmetrisch und glockenförmig.

#### **Residuen vs. Anpassungen**

Verwenden Sie dieses Diagramm, um eine nicht konstante Varianz, fehlende Terme höherer Ordnung und Ausreißer zu erkennen. Die Residuen sollten zufällig um null gestreut sein.

#### <span id="page-26-2"></span>**Residuen vs. Reihenfolge**

Verwenden Sie dieses Diagramm, um eine Zeitabhängigkeit der Residuen zu erkennen. Untersuchen Sie das Diagramm, um sicherzustellen, dass die Residuen kein offensichtliches Muster zeigen.

Die Vier-in-Eins-Residuendiagramme zeigen für die Versanddaten keine Verletzungen statistischer Annahmen auf. Das einfache ANOVA-Modell ist für die Daten eine vernünftige Anpassung.

**Anmerkung:** In Minitab können Sie jedes Residuendiagramm in einer separaten Grafik auf derselben Registerkarte anzeigen.

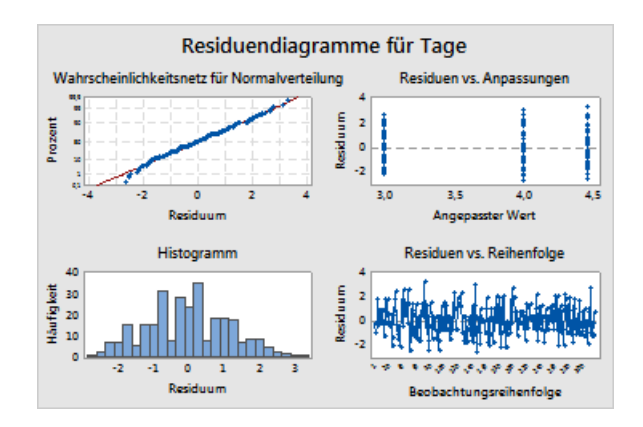

#### <span id="page-26-0"></span>Interpretieren des Fehlerbalkendiagramms, Einzelwertdiagramms und Boxplots

Untersuchen Sie das Fehlerbalkendiagramm, Einzelwertdiagramm und Boxplot. Jede der Grafiken zeigt, dass die Lieferzeit abhängig vom Versandzentrum variiert, was den Histogrammen aus dem vorausgegangenen Kapitel entspricht. Das Boxplot für das Versandzentrum Ost weist ein Sternchen auf. Das Sternchen steht für einen Ausreißer. Bei diesem Ausreißer handelt es sich um eine Bestellung mit einer ungewöhnlich langen Lieferzeit.

Schauen Sie noch einmal das Fehlerbalkendiagramm an. Das Fehlerbalkendiagramm zeigt 95%-Konfidenzintervalle für jeden Mittelwert. Verweilen Sie mit dem Mauszeiger über den Punkten im Diagramm, um die Mittelwerte abzurufen. Zeigen Sie mit dem Mauszeiger auf die Fehlerbalken, um die 95%-Konfidenzintervalle abzurufen. Das Fehlerbalkendiagramm zeigt, dass das Versandzentrum West die schnellste mittlere Lieferzeit (2,981 Tage) und ein Konfidenzintervall von 2,75 bis 3,22 Tage hat.

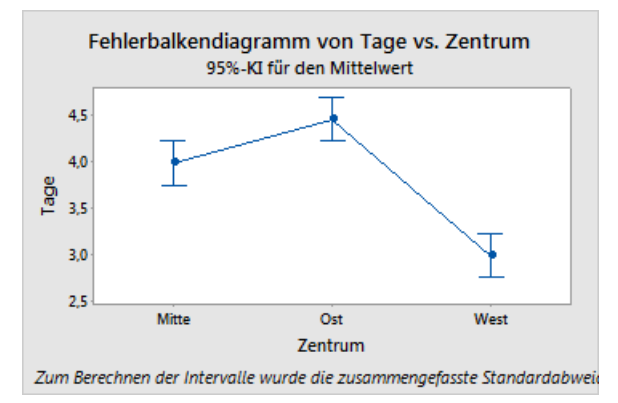

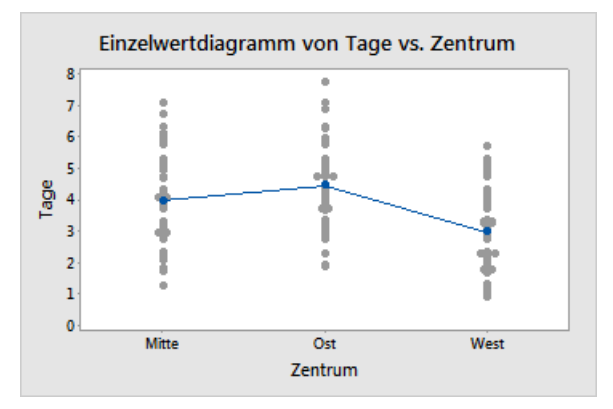

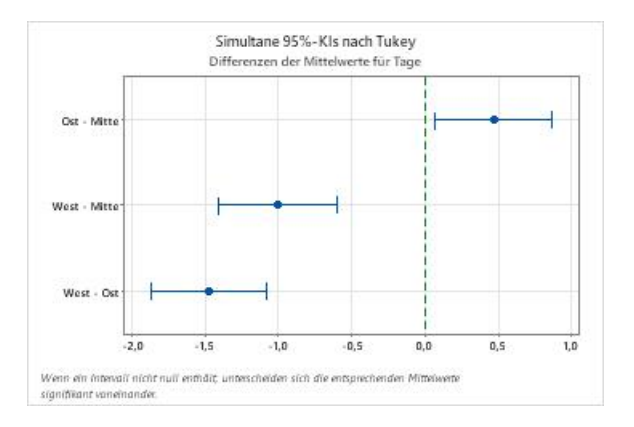

#### <span id="page-27-0"></span>Interpretieren des Diagramms des 95%-Konfidenzintervalls nach Tukey

Das Diagramm des 95%-Konfidenzintervalls nach Tukey ist das beste Diagramm, um die wahrscheinlichen Wertebereiche der Differenzen zu ermitteln und die praktische Signifikanz dieser Differenzen zu beurteilen. Die Tukey-Konfidenzintervalle enthalten die folgenden paarweisen Vergleiche:

- Mittelwert des Versandzentrums Ost minus Mittelwert des Versandzentrums Mitte
- Mittelwert des Versandzentrums West minus Mittelwert des Versandzentrums Mitte
- Mittelwert des Versandzentrums West minus Mittelwert des Versandzentrums Ost

Zeigen Sie mit dem Mauszeiger auf die Punkte im Diagramm, um die mittleren, oberen und unteren Schätzwerte anzuzeigen. Das Intervall für den Vergleich Ost minus Mitte beträgt 0,068 bis 0,868. Dies bedeutet, dass die mittlere Lieferzeit des Versandzentrums Ost abzüglich der mittleren Lieferzeit des Versandzentrums Mitte zwischen 0,068 und 0,868 Tage beträgt. Die Lieferungen des Versandzentrums Ost dauern signifikant länger als die des Versandzentrums Mitte. Die weiteren Tukey-Konfidenzintervalle werden ähnlich interpretiert. Beachten Sie außerdem die gestrichelte Linie bei null. Wenn ein Intervall nicht null enthält, unterscheiden sich die entsprechenden Mittelwerte signifikant voneinander. Daher sind die durchschnittlichen Lieferzeiten aller Versandzentren signifikant unterschiedlich.

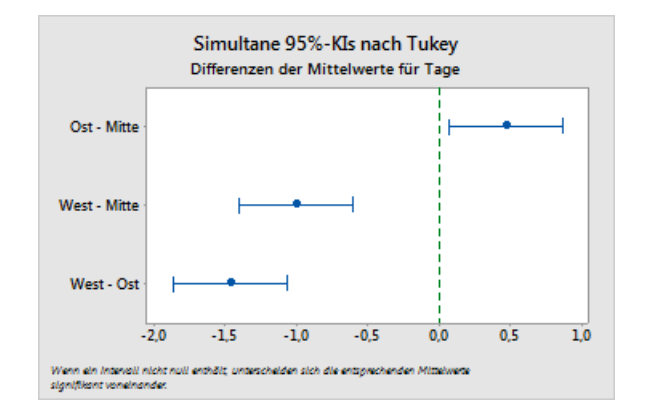

#### <span id="page-28-3"></span><span id="page-28-2"></span>Weitere Informationen zum Interpretieren der Ausgabe

Angenommen, Sie wünschen weitere Informationen zur Interpretation einer einfachen ANOVA, insbesondere zum Tukey-Mehrfachvergleichstest. In Minitab finden Sie für die meisten statistischen Befehle detaillierte Informationen zur Ausgabe.

<span id="page-28-0"></span>• Klicken Sie im Ausgabefenster auf den Pfeil<sup>•</sup>, und wählen Sie Hilfe aus.

## Speichern des Projekts

Minitab >

Speichern Sie Ihre Arbeit in einem Minitab-Projekt.

- 1. Wenn Sie Ihr Projekt nicht bereits gespeichert haben, wählen Sie **Datei** > **Projekt speichern** aus.
- 2. Navigieren Sie zu dem Speicherort, an dem Sie Ihr Projekt speichern möchten.
- <span id="page-28-1"></span>3. Benennen Sie Ihr Projekt MeineStatistik.
- 4. Klicken Sie auf **Speichern**.

#### Im nächsten Kapitel

Die deskriptiven Statistiken und die Ergebnisse der ANOVA deuten darauf hin, dass das Versandzentrum West die wenigsten verspäteten und offenen Lieferungen sowie die kürzeste Lieferzeit aufweist. Im nächsten Kapitel erstellen Sie eine Regelkarte und führen eine Prozessfähigkeitsanalyse durch, um zu untersuchen, ob der Prozess des Versandzentrums West auch über einen längeren Zeitraum stabil und fähig ist, innerhalb der Spezifikationsgrenzen abzulaufen.

# <span id="page-29-0"></span>**4.** Bewerten der Qualität

# <span id="page-29-4"></span><span id="page-29-1"></span>Übersicht

Die Qualität eines Produkts oder einer Dienstleistung sagt aus, in welchem Maß die Bedürfnisse und Ansprüche der Kunden erfüllt werden. Übliche Ziele für Qualitätsmanager sind die Reduzierung der Fehlerquote, das Produzieren von Produkten innerhalb der Spezifikationen und das Standardisieren der Lieferzeit.

Minitab bietet viele verschiedene Methoden, mit deren Hilfe Sie Qualität auf objektive, quantitative Weise beurteilen können. Hierzu zählen Regelkarten, Werkzeuge für die Qualitätsplanung, Messsystemanalysen (Untersuchungen von Messungen), Prozessfähigkeits- sowie Zuverlässigkeits- und Lebensdaueranalysen. Dieses Kapitel behandelt Regelkarten und die Prozessfähigkeit.

Sie können Minitab-Regelkarten auf folgende Arten anpassen:

- Aktualisieren der Regelkarte nach dem Hinzufügen oder Ändern von Daten
- Auswahl von Methoden zum Schätzen von Parametern und Eingriffsgrenzen
- Anzeigen von Tests auf Ausnahmebedingungen und historischen Abschnitten
- Anpassen der Regelkarte, z. B. durch Hinzufügen einer Referenzlinie, Ändern der Skala und Bearbeiten der Titel.

Regelkarten können bei der Erstellung oder später angepasst werden.

Die Prozessfähigkeitsanalyse von Minitab ermöglicht Folgendes:

- Analysieren von Prozessdaten mit vielen unterschiedlichen Verteilungen, darunter Normalverteilung, Exponentialverteilung, Weibull-Verteilung, Gamma-Verteilung, Poisson-Verteilung und Binomialverteilung
- Darstellung von Diagrammen, mit denen überprüft werden kann, ob der Prozess beherrscht ist und die Daten der ausgewählten Verteilung folgen

<span id="page-29-2"></span>Die im vorherigen Kapitel durchgeführten grafischen und statistischen Analysen haben gezeigt, dass das Versandzentrum West die kürzeste Lieferzeit aufweist. In diesem Kapitel ermitteln Sie, ob der Prozess des Versandzentrums West beherrscht und fähig ist, innerhalb der Spezifikationsgrenzen abzulaufen.

## <span id="page-29-3"></span>Erstellen und Interpretieren von Regelkarten

Ungewöhnliche Muster in Ihren Daten zeigen, dass Streuung durch Ausnahmebedingungen vorliegt, also Streuung, die nicht normaler Bestandteil des Prozesses ist. Verwenden Sie Regelkarten, um Streuung durch Ausnahmebedingungen zu erkennen und die Prozessstabilität im Zeitverlauf zu beurteilen.

Prozessstatistiken werden auf Minitab-Regelkarten angezeigt. Zu den Prozessstatistiken zählen die Mittelwerte von Teilgruppen, Einzelbeobachtungen, gewichtete Statistiken und Anzahl der Fehler. Auf Minitab-Regelkarten werden außerdem eine Mittellinie und Eingriffsgrenzen angezeigt. Die Mittellinie ist der Mittelwert der Qualitätskennzahl, die Sie beurteilen möchten. Wenn ein Prozess beherrscht ist, liegen die Punkte in zufälliger Verteilung um die Mittellinie. Die Eingriffsgrenzen beruhen auf der erwarteten zufälligen Streuung im Prozess. Die obere Eingriffsgrenze (OEG) liegt 3 Standardabweichungen über der Mittellinie. Die untere Eingriffsgrenze (UEG) liegt 3 Standardabweichungen unter der Mittellinie. Wenn ein Prozess beherrscht ist, fallen alle Punkte auf der Regelkarte zwischen die obere und die untere Eingriffsgrenze.

Sie können die Standardeinstellungen für alle Minitab-Regelkarten ändern. So können Sie beispielsweise die Schätzmethode für die Standardabweichung von Prozessen definieren, die Tests auf Ausnahmebedingungen angeben und historische Abschnitte anzeigen.

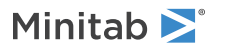

# Erstellen einer X-quer/S-Karte

<span id="page-30-1"></span>Erstellen Sie eine X-quer/S-Karte, um sowohl den Mittelwert als auch die Streuung des Prozesses auszuwerten. Bei dieser Regelkarte werden eine X-quer-Karte und eine S-Karte in derselben Grafik angezeigt. Verwenden Sie eine X-quer/S-Karte, wenn die Teilgruppen mindestens 9 Beobachtungen enthalten.

<span id="page-30-0"></span>Um zu ermitteln, ob der Lieferprozess im zeitlichen Verlauf stabil ist, zieht der Manager des Versandzentrums West 20 Tage lang jeweils 10 Zufallsstichproben.

- 1. Öffnen Sie die den Datensatz [Qualität.MTW.](https://support.minitab.com/datasets/getting-started-guide-data-sets/western-shipping-center-data-for-march-minitab-worksheet/)
- 2. Wählen Sie **Statistik** > **Regelkarten** > **Regelkarten für Variablen (Teilgruppen)** > **X-quer/S** aus.
- 3. Wählen Sie **Alle darzustellenden Beobachtungen stammen aus einer Spalte** aus, und geben Sie Tage ein.
- 4. Geben Sie im Feld **Teilgruppengrößen** den Wert Datum ein.

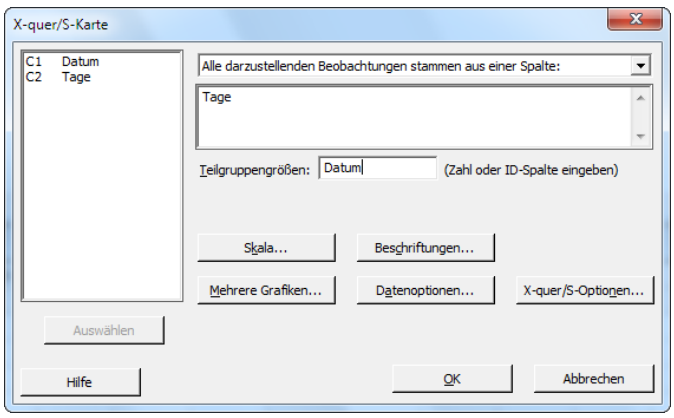

Zum Erstellen einer Regelkarte müssen Sie lediglich die Felder im Hauptdialogfeld ausfüllen. Sie können jedoch über die Schaltflächen weitere Dialogfelder öffnen, in denen Sie die Regelkarte anpassen können.

#### 5. Klicken Sie auf **OK**.

#### **X-quer/S-Karte**

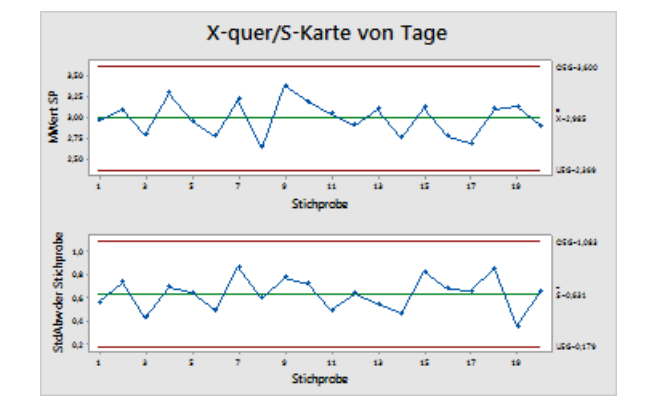

**Tipp:** Zeigen Sie mit dem Cursor auf die Punkte in einer Regelkarte oder einer Grafik, um Informationen zu den Daten anzuzeigen.

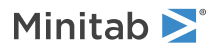

## Interpretieren der X-quer/S-Karte

<span id="page-31-2"></span>Alle Punkte auf der Regelkarte fallen zwischen die Eingriffsgrenzen. Daher scheinen der Mittelwert und die Standardabweichung des Prozesses beherrscht (stabil) zu sein. Der Prozessmittelwert (X) beträgt 2,985. Die durchschnittliche Standardabweichung (S) beträgt 0,631.

## <span id="page-31-0"></span>Hinzufügen von Abschnitten zur Regelkarte

Sie können Abschnitte auf einer Regelkarte verwenden, um zu veranschaulichen, wie sich ein Prozess über bestimmte Zeiträume ändert. Für jeden Abschnitt berechnet Minitab die Mittellinie und die Eingriffsgrenzen neu.

<span id="page-31-1"></span>Der Leiter des Versandzentrums West hat am 15. März eine Änderung am Prozess vorgenommen. Sie möchten ermitteln, ob der Prozess vor und nach dieser Prozessänderung stabil war.

1. Drücken Sie **Strg+E**, um das zuletzt geöffnete Dialogfeld erneut zu öffnen, oder wählen Sie **Statistik** > **Regelkarten** > **Regelkarten für Variablen (Teilgruppen)** > **X-quer/S** aus.

**Tipp:** Minitab speichert die von Ihnen vorgenommenen Dialogfeldeinstellungen in Ihrem Projekt. Um die Optionen in einem Dialogfeld zurückzusetzen, drücken Sie **F3**.

- 2. Klicken Sie auf **X-quer/S-Optionen**.
- 3. Geben Sie auf der Registerkarte **Abschnitte** im Feld **Abschnitte (historische Gruppen) anhand folgender Variable definieren** den Wert Datum ein.
- 4. Wählen Sie unter **Zeitpunkt zum Beginnen eines neuen Abschnitts** die Option **Mit jedem Auftreten folgender Werte** aus, und geben Sie das Datum "15.03.2020" ein.
- 5. Klicken Sie in den einzelnen Dialogfeldern auf **OK**, um die Änderungen im Ausgabefenster anzuzeigen.

#### **X-quer/S-Karte mit Abschnitten**

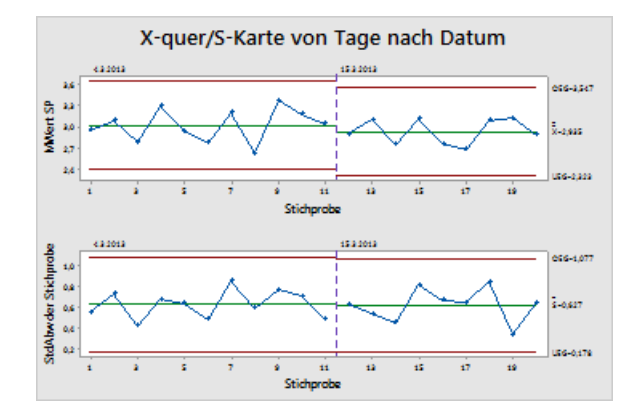

#### Interpretieren der Ergebnisse

Vor und nach der Prozessänderung fallen alle Punkte auf der Regelkarte zwischen die Eingriffsgrenzen. Im zweiten Abschnitt beträgt der Prozessmittelwert (X) 2,935, und die mittlere Standardabweichung (S) beträgt 0,627.

**Anmerkung:** In der Standardeinstellung zeigt Minitab die Beschriftungen der Eingriffsgrenzen und der Mittellinie für den neuesten Abschnitt an. Um die Beschriftungen für alle Abschnitte anzuzeigen, klicken Sie im Dialogfeld **X-quer/S-Karte** auf **X-quer/S-Optionen**. Wählen Sie auf der Registerkarte **Anzeigen** unter **Weitere** die Option **Beschriftungen für Eingriffsgrenzen/Mittellinie für alle Abschnitte anzeigen** aus.

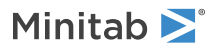

### <span id="page-32-0"></span>Hinzufügen von weiteren Daten und Aktualisieren der Regelkarte

Wenn sich Ihre Daten ändern, können Sie alle Regelkarten und Grafiken (mit Ausnahme von Stamm- und Blattdiagrammen) aktualisieren, ohne die Grafik neu zu erstellen.

Nachdem Sie die X-quer/S-Karte erstellt haben, übermittelt Ihnen der Manager des Versandzentrums West weitere Daten, die am 24.03. erfasst wurden. Fügen Sie diese Daten zum Arbeitsblatt hinzu, und aktualisieren Sie die Regelkarte.

### <span id="page-32-2"></span>Hinzufügen von weiteren Daten zum Arbeitsblatt

<span id="page-32-5"></span>Sie müssen C1 Datums-/Uhrzeitdaten und C2 numerische Daten hinzufügen.

**Anmerkung:** Wenn Sie die Web-App verwenden, klicken Sie auf **In Desktop-App öffnen**, um die folgenden Schritte durchzuführen.

- 1. Klicken Sie auf das Arbeitsblatt, um es zu aktivieren.
- 2. Klicken Sie auf eine beliebige Zelle in C1, und drücken Sie dann **Ende**, um zum Ende des Arbeitsblatts zu wechseln.
- <span id="page-32-1"></span>3. Führen Sie folgende Schritte aus, um in den Zeilen 201 bis 210 das Datum 24.3. einzufügen:
	- a. Geben Sie in Zeile 201 in C1 das Datum 24.3. ein.
	- b. Wählen Sie die Zelle aus, die den Wert "24.3." enthält, und zeigen Sie auf den Ziehpunkt für das automatische Füllen in der unteren rechten Ecke der Zelle. Wenn der Zeiger die Form eines Pluszeichens ( + ) annimmt, drücken Sie **Strg** und ziehen den Zeiger bis zu Zelle 210, um die Zellen mit dem wiederholten Wert zu füllen. Wenn Sie **Strg** gedrückt halten, wird über dem Pluszeichen für das automatische Ausfüllen ein weiteres, hochgestelltes **Ding** gedrackt f<sub>i</sub>diten, wird aber dem Fraszeichen far das datomatische Adstallen ein weiteres, hoengestelltes<br>Pluszeichen (+) eingeblendet. Das hochgestellte Pluszeichen gibt an, dass in den Zellen wiederholt derselbe Wert eingetragen wird, nicht aufeinander folgende Werte.
- 4. Fügen Sie die folgenden Daten in C2 ein, beginnend in Zeile 201: 3,60 2,40 2,80 3,21 2,40 2,75 2,79 3,40 2,58 2,50

Drücken Sie bei der Dateneingabe **Eingabe**, um zur Zelle darunter zu wechseln.

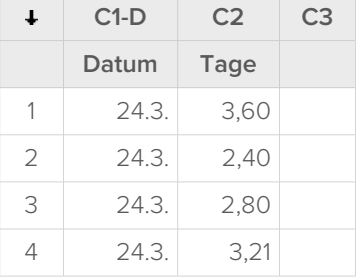

<span id="page-32-4"></span><span id="page-32-3"></span>Anmerkung: Wenn der Richtungspfeil für die Dateneingabe nach rechts weist, klicken Sie auf den Pfeil, sodass er abwärts weist.

5. Überprüfen Sie, ob Sie die Daten richtig eingegeben haben.

#### Aktualisieren der Regelkarte

Wählen Sie im Ausgabefenster für die X-quer/S-Karte unter dem Analysetitel die Option **Diese Ergebnisse aktualisieren** aus.

# Minitab<sup>></sup>

#### **Aktualisierte X-quer/S-Karte mit der neuen Teilgruppe**

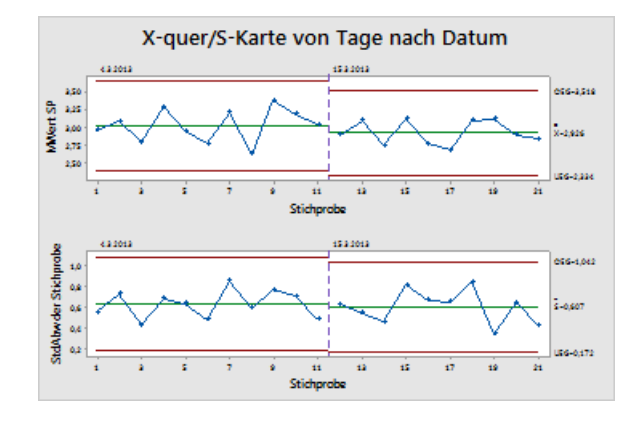

<span id="page-33-0"></span>Die X-quer/S-Karte enthält nun die neue Teilgruppe. Der Mittelwert ( $\overline{X}$  = 2,926) und die Standardabweichung ( $\overline{S}$  = 0,607) haben sich geringfügig geändert, der Prozess scheint jedoch nach wie vor beherrscht zu sein.

#### Hinzufügen von Datums-/Uhrzeitbeschriftungen zu einer Regelkarte

<span id="page-33-1"></span>In der Standardeinstellung sind die Teilgruppen auf einer X-quer/S-Karte in aufeinanderfolgender numerischer Reihenfolge beschriftet. Sie können die x-Achse bearbeiten, damit stattdessen Datumsangaben angezeigt werden.

**Anmerkung:** Wenn Sie die Web-App verwenden, klicken Sie auf **In Desktop-App öffnen**, um die folgenden Schritte durchzuführen.

- 1. Doppelklicken Sie auf die Grafik.
- 2. Doppelklicken Sie auf die x-Achse der X-quer-Karte (die obere Karte).
- 3. Wählen Sie auf der Registerkarte **Uhrzeit** unter **Zeitskala** die Option **Zeitstempel** aus. Geben Sie im Feld **Zeitstempelspalten (1-3, innerste zuerst)** den Wert Datum ein.

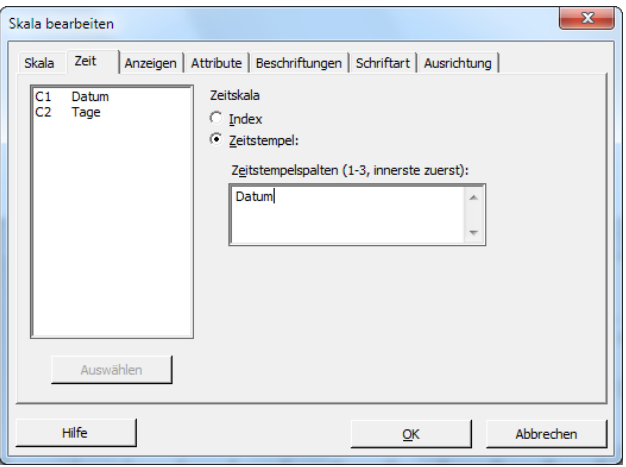

- 4. Klicken Sie auf **OK**.
- 5. Wiederholen Sie diesen Vorgang für die x-Achse der S-Karte.
- 6. Klicken Sie auf **OK**, um die Grafik im Ausgabefenster zu aktualisieren.

# Minitab<sup>></sup>

#### **X-quer/S-Karte mit bearbeiteten x-Achsen**

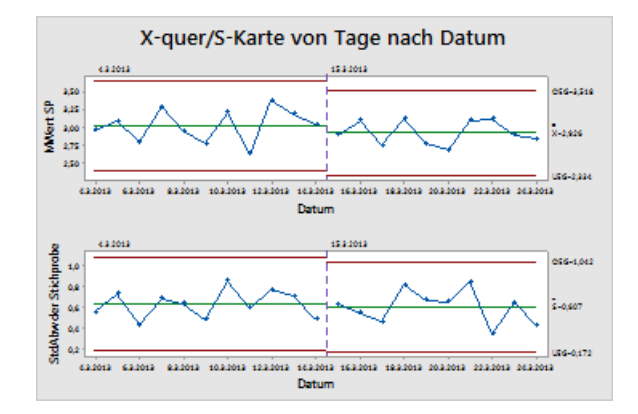

#### Interpretieren der Ergebnisse

<span id="page-34-0"></span>Die x-Achse jedes Diagramms ist nun mit Datumsangaben anstelle der Teilgruppennummern beschriftet.

## Erstellen und Interpretieren von Prozessfähigkeitsstatistiken

Nachdem Sie festgestellt haben, dass ein Prozess statistisch beherrscht ist, möchten Sie außerdem wissen, ob dieser Prozess fähig ist. Ein Prozess ist fähig, wenn er den Spezifikationen entspricht und einwandfreie Teile oder Ergebnisse liefert. Zum Beurteilen der Prozessfähigkeit vergleichen Sie die Streubreite des Prozesses mit der Breite der Spezifikationsgrenzen.

**Wichtig:** Beurteilen Sie nicht die Fähigkeit eines Prozesses, der nicht beherrscht ist, da die Schätzwerte der Prozessfähigkeit falsch sein könnten.

<span id="page-34-1"></span>Prozessfähigkeitsindizes bzw. -statistiken sind einfache Mittel für die Bewertung der Prozessfähigkeit. Mit den Prozessfähigkeitsindizes werden die Prozessinformationen auf eine einzelne Zahl reduziert, daher ist es einfach, einen Prozess mit einem anderen zu vergleichen.

## Durchführen einer Prozessfähigkeitsanalyse

Nachdem Sie festgestellt haben, dass der Lieferprozess beherrscht ist, ermitteln Sie nun anhand einer Prozessfähigkeitsanalyse, ob der Lieferprozess innerhalb der Spezifikationsgrenzen liegt und die Lieferzeiten akzeptabel sind. Die obere Spezifikationsgrenze (OSG) ist 6, weil der Manager des Versandzentrums West eine Bestellung als verspätet betrachtet, wenn sie nach mehr als 6 Tagen ausgeliefert wird. Der Manager legt keine untere Spezifikationsgrenze (USG) fest. Es liegt ungefähr eine Normalverteilung vor, sodass Sie eine Prozessfähigkeitsanalyse für Normalverteilung verwenden können.

- 1. Wählen Sie **Statistik** > **Qualitätswerkzeuge** > **Prozessfähigkeitsanalyse** > **Normal** aus.
- 2. Wählen Sie unter **Anordnung der Daten** die Option **Einzelne Spalte** aus. Geben Sie Tage ein.
- 3. Geben Sie im Feld **Teilgruppengröße** den Wert Datum ein.

4. Geben Sie im Feld **Obere Spezifikationsgrenze** den Wert 6 ein.

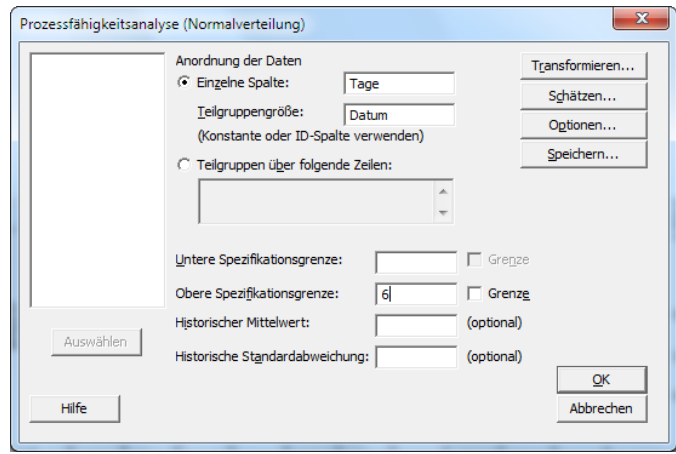

5. Klicken Sie auf **OK**.

Minitab >

#### **Prozessfähigkeitsanalyse des Lieferprozesses**

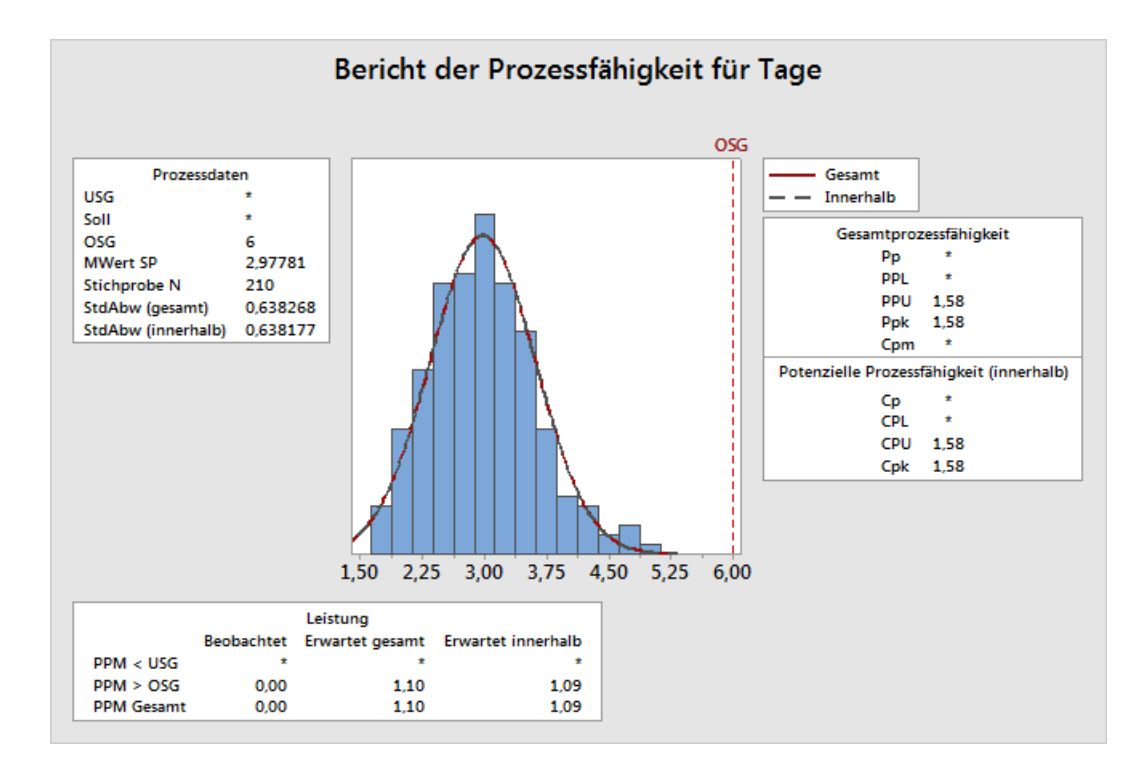

#### Interpretieren der Ergebnisse

Cpk ist ein Maß für die potenzielle Prozessfähigkeit. Ppk Ist ein Maß für die Gesamtprozessfähigkeit. Sowohl Cpk als auch Ppk liegen über 1,33, was den allgemein akzeptierten Mindestwert darstellt. Diese Kennzahlen weisen darauf hin, dass der Prozess im Versandzentrum West fähig ist und das Versandzentrum Bestellungen in einem akzeptablen Zeitraum ausliefert.

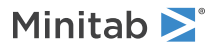

# <span id="page-36-0"></span>Speichern des Projekts

Speichern Sie Ihre Arbeit in einem Minitab-Projekt.

- 1. Wenn Sie Ihr Projekt nicht bereits gespeichert haben, wählen Sie **Datei** > **Projekt speichern** aus.
- 2. Navigieren Sie zu dem Speicherort, an dem Sie Ihr Projekt speichern möchten.
- 3. Benennen Sie Ihr Projekt MeineQualität.
- <span id="page-36-1"></span>4. Klicken Sie auf **Speichern**.

#### Im nächsten Kapitel

Die Qualitätsanalyse weist darauf hin, dass der Prozess des Versandzentrums West beherrscht und fähig ist, die Spezifikationsgrenzen einzuhalten. Im nächsten Kapitel erstellen Sie einen Versuchsplan und analysieren die Ergebnisse, um Möglichkeiten zu ermitteln, wie der Lieferprozess im Versandzentrum West weiter verbessert werden kann.

# <span id="page-37-0"></span>**5.** Durchführen der Versuchsplanung

# <span id="page-37-1"></span>Übersicht

Mit DOE (Versuchsplanung) können Sie die Auswirkungen mehrerer Eingabevariablen (Faktoren) auf eine Ausgabevariable (Antwortvariable) gleichzeitig untersuchen. Die Versuche bestehen aus einer Reihe von Durchläufen oder Tests, in deren Verlauf gezielte Änderungen an den Eingabevariablen vorgenommen werden. In jedem Durchlauf werden Daten erfasst. Sie ermitteln mit Hilfe der Versuchsplanung zunächst die Prozessbedingungen und Produktkomponenten, die sich auf die Qualität auswirken, und anschließend die Faktoreinstellungen, mit denen die Ergebnisse optimiert werden.

<span id="page-37-3"></span>Minitab bietet fünf Arten von Versuchsplänen: Screening-Versuchspläne, faktorielle Versuchspläne, Wirkungsflächenversuchspläne, Mischungsversuchspläne und Taguchi-Versuchspläne (auch als robuste Taguchi-Versuchspläne bezeichnet). Die Verfahren zum Erstellen, Analysieren und Visualisieren eines geplanten Experiments in Minitab ähneln sich bei allen Typen. Nachdem Sie den Versuch durchgeführt und die Ergebnisse eingegeben haben, können Sie zum besseren Verständnis der Ergebnisse die verschiedenen Analyse- und Grafikwerkzeuge in Minitab verwenden. Dieses Kapitel erläutert die typischen Arbeitsschritte zum Erstellen und Analysieren eines faktoriellen Versuchsplans. Diese Schritte finden bei allen Versuchsplänen Anwendung, die Sie in Minitab erstellen.

Die DOE-Befehle in Minitab zeichnen sich durch folgende Merkmale aus:

- Die Kataloge von geplanten Experimenten helfen Ihnen, einen Versuchsplan zu erstellen.
- Nach dem Festlegen der Eigenschaften wird der Versuchsplan automatisch erstellt und gespeichert.
- Es werden Bewertungsmaße angezeigt und gespeichert, die Sie bei der Interpretation der Ergebnisse unterstützen.
- Grafiken erleichtern es Ihnen, die Ergebnisse zu interpretieren und zu präsentieren.

In diesem Kapitel untersuchen Sie zwei Faktoren, die dazu beitragen könnten, die zum Vorbereiten einer Bestellung für die Lieferung benötigte Zeit zu verkürzen: Das Auftragsbearbeitungssystem und den Verpackungsablauf.

<span id="page-37-2"></span>Das Versandzentrum West besitzt ein neues Auftragsbearbeitungssystem. Sie möchten feststellen, ob das neue System die Zeit zur Vorbereitung einer Bestellung verkürzt. Im Versandzentrum werden außerdem zwei verschiedene Verpackungsabläufe eingesetzt. Sie möchten ermitteln, welcher Ablauf effizienter ist. Sie entscheiden sich, einen faktoriellen Versuchsplan durchzuführen, um die Faktorkombination zu ermitteln, mit der die kürzeste Durchlaufzeit einer Bestellung bis zum Versand erzielt wird.

#### <span id="page-37-4"></span>Erstellen eines Versuchsplans

Bevor Sie DOE-Daten in Minitab eingeben oder analysieren können, müssen Sie einen Versuchsplan im Arbeitsblatt erstellen. Minitab bietet verschiedene Versuchspläne.

#### **Screening**

Umfasst definitive Screening-Versuchspläne und Plackett-Burman-Versuchspläne.

#### **Faktoriell**

Umfasst zweistufige vollfaktorielle Versuchspläne, zweistufige teilfaktorielle Versuchspläne, Split-Plot-Designs und Plackett-Burman-Versuchspläne.

#### **Wirkungsfläche**

Umfasst zentral zusammengesetzte Versuchspläne und Box-Behnken-Versuchspläne.

#### **Mischung**

Umfasst Simplex-Zentroid-Versuchspläne, Simplex-Gitter-Versuchspläne und Mischungsversuchspläne mit Begrenzungen.

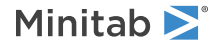

#### **Taguchi**

Umfasst zweistufige, dreistufige, vierstufige und fünfstufige Versuchspläne sowie gemischte Versuchspläne mit variabler Stufenzahl.

Wählen Sie den Versuchsplan aus, der den Anforderungen Ihres Experiments entspricht. Die Auswahl des Versuchsplans erfolgt über das Menü **Statistik** > **Versuchsplanung (DOE)**. Nachdem Sie den Versuchsplan und die entsprechenden Merkmale ausgewählt haben, erstellt Minitab den Versuchsplan und speichert ihn im Arbeitsblatt.

**Tipp:** Sie können für jeden Versuchsplantyp die entsprechende Symbolleiste öffnen, indem Sie **Ansicht** > **Symbolleisten** auswählen.

#### <span id="page-38-0"></span>Auswählen eines faktoriellen Versuchsplans zum Untersuchen von zwei Faktoren

Zur Untersuchung des Zusammenhangs zwischen zwei Faktoren, dem Auftragsbearbeitungssystem und dem Verpackungsablauf, sowie der aufgewendeten Durchlaufzeit einer Bestellung bis zum Versand soll ein faktorieller Versuchsplan erstellt werden.

- 1. Wählen Sie **Datei** > **Neu** > **Projekt** aus.
- 2. Wählen Sie **Statistik** > **Versuchsplanung (DOE)** > **Faktoriell** > **Faktoriellen Versuchsplan erstellen** aus.

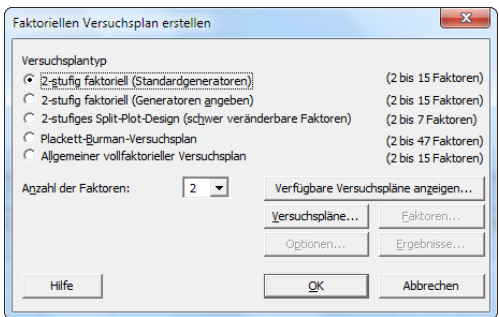

Wenn Sie in Minitab einen Versuchsplan erstellen, sind nur zwei Schaltflächen aktiv: **Verfügbare Versuchspläne anzeigen** und **Versuchspläne**. Die anderen Schaltflächen werden aktiviert, nachdem Sie im Unterdialogfeld **Versuchspläne** alle erforderlichen Eingaben vorgenommen haben.

3. Klicken Sie auf **Verfügbare Versuchspläne anzeigen**.

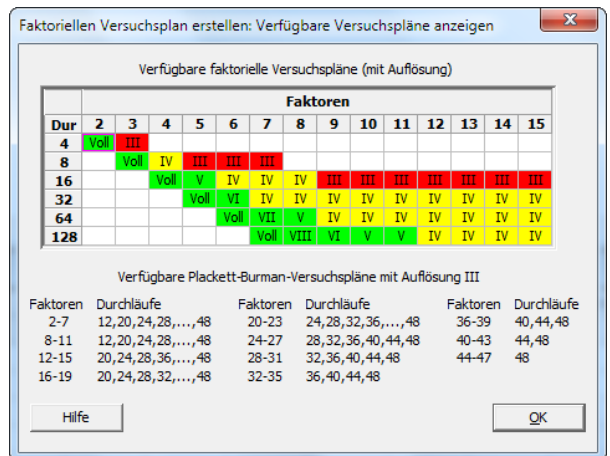

Minitab zeigt für die meisten Versuchstypen die verfügbaren Versuchspläne und die Anzahl der erforderlichen experimentellen Durchläufe im Dialogfeld **Verfügbare Versuchspläne anzeigen** an.

- 4. Klicken Sie auf **OK**, um zum Hauptdialogfeld zurückzukehren.
- 5. Wählen Sie unter **Versuchsplantyp** die Option **2-stufig faktoriell (Standardgeneratoren)** aus.
- 6. Wählen Sie im Feld **Anzahl der Faktoren** den Wert **2** aus.
- 7. Klicken Sie auf **Versuchspläne**.

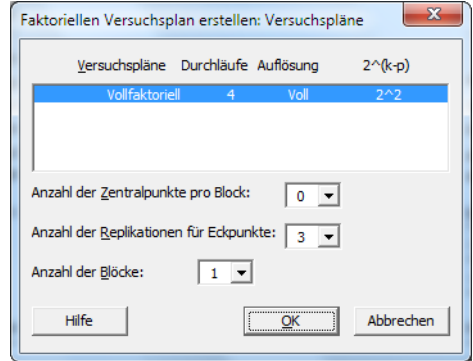

<span id="page-39-0"></span>Im oberen Bereich des Unterdialogfelds werden alle Versuchspläne angezeigt, die für den ausgewählten Versuchsplantyp und die ausgewählte Anzahl von Faktoren verfügbar sind. Im vorliegenden Beispiel führen Sie einen faktoriellen Versuchsplan mit zwei Faktoren aus, und daher ist nur eine Option verfügbar: ein vollfaktorieller 2 Versuchsplan mit vier Durchläufen. Ein zweistufiger Versuchsplan mit zwei Faktoren verfügt über 2 (d. h. vier) mögliche Faktorkombinationen.

- 8. Wählen Sie im Feld **Anzahl der Replikationen für Eckpunkte** den Wert **3** aus.
- 9. Klicken Sie auf **OK**, um zum Hauptdialogfeld zurückzukehren. Alle Schaltflächen sind nun aktiviert.

# Minitab<sup>></sup>

## Eingeben der Faktornamen und Festlegen der Faktorstufen

<span id="page-40-0"></span>Minitab verwendet die Faktornamen als Beschriftungen für die Faktoren in der Analyseausgabe und in Grafiken. Wenn Sie keine Faktorstufen eingeben, legt Minitab für die untere Stufe den Wert −1 und für die obere Stufe den Wert 1 fest.

- 1. Klicken Sie auf **Faktoren**.
- 2. Geben Sie in der Zeile für **Faktor A** unter **Bezeichnung** die Variable Auftragsbearbeitung ein. Wählen Sie unter **Typ** die Option **Text** aus. Geben Sie unter **Tief** den Wert Neu ein. Geben Sie unter **Hoch** den Wert Aktuell ein.
- 3. Geben Sie in der Zeile für **Faktor B** unter **Bezeichnung** die Variable Verpackung ein. Wählen Sie unter **Typ** die Option **Text** aus. Geben Sie unter **Tief** den Wert A ein. Geben Sie unter **Hoch** den Wert B ein.

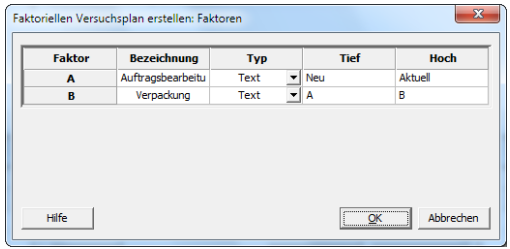

<span id="page-40-1"></span>4. Klicken Sie auf **OK**, um zum Hauptdialogfeld zurückzukehren.

## Randomisieren und Speichern des Versuchsplans

In Minitab wird die Durchlaufreihenfolge sämtlicher Versuchsplantypen standardmäßig randomisiert, mit Ausnahme von Taguchi-Versuchsplänen. Durch die Randomisierung wird sichergestellt, dass das Modell bestimmte statistische Annahmen erfüllt. Die Randomisierung kann auch die Effekte von Faktoren reduzieren, die nicht in die Untersuchung aufgenommen wurden.

Durch die Eingabe einer Basis für den Zufallsdatengenerator erhalten Sie bei der Versuchsplanerstellung immer dieselbe Durchlaufreihenfolge.

- 1. Klicken Sie auf **Optionen**.
- 2. Geben Sie im Feld **Basis für Zufallszahlengenerator** den Wert 9 ein.

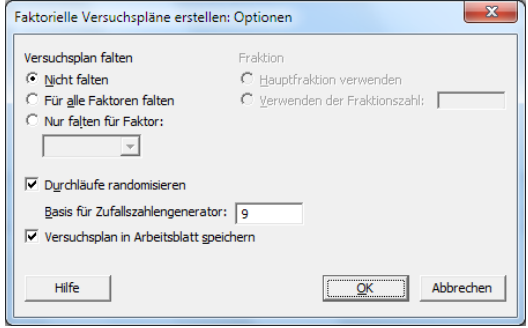

- 3. Vergewissern Sie sich, dass **Versuchsplan in Arbeitsblatt speichern** ausgewählt ist.
- 4. Klicken Sie in den einzelnen Dialogfeldern auf **OK**.

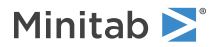

## <span id="page-41-0"></span>Anzeigen des Versuchsplans

Bei jeder Erstellung eines Versuchsplans speichert Minitab die Versuchsplandaten und die Faktoren in den Spalten des Arbeitsblatts.

1. Klicken Sie auf **E** auf der Statusleiste, um die Struktur eines typischen Versuchsplans im Arbeitsblatt leichter erkennen zu können.

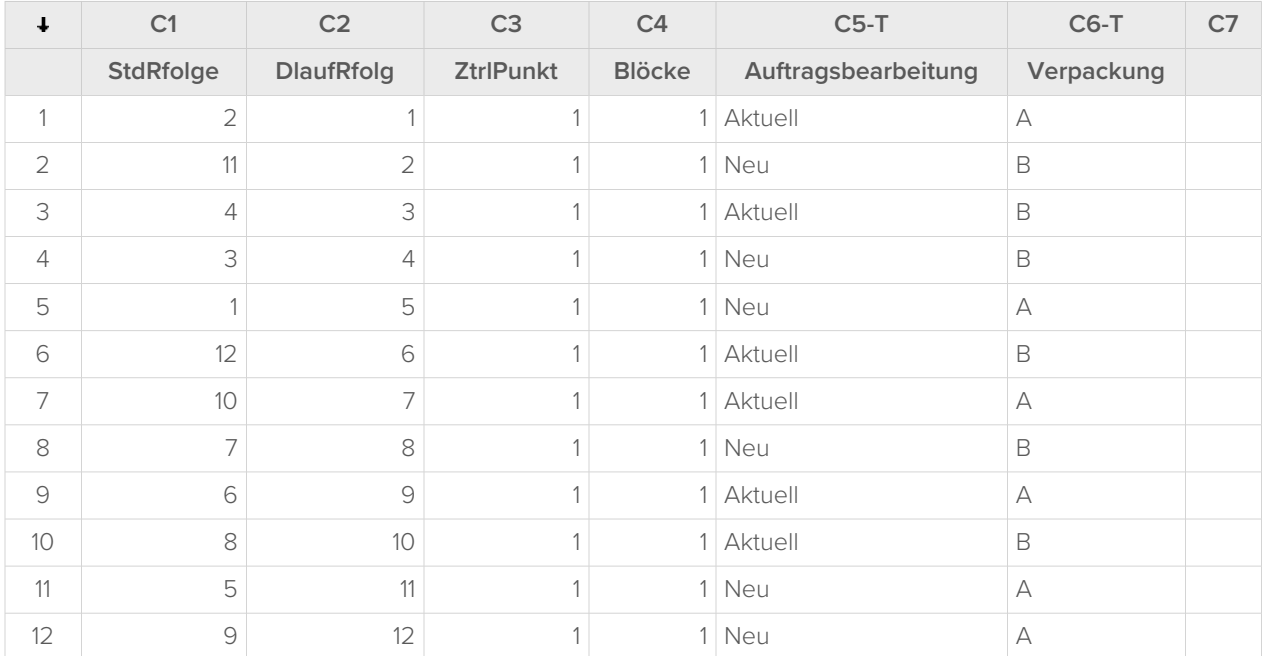

Die Spalte DlaufRfolg (C2) gibt die Erfassungsreihenfolge der Daten an. Wenn Sie einen Versuchsplan nicht randomisieren, sind die Spalten StdRfolge und DlaufRfolg identisch.

In diesem Beispiel legt Minitab alle Werte in C3 und C4 auf 1 fest, da Sie keine Zentralpunkte hinzugefügt und die Durchläufe nicht in Blöcke gegliedert haben. Die von Ihnen eingegebenen Faktoren sind in den Spalten C5 (Auftragsbearbeitung) und C6 (Verpackung) gespeichert.

<span id="page-41-2"></span><span id="page-41-1"></span>**Anmerkung:** Sie können **Statistik** > **Versuchsplanung (DOE)** > **Versuchsplan anzeigen** auswählen, um zwischen der Anzeige der Zufallsund der Standardreihenfolge sowie einer kodierten und einer nicht kodierten Anzeige auf dem Arbeitsblatt zu wechseln. Um die Faktoreinstellungen oder -namen zu ändern, wählen Sie **Statistik** > **Versuchsplanung (DOE)** > **Versuchsplan ändern** aus. Wenn nur die Faktornamen geändert werden sollen, können Sie diese direkt im Arbeitsblatt eingeben.

## Eingeben von Daten in das Arbeitsblatt

Nachdem Sie das Experiment durchgeführt und die Daten erfasst haben, können Sie die Daten in ein Arbeitsblatt eingeben.

Das gemessene Merkmal wird als Antwortvariable bezeichnet. In diesem Beispiel wird die Anzahl der Stunden gemessen, die zur Auftragsabwicklung bis zum Versand benötigt wird. Beim Experiment wurden die folgenden Daten ermittelt:

#### 14,72 9,62 13,81 7,97 12,52 13,78 14,64 9,41 13,89 13,89 12,57 14,06

1. Klicken Sie im Arbeitsblatt auf die Zelle mit dem Spaltennamen von C7, und geben Sie Stunden ein.

- $\pmb{\downdownarrows}$ **C1 C2 C3 C4 C5-T C6-T C7 StdRfolge DlaufRfolg ZtrlPunkt Blöcke Auftragsbearbeitung Verpackung Stunden** 1 1 1 Aktuell A 14,72 2 1 1 1 Neu B 9,62 3 4 3 1 1  $\frac{1}{8}$  1  $\frac{1}{8}$  1  $\frac{1}{8}$  1  $\frac{1}{8}$  13,81 4 3 4 1 1 Neu B 7,97 5 1 5 1 1 Neu A 1 12,52 6 12 6 1 1 Aktuell B 13,78 7 10 7 1 1 Aktuell A 14,64 8 7 8 1 1 Neu B 9,41 9 6 9 1 1 Aktuell A 13,89 10 8 10 1 1 Aktuell B 13,89 11 5 11 1 1 Neu A 12,57 12 9 12 1 1 Neu A 1 4,06
- 2. Geben Sie in der Spalte Stunden die unten gezeigten Daten ein.

Sie können Daten in alle Spalten mit Ausnahme derjenigen eingeben, die die Informationen zum Versuchsplan enthalten. Darüber hinaus können Sie für ein Experiment mehrere Antwortvariablen (pro Spalte eine Antwortvariable) eingeben.

<span id="page-42-1"></span><span id="page-42-0"></span>**Anmerkung:** Klicken Sie zum Drucken eines Datenerfassungsformulars auf das Arbeitsblatt, und wählen Sie **Datei** > **Drucken** aus. Vergewissern Sie sich, dass **Gitterlinien drucken** ausgewählt ist. Verwenden Sie das Formular, um die Messungen während des Experiments aufzuzeichnen.

#### Analysieren des Versuchsplans und Interpretieren der Ergebnisse

Nachdem Sie einen Versuchsplan erstellt und die Daten der Antwortvariablen eingegeben haben, können Sie ein Modell an die Daten anpassen und Grafiken erstellen, um die Effekte zu beurteilen. Ermitteln Sie anhand der Ergebnisse des angepassten Modells und der Grafiken, welche Faktoren die Anzahl der zur Auftragsabwicklung bis zum Versand benötigten Stunden maßgeblich reduzieren können.

#### Anpassen eines Modells

Das Arbeitsblatt enthält ein faktorielles Modell, daher aktiviert Minitab unter **Versuchsplanung (DOE)** > **Faktoriell** die Menübefehle **Faktoriellen Versuchsplan analysieren** und **Würfeldiagramm**. In diesem Beispiel wird zuerst das Modell angepasst.

1. Wählen Sie **Statistik** > **Versuchsplanung (DOE)** > **Faktoriell** > **Faktoriellen Versuchsplan analysieren** aus.

2. Geben Sie im Feld **Antworten** die Variable Stunden ein.

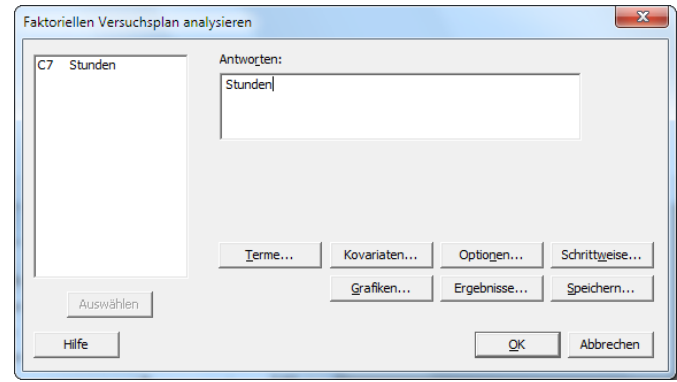

3. Klicken Sie auf **Terme**. Vergewissern Sie sich, dass **A:Auftragsbearbeitung**, **B:Verpackung** und **AB** im Feld **Ausgewählte Terme** eingetragen sind.

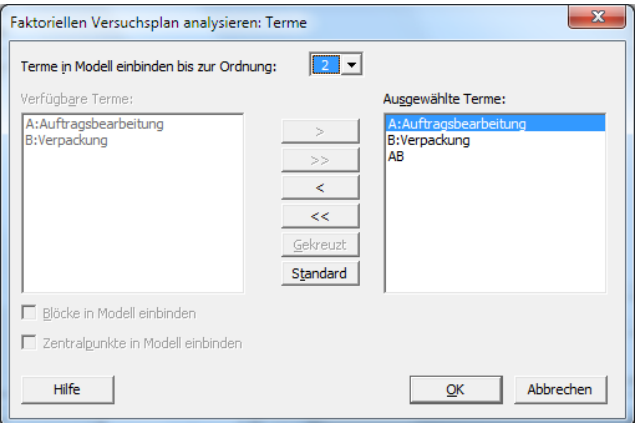

Verwenden Sie beim Analysieren eines Versuchsplans immer das Unterdialogfeld **Terme**, um die in das Modell aufzunehmenden Terme auszuwählen. Mit Hilfe der Pfeilschaltflächen können Sie Faktoren und Wechselwirkungen hinzufügen oder entfernen. Mit Hilfe der Kontrollkästchen können Sie Blöcke und Zentralpunkte im Modell berücksichtigen.

- 4. Klicken Sie auf **OK**.
- 5. Klicken Sie auf **Grafiken**.

6. Wählen Sie unter **Effektediagramme** die Optionen **Pareto** und **Normal** aus.

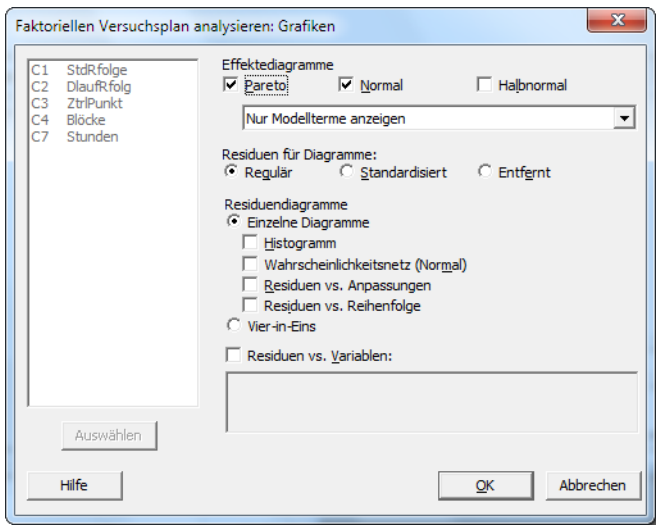

Effektediagramme sind nur in faktoriellen Versuchsplänen, Screening-Versuchsplänen und Wirkungsflächenversuchsplänen verfügbar. Residuendiagramme, die Sie zum Überprüfen der Modellannahmen verwenden, können für alle Versuchsplantypen angezeigt werden.

7. Klicken Sie in den einzelnen Dialogfeldern auf **OK**.

Minitab passt das Modell an, das Sie im Unterdialogfeld **Terme** definiert haben, zeigt die Ergebnisse im Ausgabefenster an und speichert das Modell in der Arbeitsblattdatei. Nachdem Sie ein akzeptables Modell identifiziert haben, können Sie das gespeicherte Modell für künftige Analysen verwenden.

#### Identifizieren wichtiger Effekte

Anhand der Tabellen und der beiden Effektediagramme können Sie bestimmen, welche Effekte für den Prozess wichtig sind. Schauen Sie sich zunächst die Tabellen an.

#### **Faktorielle Regression: Stunden vs. Auftragsbearbeitung; Verpackung**

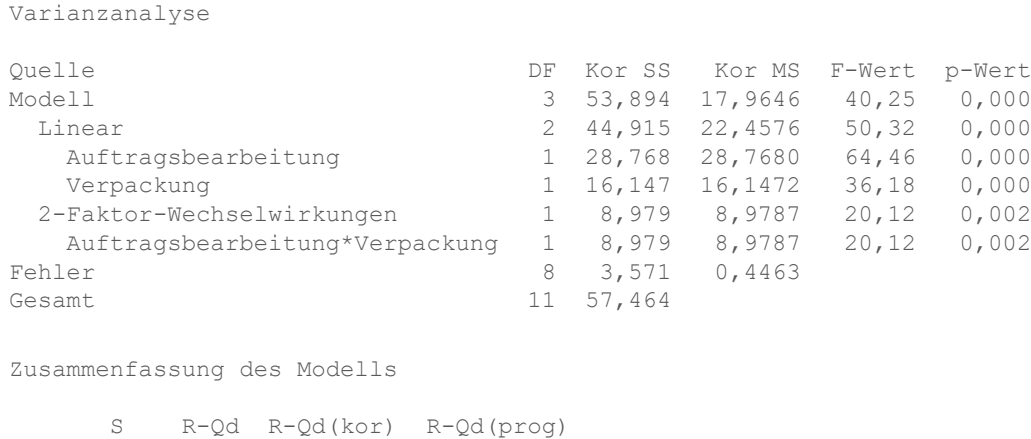

0,668069 93,79% 91,46% 86,02%

Kodierte Koeffizienten

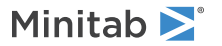

Term Effekt Koef SE Koef t-Wert p-Wert VIF Konstante 12,573 0,193 65,20 0,000<br>
Auftragsbearbeitung 3,097 1,548 0,193 8,03 0,000 3,097 1,548 0,193 8,03 0,000 1,00 Verpackung -2,320 -1,160 0,193 -6,01 0,000 1,00 Auftragsbearbeitung\*Verpackung 1,730 0,865 0,193 4,49 0,002 1,00 Regressionsgleichung in nicht kodierten Einheiten Stunden = 12,573 + 1,548 Auftragsbearbeitung - 1,160 Verpackung + 0,865 Auftragsbearbeitung\*Verpackung Aliasstruktur Faktor Name A Auftragsbearbeitung B Verpackung Aliase  $\mathbbm{1}$ A B AB **Effektediagramm für Stunden**

#### **Pareto-Effekte für Stunden**

Sie haben das vollständige Modell angepasst, das die beiden Haupteffekte und die Zwei-Faktor-Wechselwirkung umfasst. Effekte sind statistisch signifikant, wenn ihre p-Werte in der Tabelle Kodierte Koeffizienten kleiner als α sind. Beim Standardwert 0,05 für α sind die folgenden Effekte signifikant:

- Die Haupteffekte für das Auftragsbearbeitungssystem (Auftragsbearbeitung) und den Verpackungsablauf (Verpackung)
- <span id="page-45-0"></span>• Der Effekt der Wechselwirkung zwischen dem Auftragsbearbeitungssystem und dem Verpackungsablauf (Auftragsbearbeitung\*Verpackung)

#### Interpretieren der Effektediagramme

Sie können auch das Wahrscheinlichkeitsnetz für Normalverteilung und das Pareto-Diagramm der standardisierten Effekte auswerten, um zu bestimmen, welche Effekte die Antwortvariable Stunden beeinflussen.

Quadrate geben signifikante Terme an. Auftragsbearbeitung (A), Verpackung (B) und Auftragsbearbeitung\*Verpackung (AB) sind signifikant, weil deren p-Werte kleiner als das α von 0,05 sind.

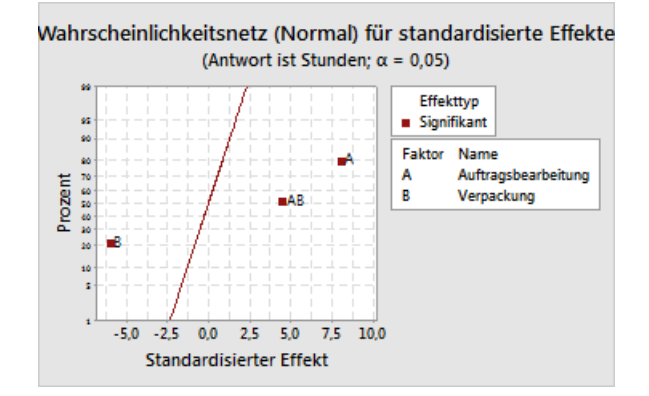

Minitab zeigt den absoluten Wert der Effekte im Pareto-Diagramm an. Alle Effekte, die die Referenzlinie überschreiten, sind signifikant. Auftragsbearbeitung (A), Verpackung (B) und Auftragsbearbeitung\*Verpackung (AB) sind signifikant.

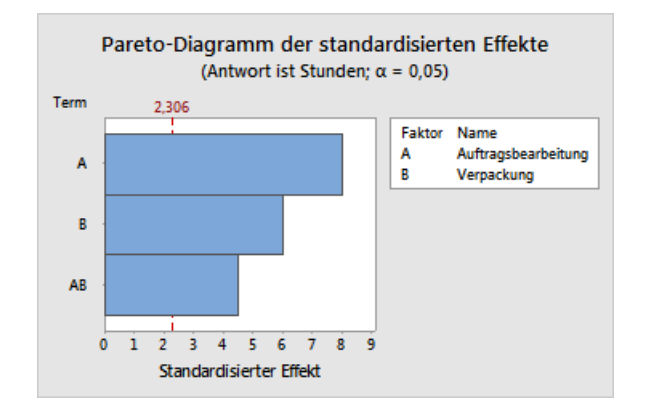

## <span id="page-46-0"></span>Verwenden des gespeicherten Modells für weitere Analysen

Sie haben ein Modell erarbeitet, das die signifikanten Effekte enthält, und Minitab hat das Modell im Arbeitsblatt gespeichert. Ein Häkchen in der Kopfzeile der Spalte mit der Antwortvariablen gibt an, dass ein Modell gespeichert wurde und dieses aktuell ist. Zeigen Sie mit dem Cursor auf das Häkchen, um eine Zusammenfassung des Modells einzublenden.

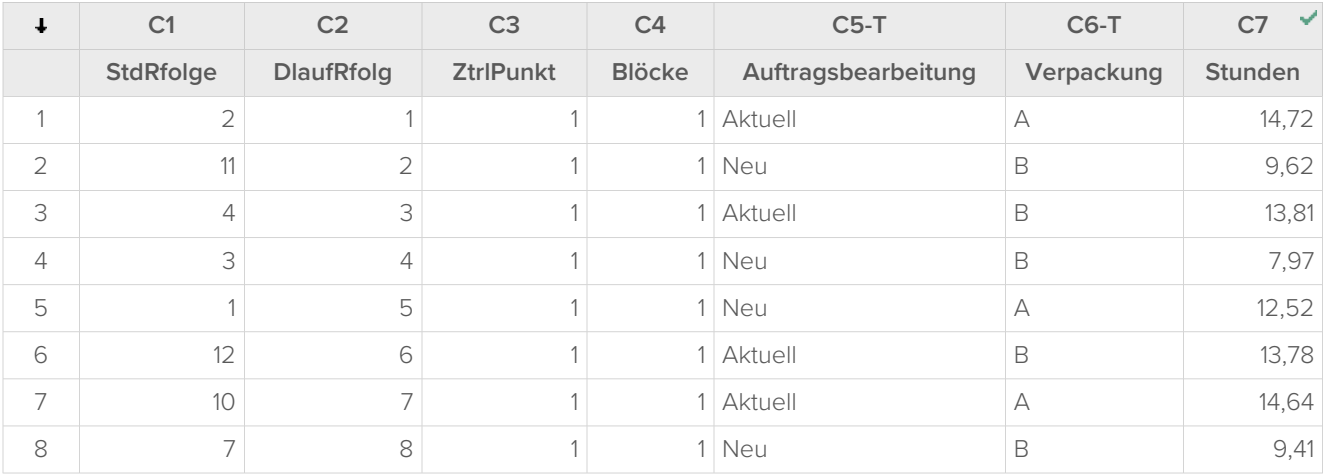

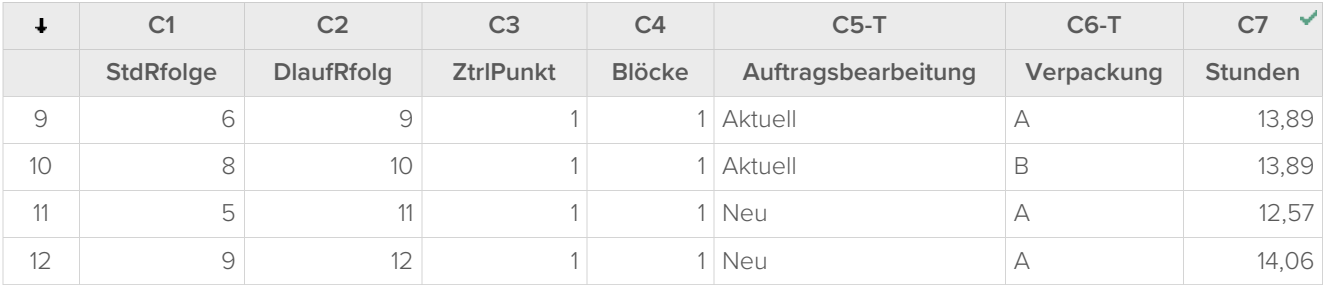

Sie können das gespeicherte Modell verwenden, um weitere Analysen durchzuführen und damit tiefere Erkenntnisse zu gewinnen. Als Nächstes erstellen Sie Faktordiagramme, um die besten Faktoreinstellungen zu ermitteln, und Sie verwenden die Analyse **Prognostizieren** in Minitab, um die Anzahl der Stunden für diese Einstellungen zu prognostizieren.

## <span id="page-47-0"></span>Erstellen von Faktordiagrammen

Sie verwenden das gespeicherte Modell, um ein Haupteffektediagramm und ein Wechselwirkungsdiagramm zu erstellen, mit denen die Effekte visualisiert werden.

- 1. Wählen Sie **Statistik** > **Versuchsplanung (DOE)** > **Faktoriell** > **Faktordiagramme** aus.
- 2. Vergewissern Sie sich, dass die Variablen **Auftragsbearbeitung** und **Verpackung** im Feld **Ausgewählt** eingetragen sind.

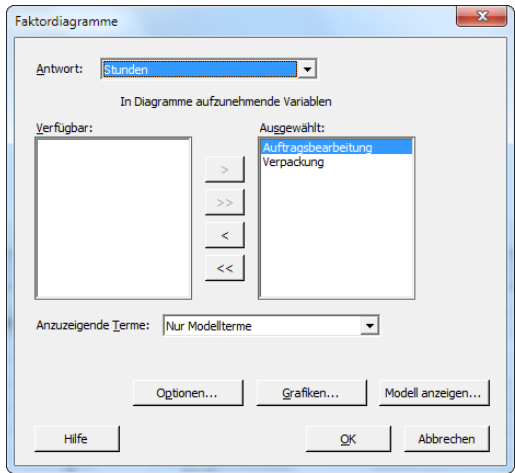

3. Klicken Sie auf **OK**.

#### Interpretieren der Faktordiagramme

Die Faktordiagramme enthalten das Haupteffektediagramm und das Wechselwirkungsdiagramm. Ein Haupteffekt ist die Differenz zwischen den Mittelwerten der Antwortvariablen bei zwei Stufen eines Faktors. Das Haupteffektediagramm zeigt die Mittelwerte für Stunden unter Verwendung beider Auftragsbearbeitungssysteme und die Mittelwerte von Stunden unter Verwendung beider Verpackungsabläufe. Das Wechselwirkungsdiagramm zeigt die Auswirkungen beider Faktoren, Auftragsbearbeitungssystem und Verpackungsablauf, auf die Antwortvariable. Eine Wechselwirkung bedeutet, dass der Effekt eines Faktors von der Stufe des anderen Faktors abhängt. Daher ist die Beurteilung von Wechselwirkungen wichtig.

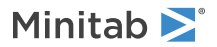

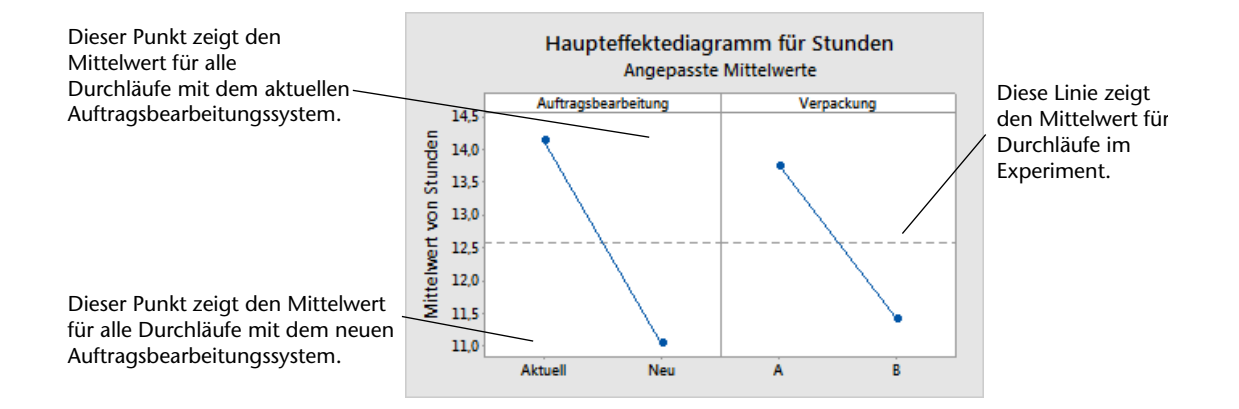

Jeder Punkt stellt die mittlere Bearbeitungszeit für eine Stufe eines Faktors dar. Die horizontale Mittellinie zeigt die mittlere Bearbeitungszeit für alle Durchläufe. Das linke Feld des Diagramms zeigt, dass für Bestellungen, bei denen das neue Auftragsbearbeitungssystem verwendet wurde, weniger Zeit als für Bestellungen benötigt wurde, bei denen das aktuelle Auftragsbearbeitungssystem verwendet wurde. Das rechte Feld des Diagramms zeigt, dass für Bestellungen, bei denen Verpackungsablauf B verwendet wurde, weniger Zeit als für Bestellungen benötigt wurde, bei denen Verpackungsablauf A verwendet wurde.

Würden keine signifikanten Wechselwirkungen zwischen den Faktoren vorliegen, so würde ein Haupteffektediagramm die Beziehung zwischen jedem Faktor und der Antwortvariablen angemessen beschreiben. Die Wechselwirkung ist jedoch signifikant, und daher sollten Sie auch das Wechselwirkungsdiagramm untersuchen. Eine signifikante Wechselwirkung zwischen zwei Faktoren kann sich auf die Interpretation der Haupteffekte auswirken.

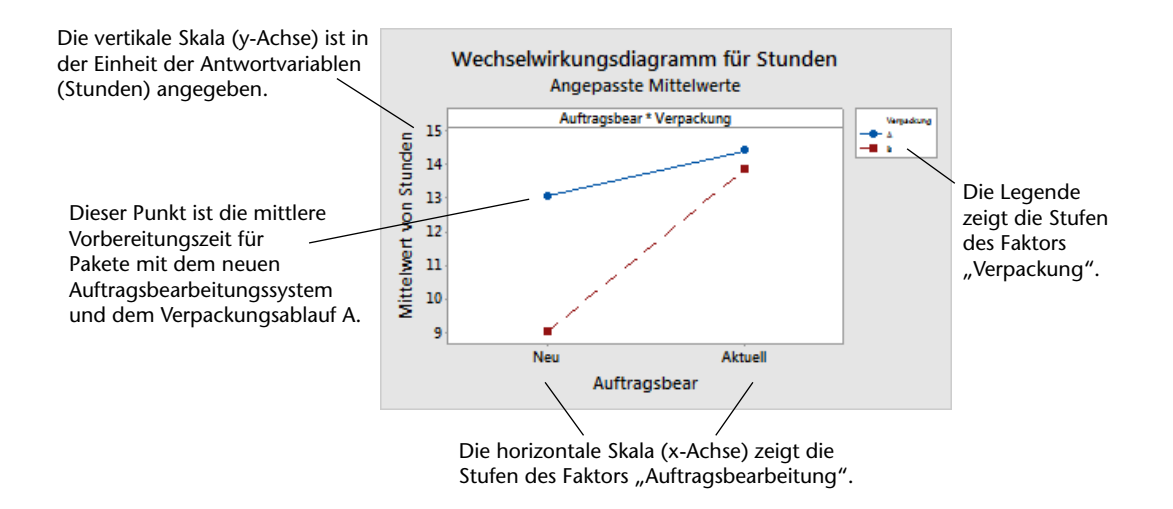

Jeder Punkt im Wechselwirkungsdiagramm zeigt die mittlere Bearbeitungszeit bei unterschiedlichen Kombinationen der Faktorstufen. Wenn die Linien nicht parallel verlaufen, zeigt das Diagramm, dass eine Wechselwirkung zwischen den beiden Faktoren vorliegt. Das Wechselwirkungsdiagramm zeigt, dass bei Buchbestellungen, bei denen das neue Auftragsbearbeitungssystem und Verpackungsablauf B verwendet wurden, die geringste Vorbereitungszeit (9 Stunden) aufgewendet werden musste. Bei Bestellungen, bei denen das aktuelle Auftragsbearbeitungssystem und Verpackungsablauf A verwendet wurden, dauerte die Vorbereitung am längsten (ca. 14,5 Stunden). Die Steigung der Linie für Verpackungsablauf B ist steiler. Daher schlussfolgern Sie, dass das neue Auftragsbearbeitungssystem eine größere Auswirkung bei Verpackungsablauf B als bei Verpackungsablauf A hat.

Aus den Versuchsergebnissen lässt sich die Empfehlung ableiten, im Versandzentrum West zur Beschleunigung der Auslieferung von Buchbestellungen das neue Auftragsbearbeitungssystem und Verpackungsablauf B zu verwenden.

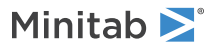

### Prognostizieren der Werte der Antwortvariablen

Sie haben die besten Einstellungen ermittelt, und diese wurden im DOE-Modell im Arbeitsblatt gespeichert. Sie können das gespeicherte Modell verwenden, um die Bearbeitungszeit für diese Einstellungen zu prognostizieren.

- 1. Wählen Sie **Statistik** > **Versuchsplanung (DOE)** > **Faktoriell** > **Prognostizieren** aus.
- 2. Wählen Sie unter **Auftragsbearbeitung** den Wert **Neu** aus.
- 3. Wählen Sie unter **Verpackung** den Wert **B** aus.

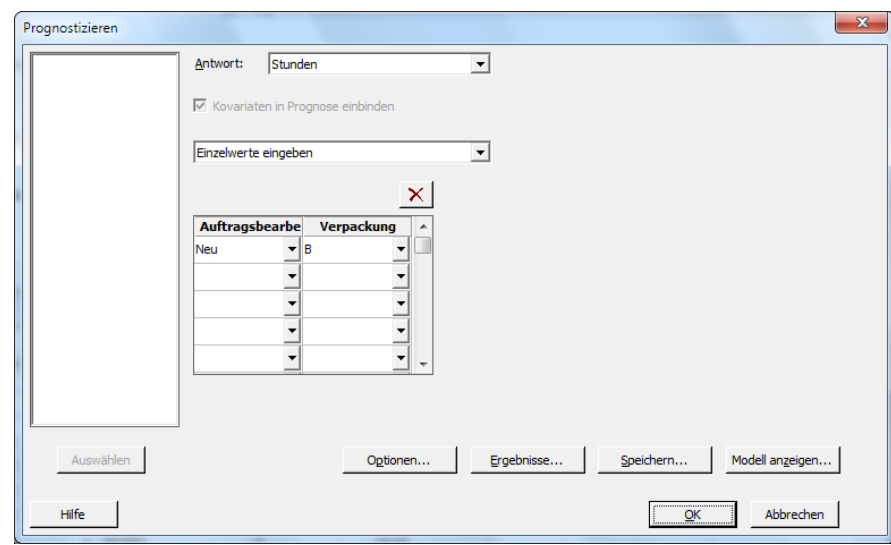

4. Klicken Sie auf **OK**.

#### **Prognose für Stunden**

Regressionsgleichung in nicht kodierten Einheiten

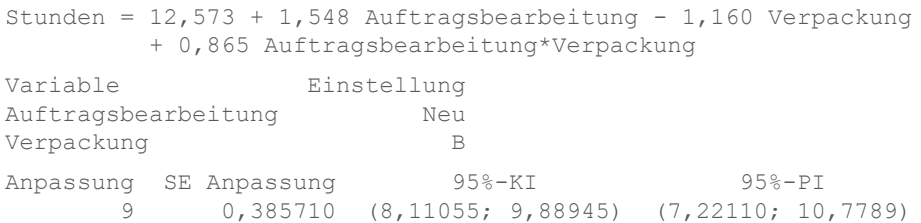

## Interpretieren der Ergebnisse

Die Ausgabe enthält die Modellgleichung und die Variableneinstellungen. Der angepasste Wert (auch als prognostizierter Wert bezeichnet) für diese Einstellungen lautet 9 Stunden. Die Schätzwerte sind jedoch stets mit einer gewissen Unsicherheit behaftet, da sie auf Stichprobendaten basieren. Das 95%-Konfidenzintervall ist der Bereich mit den wahrscheinlichen Werten für die mittlere Vorbereitungszeit. Wenn Sie das neue Auftragsbearbeitungssystem und Verpackungsablauf B verwenden, können Sie sich zu 95 % sicher sein, dass die mittlere Vorbereitungszeit für alle Bestellungen zwischen 8,11 und 9,89 Stunden beträgt.

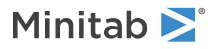

# <span id="page-50-0"></span>Speichern des Projekts

- 1. Wenn Sie Ihr Projekt nicht bereits gespeichert haben, wählen Sie **Datei** > **Projekt speichern** aus.
- 2. Navigieren Sie zu dem Speicherort, an dem Sie Ihr Projekt speichern möchten.
- 3. Benennen Sie Ihr Projekt MeinDOE.
- 4. Klicken Sie auf **Speichern**.

### <span id="page-50-1"></span>Im nächsten Kapitel

Das faktorielle Experiment weist darauf hin, dass Sie die für die Vorbereitung von Bestellungen zur Auslieferung im Versandzentrum West benötigte Zeit durch das neue Auftragsbearbeitungssystem und Verpackungsablauf B verkürzen können. Im nächsten Kapitel erfahren Sie, wie Sie die Befehlssprache verwenden sowie Exec-Dateien erstellen und ausführen, damit Sie eine Analyse rasch wiederholen können, sobald neue Daten erfasst wurden.

# <span id="page-51-0"></span>**6.** Wiederholen einer Analyse

# <span id="page-51-6"></span><span id="page-51-1"></span>Übersicht

**Anmerkung:** Wenn Sie die Web-Appverwenden, klicken Sie auf **In Desktop-App öffnen**, um die Aufgaben in diesem Kapitel durchzuarbeiten.

<span id="page-51-5"></span>Wenn Sie in Minitab einen Menübefehl verwenden, speichert Minitab Sessionbefehle, mit denen Ihre Aktionen aufgezeichnet werden. Anhand dieser Sessionbefehle können Sie eine Analyse schnell für einen neuen Datensatz wiederholen.

Für jeden Menübefehl gibt es einen entsprechenden Sessionbefehl. Sessionbefehle bestehen aus einem Hauptbefehl und gewöhnlicherweise einem oder mehreren Unterbefehlen. Sowohl Befehlen als auch Unterbefehlen können eine Reihe von Argumenten folgen, z. B. Spalten, Konstanten, Matrizen, Textzeichenfolgen oder Zahlen. Minitab bietet drei Möglichkeiten, um Sessionbefehle zu verwenden:

- Geben Sie Sessionbefehle im Fensterbereich **Befehlszeile** ein.
- Kopieren Sie Sessionbefehle aus dem Fensterbereich **Verlauf** in den Fensterbereich **Befehlszeile**.
- Kopieren Sie Sessionbefehle, und speichern Sie sie in Exec-Dateien.

Wenn Sie den Fensterbereich **Befehlszeile/Verlauf** anzeigen und dann einen Befehl aus einem Menü ausführen, werden die entsprechenden Sessionbefehle im Fensterbereich **Verlauf** angezeigt. Auf diese Weise können Sie sich schnell und einfach mit Sessionbefehlen vertraut machen.

<span id="page-51-2"></span>Im Versandzentrum West werden fortlaufend die Lieferzeiten erfasst und analysiert, sobald neue Daten verfügbar sind. In [Bewerten der Qualität](#page-29-0) auf Seite 30 haben Sie eine Prozessfähigkeitsanalyse mit Daten für den Monat März durchgeführt. In diesem Kapitel führen Sie mit Hilfe von Sessionbefehlen eine Prozessfähigkeitsanalyse mit Daten für den Monat April durch.

## <span id="page-51-4"></span>Durchführen einer Analyse mit Sessionbefehlen

<span id="page-51-3"></span>Eine Verwendungsmöglichkeit für Sessionbefehle besteht darin, diese im Fensterbereich **Befehlszeile** einzugeben. Dieser Fensterbereich wird in Minitab nicht standardmäßig angezeigt, Sie müssen ihn daher aktivieren.

## Anzeigen des Fensterbereichs **Befehlszeile**

- 1. Wenn Sie zuletzt das vorherige Kapitel durchgearbeitet haben, wählen Sie **Datei** > **Neu** > **Projekt** aus. Wenn nicht, starten Sie Minitab.
- 2. Öffnen Sie den Datensatz [Sessionbefehle.MTW.](https://support.minitab.com/datasets/getting-started-guide-data-sets/western-shipping-center-data-for-april/)

3. Wählen Sie **Ansicht** > **Befehlszeile/Verlauf** aus.

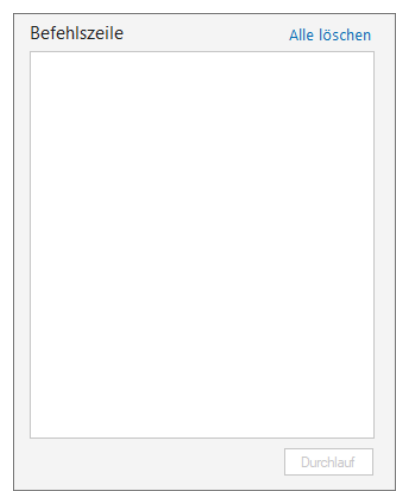

## Eingeben von Sessionbefehlen

In [Bewerten der Qualität](#page-29-0) auf Seite 30 haben Sie eine Prozessfähigkeitsanalyse durchgeführt, um festzustellen, ob sich die Lieferzeiten innerhalb der Spezifikationen (weniger als 6 Liefertage) befinden. Zum Durchführen dieser Analyse haben Sie **Statistik** > **Qualitätswerkzeuge** > **Prozessfähigkeitsanalyse** > **Normal** verwendet. Anschließend haben Sie die Datenspalte, die Teilgruppenspalte und die obere Spezifikationsgrenze eingegeben.

Um die Auswertung der Versandzeiten im Versandzentrum West fortzusetzen, möchten Sie diese Analyse in regelmäßigen Abständen wiederholen. Wenn Sie neue Daten erfassen, können Sie diese Analyse mit nur wenigen Sessionbefehlen wiederholen.

- 1. Geben Sie im Fenster **Befehlszeile** den Text CAPABILITY 'Tage' 'Datum'; ein. Das Semikolon gibt an, dass Sie einen Unterbefehl eingeben möchten.
- 2. Drücken Sie **Eingabe**.
- 3. Geben Sie USPEC 6 ein. Der Punkt zeigt das Ende einer Befehlsfolge an.
- 4. Klicken Sie auf **Durchlauf**.

Der Inhalt des Fensters **Befehlszeile** wird nach der Ausführung der Befehle nicht gelöscht. Um den Inhalt zu löschen, wählen Sie oben rechts im Fenster **Alle löschen** aus.

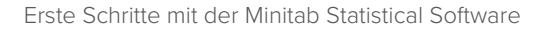

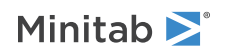

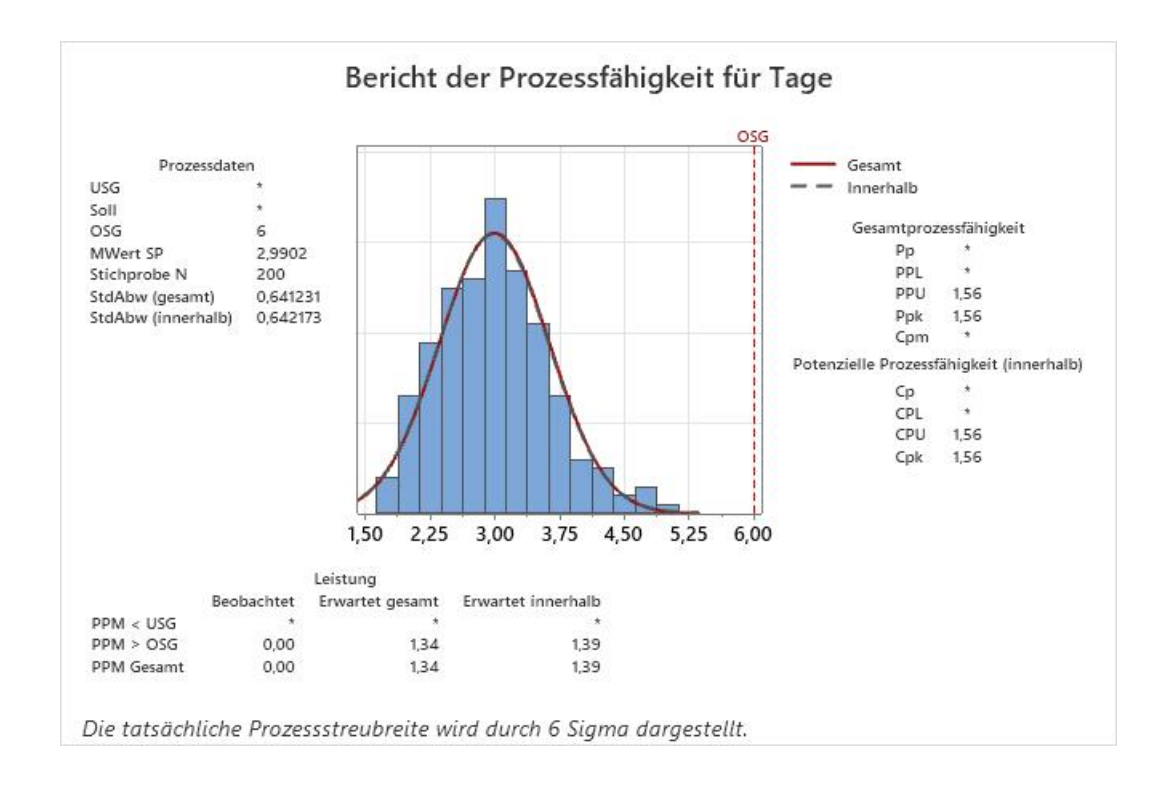

#### **Prozessfähigkeitsanalyse für die Versanddaten des Monats April**

<span id="page-53-0"></span>**Tipp:** Um eine PDF-Datei zu öffnen, in der die Sessionbefehle von Minitab aufgeführt sind, geben Sie im Fenster **Befehlszeile** den Text Help ein, und klicken Sie dann auf **Durchlauf**.

## Kopieren von Sessionbefehlen

Minitab erzeugt Sessionbefehle für die meisten Menübefehle und legt diese im Fensterbereich **Verlauf** ab. Sie können diese Befehle erneut ausführen, indem Sie sie auswählen und auf **In Befehlszeile kopieren** klicken.

- 1. Klicken Sie im Fensterbereich **Befehlszeile** auf **Alle löschen**.
- 2. Doppelklicken Sie im Fensterbereich **Verlauf** auf CAPABILITY 'Tage' 'Datum', um den Befehl und den Unterbefehl auszuwählen.
- 3. Klicken Sie auf **In Befehlszeile kopieren**.
- 4. Klicken Sie auf **Durchlauf**.

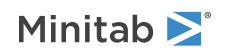

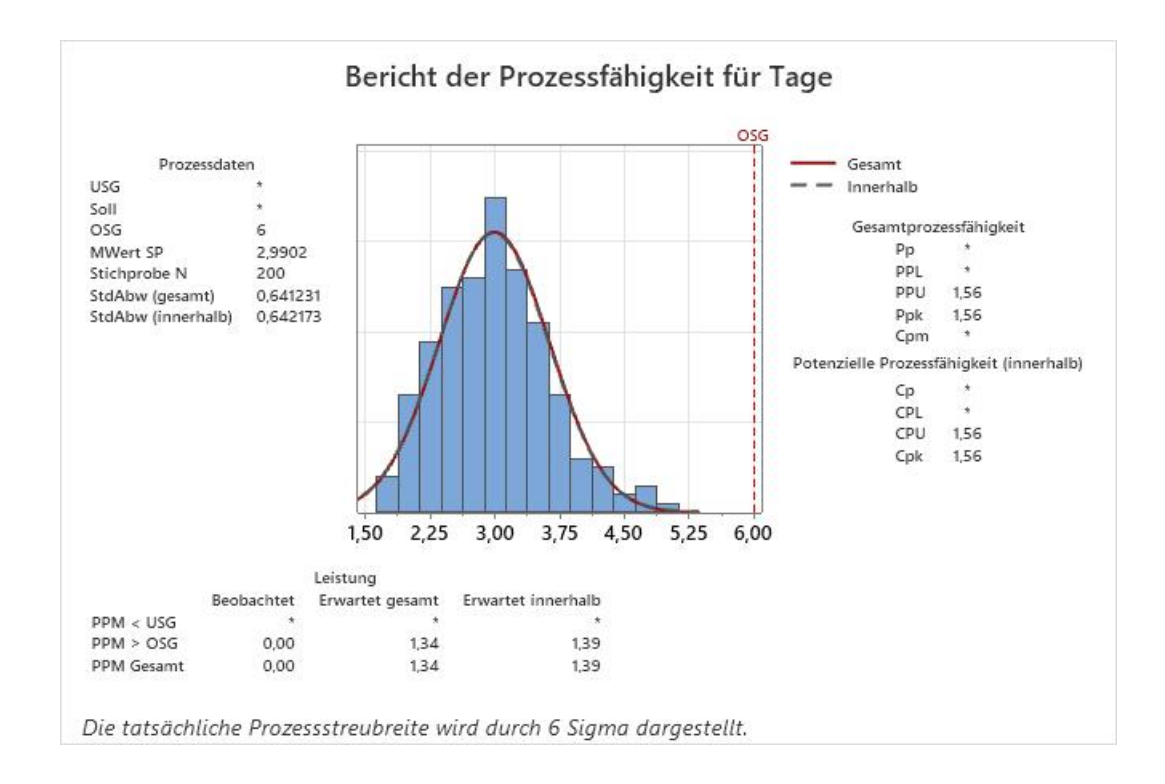

#### **Prozessfähigkeitsanalyse für die Versanddaten des Monats April**

<span id="page-54-0"></span>Sie haben die Prozessfähigkeitsanalyse anhand der Befehle aus dem Fensterbereich **Verlauf** neu erstellt.

### Wiederholen der Analyse mit einer Exec-Datei

Eine Exec-Datei ist eine Textdatei, die eine Reihe von Minitab-Befehlen enthält. Um eine Analyse wiederholen zu können, ohne Menübefehle oder Sessionbefehle verwenden zu müssen, speichern Sie die Befehle als Exec-Datei, und führen Sie diese Exec-Datei anschließend aus.

#### Erstellen einer Exec-Datei aus dem Fensterbereich **Verlauf**

Speichern Sie die Sessionbefehle der Prozessfähigkeitsanalyse als Exec-Datei.

- 1. Doppelklicken Sie im Fensterbereich **Verlauf** auf CAPABILITY 'Tage' 'Datum', um den Befehl und den Unterbefehl auszuwählen.
- 2. Klicken Sie mit der rechten Maustaste auf die ausgewählten Befehle, und wählen Sie **Kopieren** aus.
- 3. Öffnen Sie einen Texteditor, beispielsweise den Windows-Editor.
- 4. Fügen Sie die Befehle in den Texteditor ein.
- 5. Speichern Sie die Textdatei mit dem Namen und der Erweiterung Versandgrafiken.mtb.

## Erneutes Ausführen von Befehlen

Sie können diese Analyse wiederholen, indem Sie die Exec-Datei ausführen.

- 1. Wählen Sie **Datei** > **Exec ausführen** aus.
- 2. Klicken Sie auf **Datei auswählen**.

3. Wählen Sie die Datei Versandgrafiken.MTB aus, und klicken Sie dann auf **Öffnen**.

#### **Prozessfähigkeitsanalyse für die Versanddaten des Monats April**

Minitab führt die Befehle in der Exec-Datei aus, um die Prozessfähigkeitsanalyse zu generieren.

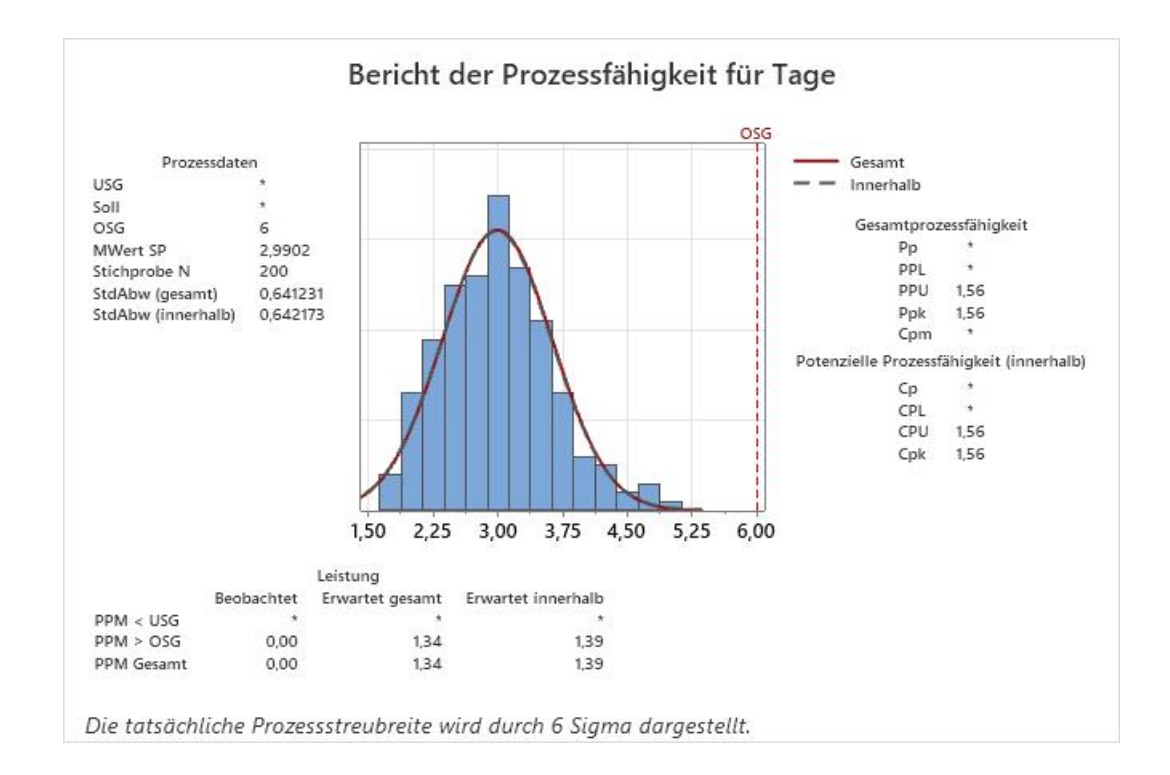

<span id="page-55-0"></span>Sie können eine Exec-Datei für ein beliebiges Arbeitsblatt ausführen, wenn die Spaltennamen übereinstimmen. Daher können Sie eine Exec-Datei an andere Minitab-Benutzer weitergeben, die dieselbe Analyse ausführen müssen. So kann der Manager des Versandzentrums West die Datei Versandgrafiken.MTB an die Manager der anderen Versandzentren weitergeben, damit diese dieselbe Analyse für ihre eigenen Daten durchführen können. Wenn Sie eine Exec-Datei für ein anderes Arbeitsblatt oder andere Spalten verwenden möchten, bearbeiten Sie die Exec-Datei mit einem Texteditor.

#### Speichern des Projekts

Speichern Sie Ihre Arbeit in einem Minitab-Projekt.

- 1. Wenn Sie Ihr Projekt nicht bereits gespeichert haben, wählen Sie **Datei** > **Projekt speichern** aus.
- 2. Navigieren Sie zu dem Speicherort, an dem Sie Ihr Projekt speichern möchten.
- <span id="page-55-1"></span>3. Benennen Sie Ihr Projekt MeineSessionbefehle.
- 4. Klicken Sie auf **Speichern**.

#### Im nächsten Kapitel

Sie haben Sessionbefehle kennen gelernt, die als Alternative zu Menübefehlen und zur schnellen Wiederholung einer Analyse verwendet werden können. Im nächsten Kapitel geben Sie Daten aus verschiedenen Quellen in ein Arbeitsblatt ein. Außerdem bearbeiten Sie die Daten und ordnen Spalten und Zeilen neu an, um die Daten vorzubereiten und die Analyse zu vereinfachen.

# <span id="page-56-0"></span>**7.** Importieren und Vorbereiten von Daten

# <span id="page-56-1"></span>Übersicht

Häufig verwenden Sie Arbeitsblätter, die bereits für Sie erstellt wurden. In einigen Fällen müssen Sie jedoch Daten in ein Minitab-Arbeitsblatt eingeben oder importieren, bevor Sie eine Analyse beginnen.

Sie können Daten auf folgende Arten in ein Minitab-Arbeitsblatt eingeben:

- Geben Sie die Daten direkt in das Arbeitsblatt ein.
- Kopieren Sie die Daten in anderen Anwendungen, und fügen Sie sie ein. ®
- Importieren Sie die Daten aus Microsoft Excel-Dateien oder Textdateien.

Nach dem Einfügen Ihrer Daten in Minitab müssen Sie möglicherweise Zellen bearbeiten oder Spalten und Zeilen neu anordnen, um die Daten für die Analyse vorzubereiten. Typische Datenbearbeitungsschritte sind das Stapeln, Bilden von Teilmengen, Angeben von Spaltennamen und Bearbeiten von Datenwerten.

<span id="page-56-2"></span>In diesem Kapitel importieren Sie Daten aus verschiedenen Quellen in Minitab. Sie erfahren außerdem, wie [Versanddaten.MTW](https://support.minitab.com/datasets/getting-started-guide-data-sets/shipping-center-data/) für die Analyse vorbereitet wurde.

## Importieren von Daten aus verschiedenen Quellen

Das für die ersten Analysen in Erste Schritte mit der Minitab Statistical Software verwendete Arbeitsblatt Versanddaten.MTW, das Daten von drei Versandzentren enthält, ist bereits eingerichtet. Die drei Versandzentren haben die Versanddaten jedoch ursprünglich folgendermaßen gespeichert:

- Im Versandzentrum Ost wurden die Daten in einem Minitab-Arbeitsblatt gespeichert. ®
- Im Versandzentrum Mitte wurden die Daten in einer Microsoft Excel-Datei gespeichert.
- Im Versandzentrum West wurden die Daten in einer Textdatei gespeichert.

<span id="page-56-4"></span>Wenn Sie sämtliche Versanddaten analysieren möchten, öffnen Sie die einzelnen Dateien in Minitab, und stapeln Sie die Dateien dann in einem Arbeitsblatt.

#### Arbeitsblatt öffnen

<span id="page-56-3"></span>Beginnen Sie mit den Daten des Versandzentrums Ost.

• Öffnen Sie die den Datensatz [Ost.MTW.](https://support.minitab.com/datasets/getting-started-guide-data-sets/eastern-shipping-center-data/)

#### Öffnen von Daten aus einem Excel-Arbeitsblatt

Die Daten des Versandzentrums Mitte befinden sich in einem Excel-Arbeitsblatt. Sie können Excel-Dateien in Minitab öffnen.

**Anmerkung:** In der Web-App können Sie XLSX-Dateien, jedoch keine XLS- oder XML-Dateien öffnen.

- 1. Speichern Sie den Datensatz [Mitte.xlsx](https://support.minitab.com/datasets/getting-started-guide-data-sets/central-shipping-center-data-excel-file/).
- 2. Wählen Sie **Datei** > **Öffnen** aus.
- 3. Navigieren Sie zu dem Ordner, in dem Sie den Datensatz gespeichert haben.
- 4. Wählen Mitte.xlsx aus.
- 5. Klicken Sie auf **OK**.

# <span id="page-57-0"></span>Öffnen von Daten aus einer Textdatei (\*.txt)

Im Versandzentrum West wurden die Daten in einer Textdatei aufgezeichnet. Öffnen Sie die Textdatei.

- 1. Speichern Sie den Datensatz [West.txt](https://support.minitab.com/datasets/getting-started-guide-data-sets/western-shipping-center-data-for-march-text-file/).
- 2. Wählen Sie **Datei** > **Öffnen** aus.
- 3. Navigieren Sie zu dem Ordner, in dem Sie den Datensatz gespeichert haben.
- 4. Wählen Sie West.txt aus.
- 5. Klicken Sie auf **OK**.

## <span id="page-57-1"></span>Kombinieren von Daten in einem Arbeitsblatt

Ihnen ist sicher aufgefallen, dass die Arbeitsblätter für die Versandzentren die gleichen Spaltennamen aufweisen. Um das Analysieren der Daten zu erleichtern, müssen Sie die Daten in einem Arbeitsblatt zusammenfassen, indem Sie Spalten mit identischen Namen stapeln. Sie können die Daten durch Kopieren und Einfügen oder mit Hilfe der Befehle im Menü **Daten** verschieben.

- 1. Wählen Sie **Daten** > **Arbeitsblätter stapeln** aus.
- 2. Wählen Sie im Feld **Stapeloption** den Wert **Arbeitsblätter in einem neuen Arbeitsblatt stapeln** aus.
- 3. Verschieben Sie die drei Arbeitsblätter mit den Pfeilschaltflächen von **Verfügbare Arbeitsblätter** nach **Zu stapelnde Arbeitsblätter**.
- 4. Geben Sie im Feld **Name des neuen Arbeitsblatts** den Namen MeineLieferdaten ein.

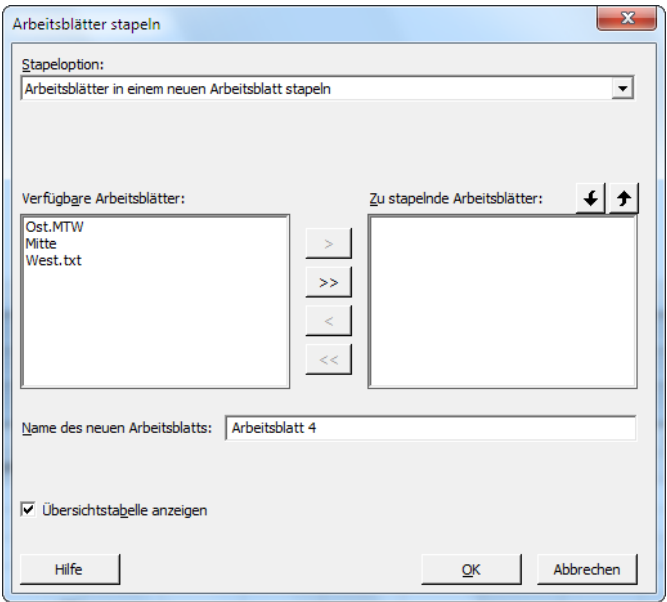

5. Klicken Sie auf **OK**.

#### Verschieben und Umbenennen einer Spalte

<span id="page-58-2"></span>Die Spalte Quelle enthält die Beschriftungen, mit denen die Daten aus den Versandzentren gekennzeichnet werden. Verschieben Sie die Spalte Quelle nach C1, und benennen Sie die Spalte in Zentrum um.

<span id="page-58-3"></span>**Anmerkung:** Wenn Sie die Web-App verwenden, klicken Sie auf **In Desktop-App öffnen**, um die folgenden Schritte durchzuführen.

- 1. Klicken Sie auf die Spalte Quelle, klicken Sie dann mit der rechten Maustaste, und wählen Sie **Spalten verschieben** aus
- 2. Wählen Sie unter **Ausgewählte Spalten verschieben** die Option **Vor Spalte C1** aus.
- 3. Klicken Sie auf **OK**.
- <span id="page-58-0"></span>4. Klicken Sie auf den SpaltennamenQuelle, geben Sie Zentrum ein, und drücken Sie **Eingabe**.

#### Vorbereiten der Daten für die Analyse

Nun befinden sich alle Daten in einem einzigen Arbeitsblatt, und Sie können die Daten vorbereiten bzw. bearbeiten, damit sie für Ihre spezifische Analyse verwendet werden können. Sie können die Daten z. B. neu kodieren oder ein Spalte mit berechneten Werten erstellen.

**Tipp:** Weitere Informationen zur Bearbeitung von Daten in Minitab finden Sie unter [Bearbeiten von Daten in Arbeitsblättern, Spalten und](https://support.minitab.com/minitab/19/help-and-how-to/manipulate-data-in-worksheets-columns-and-rows/) [Zeilen](https://support.minitab.com/minitab/19/help-and-how-to/manipulate-data-in-worksheets-columns-and-rows/).

#### <span id="page-58-1"></span>Neukodieren der Daten

Die Beschriftungen in der Spalte Zentrum geben nur unzureichend an, von welchem Versandzentrum die Daten stammen. Kodieren Sie die Beschriftungen neu, um die Dateinamenerweiterung zu entfernen.

- 1. Wählen Sie **Daten** > **Neu kodieren** > **In Text** aus.
- 2. Geben Sie im Feld **Werte in den folgenden Spalten neu kodieren** die Variable Zentrum ein.
- 3. Wählen Sie im Feld **Methode** die Option **Einzelwerte neu kodieren** aus.
- 4. Ersetzen Sie unter **Neu kodierter Wert** die Bezeichnung "Ost.MTW" durch Ost.
- 5. Ersetzen Sie unter Neu kodierter Wert die Bezeichnung "West.txt" durch West.

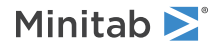

6. Wählen Sie im Feld **Speicherort für neu kodierte Spalten** die Option **In den ursprünglichen Spalten** aus.

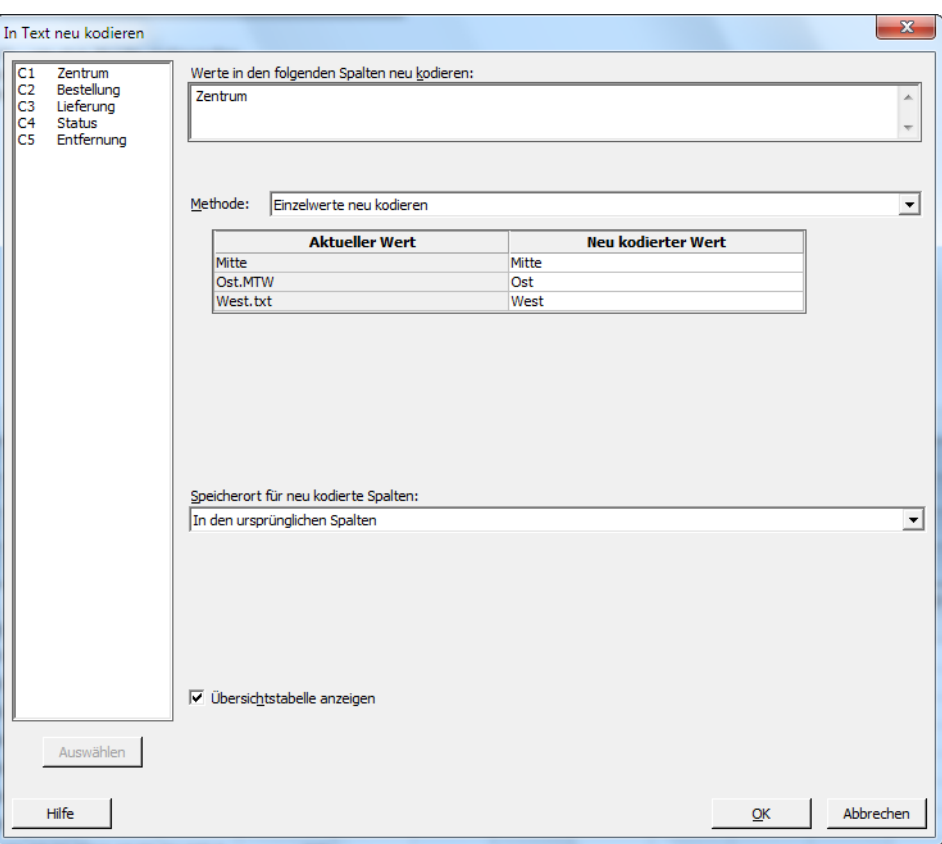

7. Klicken Sie auf **OK**.

Die Beschriftungen in der Spalte Zentrum lauten nun Ost, Mitte und West.

#### Erstellen einer Spalte mit berechneten Werten

<span id="page-59-0"></span>Bevor Sie Ihr neues Arbeitsblatt speichern und Analysen durchführen, müssen Sie berechnen, wie viele Tage jeweils zwischen dem Bestell- und dem Lieferdatum liegen. Sie können den Rechner von Minitab verwenden, um einer Spalte eine Formel zur Berechnung dieser Werte zuzuweisen. Wenn Sie Daten ändern oder hinzufügen, werden die berechneten Werte automatisch aktualisiert.

#### <span id="page-59-1"></span>Einfügen einer Spalte

Fügen Sie eine Spalte zwischen Lieferung und Status ein.

**Anmerkung:** Wenn Sie die Web-App verwenden, klicken Sie auf **In Desktop-App öffnen**, um die folgenden Schritte durchzuführen.

- 1. Klicken Sie auf eine beliebige Zelle in C4, um diese Spalte zu aktivieren.
- 2. Klicken Sie mit der rechten Maustaste, und wählen Sie **Spalten einfügen** aus.
- 3. Klicken Sie auf die Namenszelle von C4. Geben Sie Tage ein, und drücken Sie dann **Eingabe**.

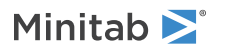

## <span id="page-60-0"></span>Zuweisen einer Formel zu einer Spalte

Mit Hilfe des Rechners von Minitab können Sie grundlegende arithmetische oder mathematische Funktionen durchführen. Minitab speichert die Ergebnisse in einer Spalte oder Konstanten. Sie können einer Spalte eine Formel zuweisen, sodass die berechneten Werte automatisch aktualisiert werden, wenn sich die Daten ändern.

Berechnen Sie die Lieferzeit, und speichern Sie die Werte in der Spalte Tage.

1. Wählen Sie **Berechnen** > **Rechner** aus.

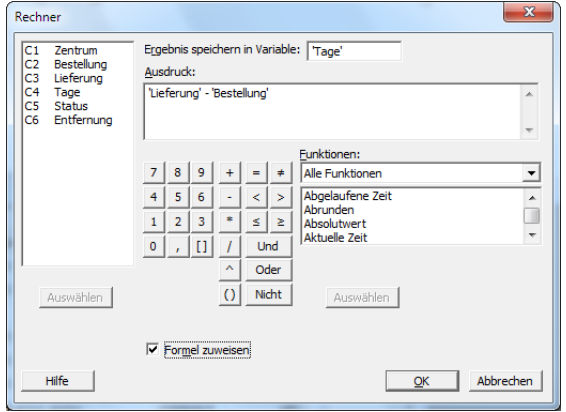

- 2. Geben Sie im Feld **Ergebnis speichern in Variable** die Variable Tage ein.
- 3. Geben Sie im Feld **Ausdruck** die Variablen Lieferung Bestellung ein.
- 4. Wählen Sie **Formel zuweisen** aus.
- 5. Klicken Sie auf **OK**.

**Tipp:** Sie können einer Spalte eine Formel auch zuweisen, indem Sie mit der rechten Maustaste auf die Spalte klicken und **Formeln** > **Formel zu Spalte zuweisen** auswählen.

#### Untersuchen des Arbeitsblatts

Die Spalte Tage enthält die berechneten Werte, die die Lieferzeit darstellen. Diese Werte geben eine Anzahl von Tagen an. Wenn Sie einer Spalte eine Formel zuweisen, wird ein Statusindikator in der oberen rechten Ecke der Spaltenüberschrift im Arbeitsblatt angezeigt. Dieser Indikator gibt an, ob die Formel richtig definiert wurde und ob die Daten aktualisiert werden müssen, indem die Werte neu berechnet werden. Ein grünes Häkchen signalisiert, dass die Daten aktuell sind.

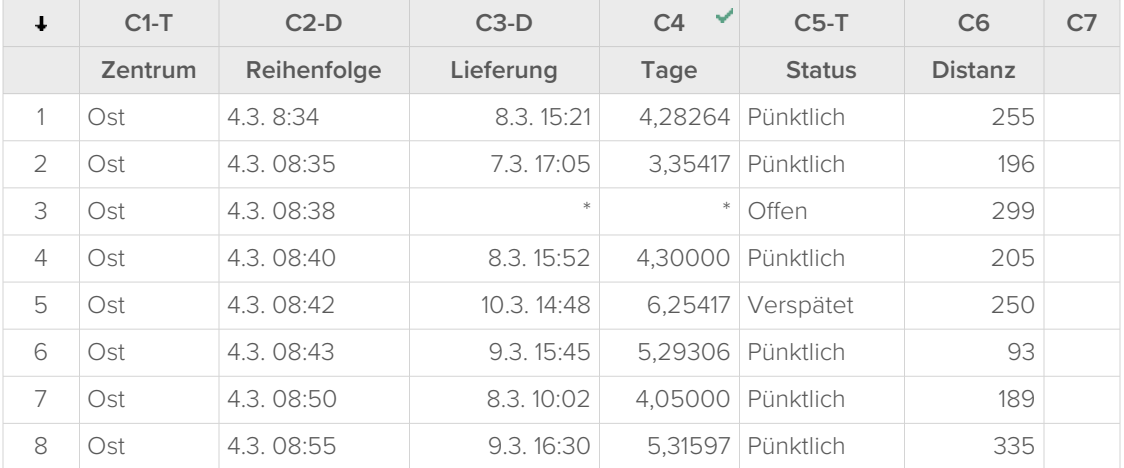

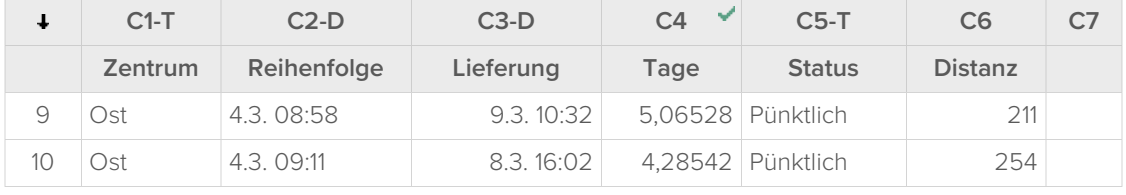

**Tipp:** Zeigen Sie mit dem Mauszeiger auf den Statusindikator, um die der Spalte zugewiesene Formel anzuzeigen. Doppelklicken Sie auf den Statusindikator, um die Formel zu bearbeiten.

# <span id="page-61-0"></span>Bei Änderung von Datenwerten

Angenommen, Sie erfahren, dass das Lieferdatum einer Lieferung für die Versandregion Mitte falsch ist. Wenn Sie die Daten im Arbeitsblatt korrigieren, aktualisiert Minitab automatisch die Spalte Tage, die die Formel zur Berechnung der verstrichenen Zeit enthält.

Ändern Sie das Lieferdatum in Zeile 127.

- 1. Klicken Sie mit der rechten Maustaste auf die Spalte Lieferung, wählen Sie **Suchen und ersetzen** > **Gehe zu** aus, und geben Sie dann die Zeilennummer 127 ein.
- 2. Ändern Sie den Wert 7.3. 9:17 in der Zelle in 8.3. 9:17.
- 3. Drücken Sie **Eingabe**.

Minitab aktualisiert den Wert in der Spalte Tage automatisch von 2,98125 auf 3,98125.

<span id="page-61-1"></span>**Anmerkung:** Wenn Sie Formeln manuell aktualisieren möchten, klicken Sie mit der rechten Maustaste auf die Spalte, die die Formel enthält, und wählen Sie **Formeln** > **Alle Formeln automatisch berechnen** aus, um diese Option zu deaktivieren. Wenn Werte im Arbeitsblatt geändert werden und die Formel in einer Spalte deshalb nicht mehr aktuell ist, ändert sich der Statusindikator in ein gelbes Dreieck. Klicken Sie mit der rechten Maustaste auf die Spalte, die die Formel enthält, und wählen Sie **Formeln** > **Alle Formeln jetzt berechnen** aus, um alle Formeln im Projekt zu aktualisieren.

# <span id="page-61-2"></span>Speichern des Arbeitsblatts

Speichern Sie Ihre Arbeit in einem Minitab-Arbeitsblatt.

**Anmerkung:** Wenn Sie die Web-App verwenden, klicken Sie auf **In Desktop-App öffnen**, um die folgenden Schritte durchzuführen.

- 1. Klicken Sie auf das Arbeitsblatt, und wählen Sie anschließend **Datei** > **Arbeitsblatt speichern unter** aus.
- 2. Navigieren Sie zu dem Speicherort, an dem Sie Ihr Arbeitsblatt speichern möchten.
- 3. Benennen Sie das Arbeitsblatt MeineLieferdaten.
- 4. Wählen Sie im Feld **Dateityp** den Wert **Minitab** aus.
- 5. Klicken Sie auf **Speichern**.

# <span id="page-62-0"></span>Index

# **A**

Abschnitte, Regelkarten [32](#page-31-0) Aktualisieren einer Formel [62](#page-61-0) Aktualisieren von Grafiken [33](#page-32-0) Analysieren von Daten [21](#page-20-0) Anmerkungen zu Grafiklayout hinzufügen [18](#page-17-0) ANOVA [23](#page-22-1) anzeigen Ausgabe [23](#page-22-2) Befehlszeilen-/Verlaufsfenster [6,](#page-5-1) [52](#page-51-3) Navigator [6](#page-5-2) Arbeitsblatt Automatisches Füllen [33](#page-32-1) Daten aus Excel zusammenführen [57](#page-56-3) Daten aus Textdatei zusammenführen [58](#page-57-0) Daten eingeben [33](#page-32-2) Daten hinzufügen [33](#page-32-2) öffnen [7,](#page-6-0) [57](#page-56-4) speichern [62](#page-61-1) stapeln [58](#page-57-1) Vorbereiten der Daten [59](#page-58-0) Arithmetikfunktionen [61](#page-60-0) Assistent [13](#page-12-1) Ausgabefenster [5](#page-4-0) Ausnahmebedingungen [30](#page-29-3) Automatisches Füllen [33](#page-32-1) Automatisieren einer Analyse [55](#page-54-0)

# **B**

Befehlszeilenfenster [6,](#page-5-3) [52](#page-51-4), [54](#page-53-0) Bericht [5,](#page-4-0) [19](#page-18-1) Bewerten der Qualität [30](#page-29-0) Boxplot [24](#page-23-0), [27](#page-26-0)

# **D**

Dateien MPX, MPJ (Dateityp) [19](#page-18-0), [29,](#page-28-0) [37,](#page-36-0) [51,](#page-50-0) [56](#page-55-0) MWX, MTW (Dateityp) [57,](#page-56-4) [62](#page-61-1) Projekte speichern [19](#page-18-0), [29](#page-28-0), [37,](#page-36-0) [51](#page-50-0), [56](#page-55-0) Text [58](#page-57-0) XLSX-Format [57](#page-56-3) zusammenführen [57](#page-56-3), [58](#page-57-0) Daten analysieren [21](#page-20-0) ersetzen [59](#page-58-1) hinzufügen zu Arbeitsblatt [33](#page-32-2) importieren [57](#page-56-0) kodieren [59](#page-58-1) Typen [6](#page-5-0) vorbereiten [57,](#page-56-0) [59](#page-58-0)

zusammenführen [57](#page-56-3), [58](#page-57-0) Datenfenster [6](#page-5-4) Deskriptive Statistik anzeigen [21](#page-20-2) Deskriptive Statistiken, anzeigen [21](#page-20-2) Desktop-App [4](#page-3-4) Diagramme Boxplot [24](#page-23-0), [27](#page-26-0) Effekte [46](#page-45-0) Einzelwert [24](#page-23-0), [27](#page-26-0) faktoriell [48](#page-47-0) Fehlerbalken [24](#page-23-0), [27](#page-26-0) Residuum [25](#page-24-0) Residuums [27](#page-26-1) DOE [38](#page-37-0)

# **E**

Effektediagramme [46](#page-45-0) Einfache ANOVA [23,](#page-22-3) [29](#page-28-2) Einfügen einer Spalte [60](#page-59-0) Einzelwertdiagramm [24](#page-23-0), [27](#page-26-0) Ersetzen von Werten im Arbeitsblatt [59](#page-58-1) Excel, Daten in Arbeitsblatt zusammenführen [57](#page-56-3) Exec-Datei [55](#page-54-0) Experimentelle Versuchspläne [38](#page-37-0)

# **F**

Faktordiagramme [48](#page-47-0) faktorielle Versuchspläne [38](#page-37-3) analysieren [43](#page-42-1) auswählen [39](#page-38-0) Daten eingeben [42](#page-41-2) Effektediagramme [46](#page-45-0) erstellen [38](#page-37-4) Faktornamen eingeben [41](#page-40-0) Haupteffektediagramm [48](#page-47-0) Modell anpassen [43](#page-42-1) Randomisieren der Durchlaufreihenfolge [41](#page-40-1) Wechselwirkungsdiagramm [48](#page-47-0) Fehlerbalkendiagramm [24](#page-23-0), [27](#page-26-0) Fensterbereich Ausgabe [5](#page-4-0) Befehlszeile [6,](#page-5-3) [54](#page-53-0) Daten [6](#page-5-4) Verlauf [6](#page-5-5), [54](#page-53-0) Formel in einer Spalte [61](#page-60-0) Formeln berechnen [61](#page-60-0) Formeln zu einer Spalte zuweisen [61](#page-60-0) Fußnote zu Grafiken hinzufügen [12](#page-11-0)

geteilte Ansicht [5](#page-4-1) Grafiken [8](#page-7-3) aktualisieren [33](#page-32-0) bearbeiten [12](#page-11-0) integriert [8](#page-7-4), [21](#page-20-3), [24](#page-23-1) Layout-Tool [17](#page-16-1) Grafische Darstellung von Daten [8](#page-7-0) gruppiertes Histogramm [8](#page-7-5) interpretieren [11](#page-10-0)

# **H**

Haupteffektediagramm [48](#page-47-0) Hilfe, zugreifen auf [29](#page-28-3) Hinzufügen von Daten zu einem Arbeitsblatt [33](#page-32-2) Histogramm mit Feldern [8](#page-7-5) mit Feldern, interpretieren [11](#page-10-0) Histogramm mit Feldern erstellen [8](#page-7-5) interpretieren [10](#page-9-0), [11](#page-10-0) stapeln [11](#page-10-1) Hypothesentest [23](#page-22-1)

# **I**

integrierte Grafiken [8](#page-7-4) generieren [24](#page-23-1) Integrierte Grafiken [21](#page-20-3)

# **K**

Kodieren von Daten [59](#page-58-1) Konfidenzintervalle [26](#page-25-0)

# **L**

Layout-Tool für Grafiken [17](#page-16-1) Anmerkung hinzufügen [18](#page-17-0)

# **M**

Makros [55](#page-54-0) mathematische Funktionen [61](#page-60-0) Mehrfachvergleich Hilfe aufrufen [29](#page-28-3) Mehrfachvergleich zwischen Mittelwerten [23](#page-22-3) interpretieren [26](#page-25-1) Mischungsversuchspläne [38](#page-37-3) MPX, MPJ (Dateiformat) [19,](#page-18-0) [29](#page-28-0), [37](#page-36-0), [51](#page-50-0), [56](#page-55-0) MWX, MTW (Dateiformat) [57,](#page-56-4) [62](#page-61-1)

# **N**

Navigator [5](#page-4-2) Normalverteilung [8](#page-7-6)

# **O**

Öffnen eines Arbeitsblatts [7](#page-6-0), [57](#page-56-4)

# **P**

p-Wert [26](#page-25-2) Pareto-Diagramm der Effekte [46](#page-45-0) Pfeil, Richtung der Dateneingabe [33](#page-32-3) Projektdateien, speichern [19,](#page-18-0) [29,](#page-28-0) [37,](#page-36-0) [51](#page-50-0), [56](#page-55-0) Prozessfähigkeit [35](#page-34-0) Prozessfähigkeitsanalyse [35](#page-34-0)

# **Q**

Qualität bewerten [30](#page-29-4)

# **R**

Randomisieren der Durchlaufreihenfolge [41](#page-40-1) Rechner [61](#page-60-0) Regelkarten [30,](#page-29-3) [32](#page-31-1) Abschnitte [32](#page-31-0) aktualisieren [33](#page-32-4) Teilgruppen [31](#page-30-0) x-Achsenbeschriftungen bearbeiten [34](#page-33-0) Replikationen [40](#page-39-0) Residuendiagramme [25](#page-24-0) Histogramm der Residuen [27](#page-26-1) Residuen vs. angepasste Werte [27](#page-26-1) Residuen vs. Reihenfolge [27](#page-26-1) Vier-in-Eins [27](#page-26-2) Wahrscheinlichkeitsnetz für Normalverteilung [27](#page-26-1) Richtungspfeil für die Dateneingabe [33](#page-32-3)

# **S**

Sessionbefehle [52](#page-51-5) aktivieren [52](#page-51-4) verwenden [52](#page-51-0) Spalten [7](#page-6-2) einfügen [60](#page-59-0) Formeln zuweisen [61](#page-60-0) umbenennen [59](#page-58-2) verschieben [59](#page-58-2) Zahl [7](#page-6-2) speichern Arbeitsblatt [62](#page-61-1) Execs [55](#page-54-0)

Projekt [19,](#page-18-0) [29](#page-28-0), [37](#page-36-0), [51](#page-50-0), [56](#page-55-0) Spezifikationsgrenzen [35](#page-34-1) Stabilität [30](#page-29-3) Stapeln von Arbeitsblättern [58](#page-57-1) Statusleiste [6](#page-5-6) Streudiagramm erstellen [13](#page-12-1) interpretieren [14](#page-13-0)

# **T**

Teilgruppen [31](#page-30-0) Textdateien [58](#page-57-0) Tukey-Test 95%-Konfidenzintervall [28](#page-27-0) Hilfe aufrufen [29](#page-28-3) Mehrfachvergleich zwischen Mittelwerten [23](#page-22-3), [26](#page-25-1)

# **U**

Umbenennen von Spalten [59](#page-58-2)

# **V**

Variablen [7](#page-6-2) in Dialogfeld eingeben [10](#page-9-1) Varianzanalyse (ANOVA) [23](#page-22-1) Verlaufsfenster [6](#page-5-5), [54](#page-53-0) Verschieben von Spalten [59](#page-58-2) Versuchsplanung (DOE) [38](#page-37-0) Vier-in-Eins-Residuendiagramm [27](#page-26-2)

# **W**

Wahrscheinlichkeitsnetz für Normalverteilung der Effekte [46](#page-45-0) Web-App [4](#page-3-4), [8](#page-7-7), [11](#page-10-2), [12,](#page-11-1) [13,](#page-12-2) [17](#page-16-2), [18](#page-17-1), [19,](#page-18-2) [33,](#page-32-5) [34,](#page-33-1) [52,](#page-51-6) [59](#page-58-3), [60](#page-59-1), [62](#page-61-2) Wechselwirkungsdiagramm [48](#page-47-0) Wiederholen einer Analyse [54](#page-53-0) Wirkungsflächenversuchspläne [38](#page-37-3)

# **X**

x-Achsenbeschriftungen [34](#page-33-0) X-quer/S-Karte [31](#page-30-1) interpretieren [32](#page-31-2) XLSX-Dateiformat [57](#page-56-3)

# **Z**

Zeilen in einem Arbeitsblatt [7](#page-6-3) Zusammenführen von Dateien [57](#page-56-3), [58](#page-57-0)

# Minitab  $\sum$  our mission is to help people discover valuable insights in their data.

Minitab helps companies and institutions to spot trends, solve problems and discover valuable insights in data by delivering a comprehensive and best-in-class suite of data analysis and process improvement tools. Combined with unparalleled ease-of-use, Minitab makes it simpler than ever to get deep insights from data. Plus, a team of highly trained data analytic experts ensure that users get the most out of their analysis, enabling them to make better, faster and more accurate decisions.

For nearly 50 years, Minitab has helped organizations drive cost containment, enhance quality, boost customer satisfaction and increase effectiveness. Thousands of businesses and institutions worldwide use our products to uncover flaws in their processes and improve them. Unlock the value of your data with Minitab.

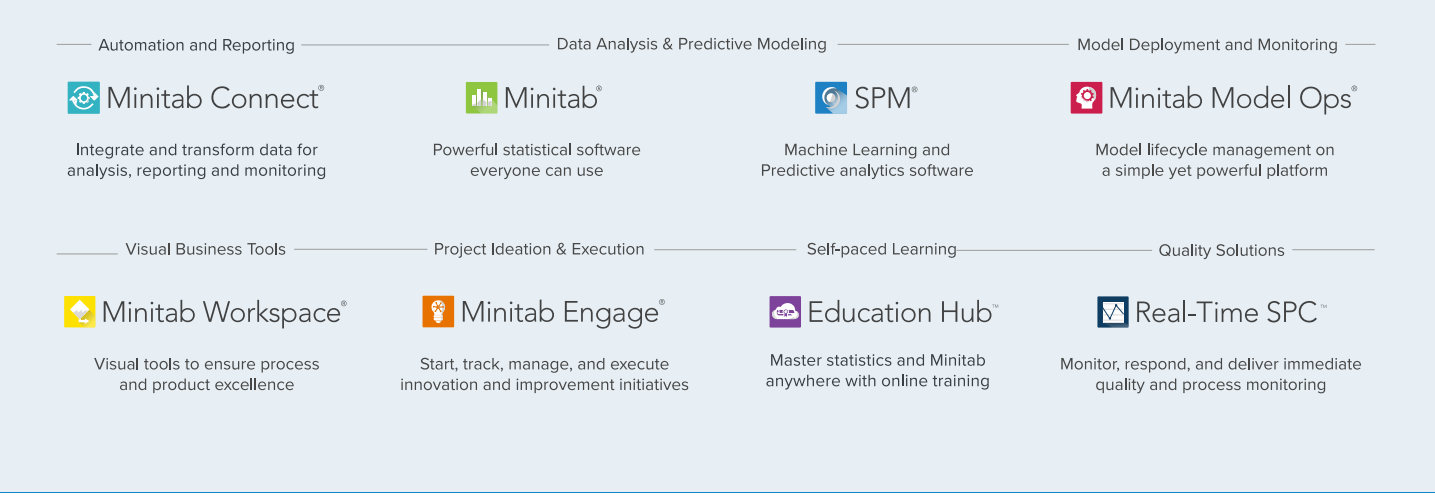

© 2024 by Minitab, LLC. All rights reserved.

Minitab®, Minitab Connect®, Minitab Model Ops®, Minitab Engage®, Minitab Workspace®, Salford Predictive Modeler®, SPM®, and the Minitab® logo are all registered trademarks of Minitab, LLC, in the United States and other countries. Additional trademarks of Minitab, LLC can be found at [www.minitab.com](https://www.minitab.com). All other marks referenced remain the property of their respective owners.

Release 22.1